# МИНИСТЕРСТВО НАУКИ И ВЫСШЕГО ОБРАЗОВАНИЯ РОССИЙСКОЙ ФЕДЕРАЦИИ

НЕФТЕЮГАНСКИЙ ИНДУСТРИАЛЬНЫЙ КОЛЛЕДЖ (филиал) федерального государственного бюджетного образовательного учреждения высшего образования «Югорский государственный университет» (НИК (филиал) ФГБОУ ВО «ЮГУ»)

# **Методические указания**

по выполнению практических работ

# **ОУД.13 Информатика**

38.02.01 «Экономика и бухгалтерский учет (по отраслям)»

Нефтеюганск 2019

ОДОБРЕНО Предметной (цикловой) комиссией МиЕНД Протокол №  $\angle$  от  $\angle$  С<sup>се 2019</sup>г. Председатель П(Ц)К В.В.Шумскис

**УТВЕРЖДЕНО** заседанием методсовета Протокол № 1 от /  $\frac{1}{4}$  СУ 2019г.

Председатель методсовета Treceel Н.И.Саватеева

Методические указания по выполнению практических работ по учебной дисциплине Информатика разработаны на основании рабочей программы учебной дисциплины Информатика специальности 38.02.01 «Экономика и бухгалтерский учёт (по отраслям)» среднего профессионального образования

Организация-разработчик: Нефтеюганский индустриальный колледж (филиал) федерального государственного бюджетного образовательного учреждения высшего образования «Югорский государственный университет»

Разработчик: Чупракова И.В. – преподаватель НИК (филиала) ФГБОУ ВО «ЮГУ»

# **Содержание**

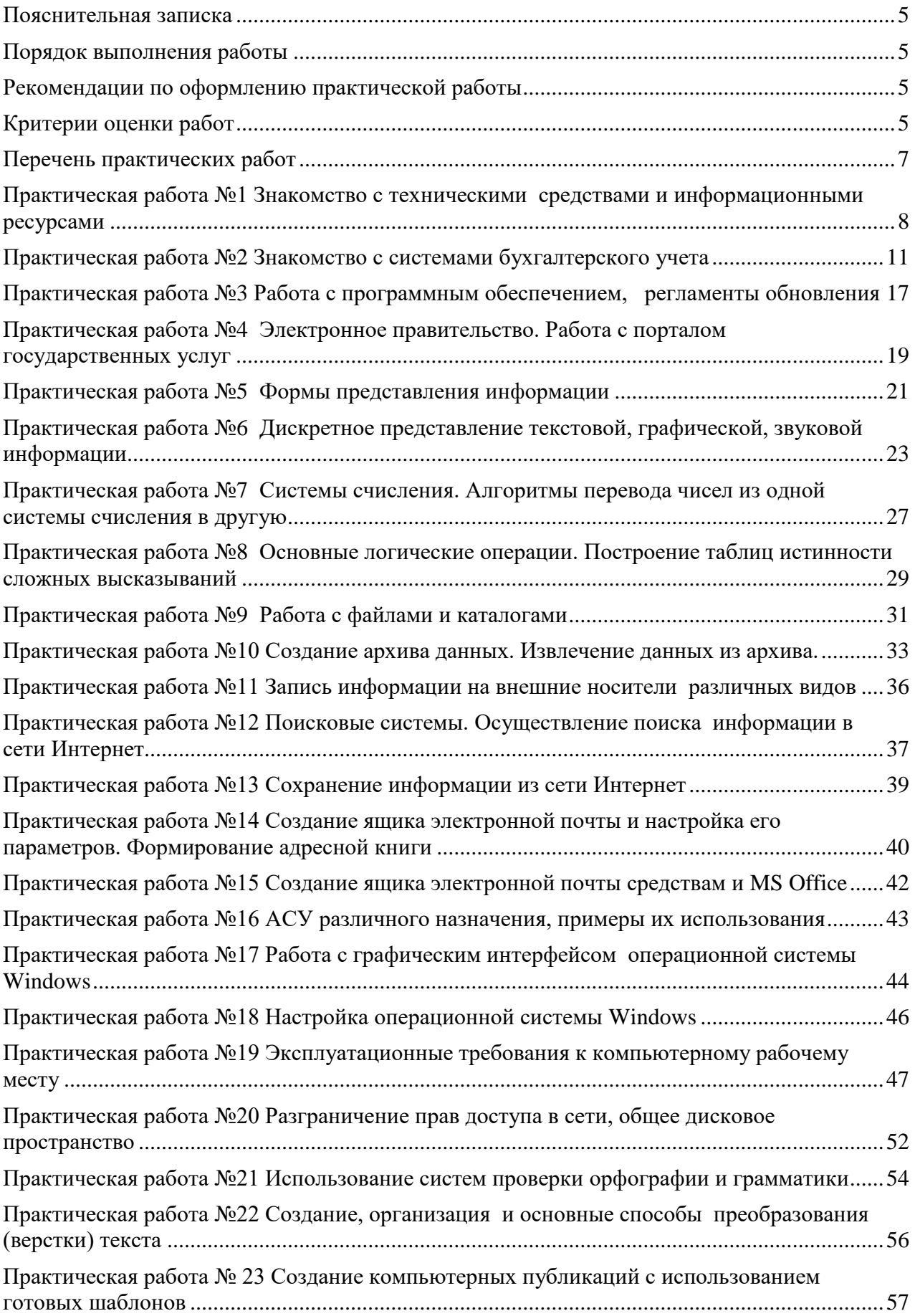

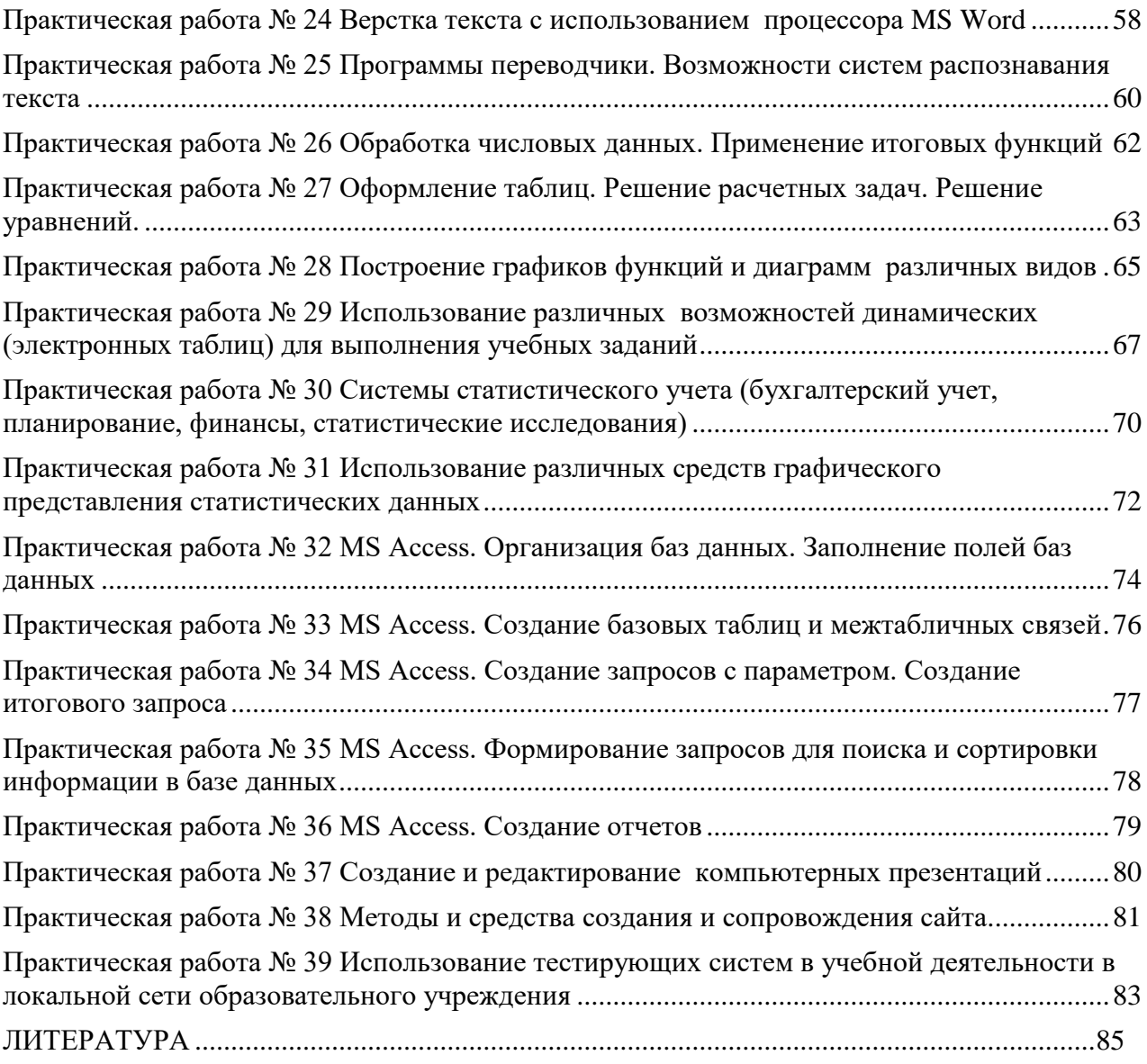

# Пояснительная записка

<span id="page-4-0"></span>Методические указания по выполнению практических работ обучающимися составлены в соответствии с рабочей программой учебной дисциплины «Информатика» для специальности 38.02.01 «Экономика и бухгалтерский учет (по отраслям)».

<span id="page-4-1"></span>Цель проведения работ - отработка навыков работы с ПК для решения прикладных залач.

# Порядок выполнения работы

- записать название работы, ее цель в тетрадь;  $\equiv$
- выполнить основные задания в соответствии с ходом работы;

выполнить дополнительные задания.

# Рекомендации по оформлению практической работы

<span id="page-4-2"></span>при выполнении практической работы в программе MS Word выбирать гарнитуру и размер шрифтов, выравнивание, отступы и интервалы в соответствии с заданиe<sub>M</sub>:

при выполнении в программе MS Word практической работы содержащей таблицы соблюдать структуру и выравнивание ячеек таблиц, цвет границы и заливки фигур;

при выполнении практической работы в программе в MS Excel соблюдать формат и выравнивание ячеек, название листов, точность вычислений в соответствии с заланием.

Работы проводятся согласно календарно-тематическому планированию, в соответствии с учебной программой.

Пропущенные практические работы выполняются обучающимся самостоятельно и сдаются в отведенные на изучение дисциплины сроки.

При изучении теоретического материала требуется выполнение описанных операций на ПК.

# Критерии оценки работ

<span id="page-4-3"></span>наличие оформленной цели выполняемой работы, выполнение более половины основных заданий (удовлетворительно);

наличие оформленной цели выполняемой работы, выполнение всех основных и более половины дополнительных заданий (хорошо);

наличие оформленной цели выполняемой работы, выполнение всех основных и дополнительных заданий (отлично).

Освоение содержания учебной дисциплины «Информатика» обеспечивает достижение обучающимися следующих предметных результатов:

сформированность представлений о роли информации и связанных с ней процессов в окружающем мире;

владение навыками алгоритмического мышления и понимание необходимости формального описания алгоритмов;

владение умением понимать программы, написанные на выбранном для изучения универсальном алгоритмическом языке высокого уровня; знанием основных конструкций программирования; умением анализировать алгоритмы с использованием таблиц:

владение стандартными приемами написания на алгоритмическом языке программы для решения стандартной задачи с использованием основных конструкций программирования и отладки таких программ; использование готовых прикладных компьютерных программ по выбранной специализации;

сформированность представлений о компьютерно-математических моделях и необходимости анализа соответствия модели и моделируемого объекта (процесса); о

способах хранения и простейшей обработке данных; понятия о базах данных и средствах доступа к ним, умений работать с ними;

владение компьютерными средствами представления и анализа данных;

 сформированность базовых навыков и умений по соблюдению требований техники безопасности, гигиены и ресурсосбережения при работе со средствами информатизации; понимания основ правовых аспектов использования компьютерных программ и работы в Интернете.

При реализации содержания общеобразовательной учебной дисциплины «Информатика» аудиторная (обязательная) нагрузка обучающихся, включая практические занятия, — 100 часов. Итоговая форма контроля – *экзамен.* Обучающиеся, которые не выполнили все практические работы до экзамена не допускаются

# **Перечень практических работ**

<span id="page-6-0"></span>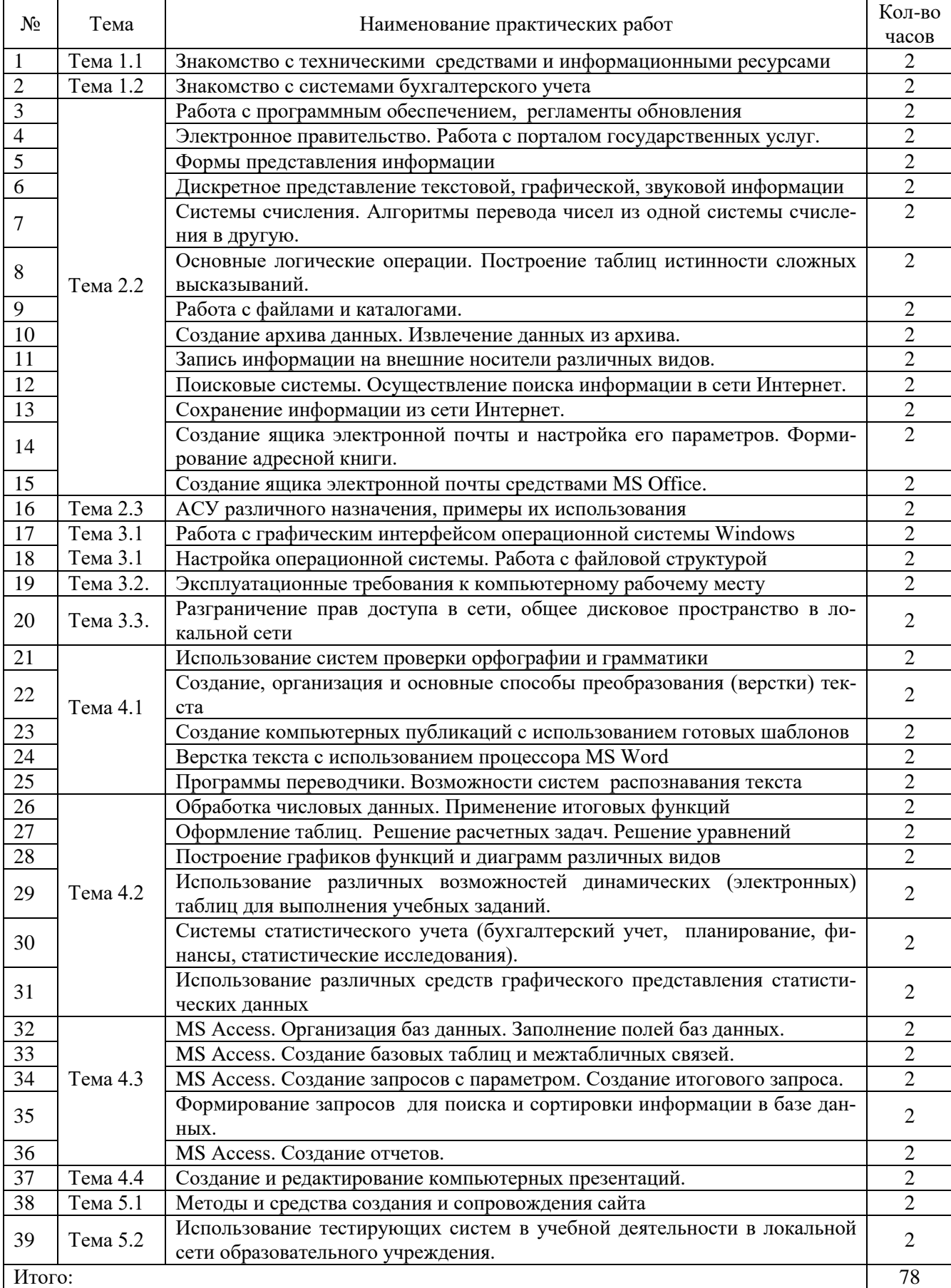

# <span id="page-7-0"></span>**Практическая работа №1 Знакомство с техническими средствами и информационными ресурсами**

**Цель:** изучить технические средства и информационные ресурсы

# ХОД РАБОТЫ:

- 1. Изучить теоретический материал по теме «Технические средства»;
- 2. Заполнить таблицу (таб.1);
- 3. Изучить теоретический материал по теме «Информационные ресурсы»;
- 4. Заполнить столбец «Характеристики устройств» в (таб.1) используя информационные ресурсы сети Интернет.

# **Теоретический материал**

**Технические средства** представляют собой совокупность компьютерной техники и ее [периферийных устройств](http://www.maksakov-sa.ru/TehSredstva/index.html#/pereferiya/index.html) – Hardware, обеспечивающих [сбор,](http://www.maksakov-sa.ru/TehSredstva/index.html) хранение и переработку информации, и коммуникационной техники (телефон, телеграф, радио, телевидение, спутниковая связь, сети ЭВМ), осуществляющей дистанционную передачу информации. Все технические средства в зависимости от выполняемых функций можно разделить на шесть групп:

# 1. **Устройства ввода информации:**

- Клавиатура;
- Мышь, световое перо, трекбол, графический планшет, джойстик;
- Сканер, цифровая фотокамера устройства ввода графической информации;
- Магнитофон, микрофон устройства ввода звуковой информации;
- Веб-камера, видеокамера устройства ввода видео информации.

# 2. **Устройства вывода информации:**

- Монитор;
- Принтер, плоттер устройства вывода графической информации;
- Наушники, акустические системы устройства вывода звуковой информации;
- Видеокамера устройство вывода видео-информации.

# 3. **Устройства обработки информации:**

- Микропроцессор
- Сопроцессор

# 4. **Устройства передачи и приема информации:**

- Модем
- Сетевая карта
- 5. **Многофункциональные устройства:**
	- Устройства копирования
	- Устройства размножения
	- Издательские системы
- 6. **Устройства хранения информации:**
	- Дискеты;
	- CD/RW;
	- DVD/RW;
	- Флеш-накопители.

**Информационные ресурсы** это совокупность сведений, получаемых и накапливаемых в процессе развития науки и практической деятельности людей, для их многоцелевого использования в общественном производстве и управлении.

Для обеспечения своей деятельности информационные ресурсы формируют органы государственной власти, органы местного самоуправления, организации, отдельные граждане.

В информационном обществе особое внимание уделяется именно информационным ресурсам и подчеркивается их значимость по сравнению с традиционными видами ресурсов, например полезными ископаемыми. Резко повышается эффективность доступа к информационным ресурсам, становится возможным использование компьютерных телекоммуникационных сетей. По полноте предоставляемой информации к российским **информационным** ресурсам, размещенным в сети Интернет, можно отнести:

- Ресурсы органов государственной власти;
- Библиотечные ресурсы;
- Правовые ресурсы;
- Архивные ресурсы;
- Образовательные ресурсы.

В качестве примера ресурсов органов государственной власти можно привести: сервер органов государственной власти Российской Федерации (РФ) «Официальная Россия», расположенный по адресу http://www.gov.ru.

Библиотечные ресурсы*,* размещенные в сети Интернет:

- Электронный каталог Российской государственной библиотеки (РГБ) (www.rsl.ru). Фонд представляет собой собрание электронных копий ценных и наиболее спрашиваемых изданий из фондов РГБ, из внешних источников и документы, изначально созданные в электронной форме;
- Электронный каталог Российской национальной библиотеки (www.nlr.ru), В составе цифровой библиотеки рукописные и архивные документы, первопечатные и раскрашенные вручную карты, редкие книги;
- Научная электронная библиотека cLIBRARY.RU (http://elibrary.ru) крупнейший российский информационный портал в области науки, технологии, медицины и образования, содержащий рефераты и полные тексты более 12 млн научных статей и публикаций. На платформе cLIBRARY.RU доступны электронные версии более 1700 российских научно-технических журналов, в том числе более 700 журналов в открытом доступе;
- Электронная библиотека Всероссийской государственной библиотеки иностранной литературы (ВГБИЛ) им. М.И. Рудомино (http://hypcrlibЛibfl.ru /index.php), ВГБИЛ осуществляет работу по автоматизации библиотечнобиблиографических процессов, внедрению и развитию новых информационных технологий и услуг, формированию локальных отраслевых баз данных. Наряду с обычными (бумажными) каталогами в пользование читателям предоставляются электронные каталоги, в которых содержатся новые книжные поступления, периодические издания и т.д.;

Правовые информационные ресурсы сети интернет представляют справочноинформационные системы:

- Официальный сайт справочно-правовой системы Консультант Плюс (www.consultant.ru). Система Консультант Плюс содержит свыше 5 000 000 документов. Интернет-версии системы Консультант Плюс содержат законы РФ, указы Президента РФ, постановления и распоряжения Правительства РФ и другие нормативные документы в бесплатном доступе;
- Информационно-правовой портал ГАРАНТ (www.garant.ru). На портале представлены все виды правовой информации:
	- федеральное и региональное законодательство;
	- судебная и арбитражная практика;
	- комментарии и разъяснения к нормативным актам;
	- проекты законов;
	- международные договоры;
- формы документов;
- нормативно-технические справочники;

– Словари и наглядная дополнительная справочная информация. Архивные информационные ресурсы содержат документальные издания различного типа (научные, научно-популярные, учебные, краеведческие), архивные справки, архивные выписки, аналитические информационные материалы и т.д.

Образовательные информационные ресурсы. К наиболее крупным из них можно отнести:

– Каталог образовательных ресурсов сети Интернет (http://katalog.iotru). На сайте размещена информация, с помощью которой можно получить доступ к федеральным, региональным образовательным ресурсам; проведенным и предстоящим мероприятиям, участниками которых являются педагоги и школьники, и т,д.;

– Федеральный портал «Российское образование» (www.edu.ru), содержащий каталог образовательных Интернет-ресурсов, электронный архив нормативных документов федеральных органов управления образованием, базы данных образовательных учреждений и многое другое;

– Российский общеобразовательный портал (www.schooLedu.ru) обеспечивает оперативный доступ к образовательной информации, оказывает практическую помощь участникам образовательного процесса с применением новых образовательных технологий;

– Информационную систему «Единое окно к образовательным ресурсам» (http://window.edu.ru), обеспечивающую свободный доступ к интегральному каталогу образовательных интернет-ресурсов, к электронной библиотеке учебно-методических материалов для общего и профессионального образования и к ресурсам системы федеральных образовательных порталов;

– Портал «Информационно-коммуникационные технологии в образовании» (www.ictedu.ru)? предназначенный для организации оперативного доступа к информационным ресурсам учебного, учебно-методического, справочного и информационного назначения, размещенных как на самом портале, так и на других порталах и сайтах.

## **Технические средства**

Таблица 1

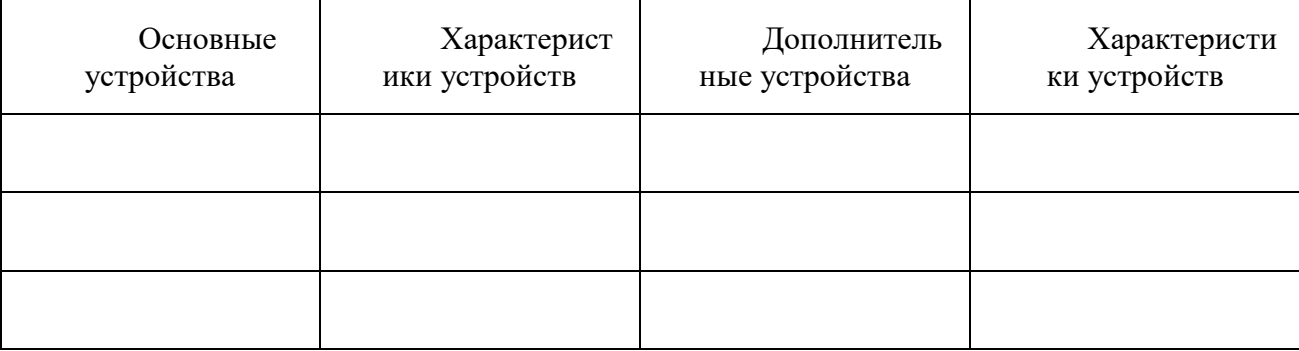

# **Практическая работа №2 Знакомство с системами бухгалтерского учета**

<span id="page-10-0"></span>**Цель:** познакомиться с системами бухгалтерского учета:

- 1 С Бухгалтерия;
- Инфо-бухгалтер;
- Инфин;
- Парус.

# **ХОД РАБОТЫ**

- 1. Изучите возможности перечисленных программ;
- 2. Заполните таблицу №2.
- 3. Выберите программу, которую Вы хотели бы использовать на своем предприятии, обоснуйте выбор.

# **Теоретический материал**

# **Возможности программы «1C Бухгалтерия»**

Программа 1С: Бухгалтерия, разработчик фирма «1С», является универсальной бухгалтерской программой и предназначена для ведения синтетического и аналитического бухгалтерского учета по различным разделам. Аналитический учет ведется по объектам аналитического учета (субконто) в натуральном и стоимостном выражениях.

Программа предоставляет возможность ручного и автоматического ввода проводок. Все проводки заносятся в журнал операций. При просмотре проводок в журнале операций их можно ограничить произвольным временным интервалом, группировать и искать по различным параметрам проводок.

Кроме журнала операций программа поддерживает несколько списков справочной информации:

- 1. План счетов;
- 2. Список видов объектов аналитического учета;
- 3. Списки объектов аналитического учета (субконто);
- 4. Констант и т.д.

На основании введенных проводок может быть выполнен расчет итогов. Итоги могут выводиться за квартал, год, месяц и за любой период, ограниченный двумя датами. Расчет итогов может выполняться по запросу и одновременно с вводом проводок (в последнем случае не требуется пересчет).

Данная система может использоваться для ведения практически любых разделов бухгалтерского учёта:

- 1. Учёта операций по кассе и банку;
- 2. Учёта валютных операций;
- 3. Учёта материалов, товаров, услуг, производства продукции;
- 4. Учёта взаиморасчетов с дебиторами, кредиторами, организациями и подотчётными лицами;
- 5. Учёта расчётов по заработной плате;
- 6. Расчёта с бюджетом.
- 7. Программа имеет гибкие возможности по организации учета разного вида:
- 8. Синтетического учета по многоуровневому плану счетов;
- 9. Учета по нескольким планам счетов;
- 10. Валютного учета и учета покрытия валют;
- 11. Многомерного аналитического учета;
- 12. Количественного учета.

В программе существует режим формирования произвольных отчетов, позволяющий на некотором бухгалтерском языке описать форму и содержание отчета, включая в него остатки и обороты по счетам и по объектам аналитического учета. С помощью данного режима реализованы отчеты, предоставляемые в налоговые органы, кроме того данный режим используется для создания внутренних отчетов для анализа финансовой деятельности организации в произвольной форме. Кроме того программа имеет функции сохранения резервной копии информации и режим сохранения в архиве текстовых документов.

# **Достоинства и недостатки «1С: Бухгалтерии».**

К достоинствам данной программы можно отнести следующее:

- 1. С помощью «1С: Бухгалтерии» можно вести все существующие виды бухгалтерского и налогового учета;
- 2. На сегодняшний день «1С: Бухгалтерия» является одной из самых универсальных бухгалтерских программ, которая может использоваться в самых разных организациях. Данная программа основана на платформе [«1С предприятие»](http://aleanza.com.ua/), которую можно модифицировать под нужды конкретного бизнеса. Подобная гибкость «1С: Бухгалтерии» позволяет решать с ее помощью множество различных задач;
- 3. «1С: Бухгалтерия» идеально приспособлена под российское законодательство и позволяет легко подстраиваться под регулярно меняющиеся в нашей стране законы и требования чиновников. Разработчики «1С» следят за всеми изменениями в налоговом законодательстве и оперативно обновляют формы отчетности в программе;
- 4. Программа «1С: Бухгалтерия» (особенно ее последняя версия «1С: Бухгалтерия 8») обладает высокой производительностью, что дает возможность решать с ее помощью самые сложные задачи;
- 5. Совместно с «1С: Бухгалтерией» можно использовать MS SQL Server.

К сожалению, «1С: Бухгалтерия» обладает и рядом недостатков, к которым можно отнести следующие:

- - 1. В подавляющем большинстве случаев, чтобы «1С: бухгалтерия» решала все поставленные перед ней задачи, программу приходится дорабатывать. Каждое предприятие уникально, поэтому для эффективной его работы, как правило, требуются индивидуальные решения по автоматизации бизнес-процессов (в том числе и по автоматизации ведения бухгалтерского и налогового учета);
	- 2. При переходе на «1С: Бухгалтерию» с другой бухгалтерской программы могут возникнуть серьезные затруднения при переносе информации из одной базы данных в другую (значительную часть информации нередко приходится переносить вручную);
	- 3. В «1С: Бухгалтерии» затруднен поиск ошибок, сделанных во время обработки документов;
	- 4. Программа «1С: Бухгалтерия» достаточно сложна в освоении и требует специального обучения пользователей.

# **Возможности программы «Инфо-Бухгалтер»:**

- 1. Полное соответствие всем требованиям Минфина и ФНС России.
- 2. Всегда актуальная бухгалтерская и налоговая отчетность.
- 3. Все режимы налогообложения (ОРН, УСН, «Вмененка», «Патент» и др.).
- 4. Автоматизация всех участков бухгалтерского, налогового, кадрового, складского, управленческого учета.
- 5. Ведение учёта нескольких организаций и предпринимателей в одной программе.
- 6. Расчет заработной платы любой сложности и кадровый учет.
- 7. Учет основных средств и материалов.
- 8. Учет работ, услуг, торговый и складской учет.
- 9. Автоматизация рабочего места кассира-операциониста
- 10. Автоматическое формирование всех видов отчетности.
- 11. Выгрузка отчетности для предоставления в электронном виде.

12. Электронные счета-фактуры и электронные документы.

13. Регулярные бесплатные обновления.

14. Простота освоения и удобство в работе.

# **В настоящее время тиражируются две версии:**

Классическая программа Инфо-Бухгалтер 8.8. за более чем десятилетний период заслужила огромную популярность у бухгалтеров, снискала тысячи приверженцев. Программа и сейчас продолжает совершенствоваться и развиваться <http://www.ib.ru/news/6592>

Инновационная версия Инфо-Бухгалтер 10.2. Программа Инфо-Бухгалтер 10.2 создана на основе передовых технологий. Новая программа обладает мощной многоуровневой аналитикой, развитыми средствами для ведения комплексного бухгалтерского, производственного, складского и управленческого учета.

# **Бесплатная версия программы Инфо-Бухгалтер 10.2**

Для предприятий малого бизнеса и предпринимателей, только начинающих свою деятельность, существует бесплатная версия программы Инфо-Бухгалтер 10.2.

# **Преимущества бесплатной версии Инфо-Бухгалтер 10.2:**

- 1. Сохранен весь функционал профессиональной версии.
- 2. Возможность ведения учета нескольких организаций и предпринимателей.
- 3. Отсутствие ограничений работы по времени или количеству сотрудников.
- 4. Ежемесячное автоматическое обновление через интернет.

5. Для установки программы не нужен программист — это можно сделать самостоятельно.

6. Программа снабжена демонстрационным примером, облегчающим понимание.

7. Единственное ограничение – 1000 хозяйственных операций (без учета количества проводок!)),

8. выбираемых из журнала хозяйственных операций для отражения в отчетах за год.

9. Одной тысячи операций достаточно для работы многих микропредприятий и предпринимателей, а также для подробного знакомства с программой.

10. После превышения этого количества операций легко можно перейти на платную профессиональную версию, не имеющую никаких ограничений.

11. При переходе на платную версию ИБ 10.2 все введенные данные будут сохранены.

# **Программа «Инфин»**

Компания «ИНФИН» является разработчиком популярных современных программ ИНФИН-Бухгалтерия, ИНФИН-Зарплата выпускаемых под маркой «ИНФИН-Управление».

Программные продукты компании ИНФИН отличаются оригинальным и удобным дизайном, простотой в обучении и эксплуатации, что в сочетании с широкими функциональными возможностями позволяет эффективно использовать программы. Готовые решения для малых и средних предприятий и предпринимателей сферы производства, услуг, торговли и строительства, ведущих учет, как по обычной, так и по упрощенной системе налогообложения, позволяют приступить к работе сразу же после установки программы. Мощный механизм настроек, позволяет специалистам в сжатые сроки адаптировать программу к крупным предприятиям и предприятиям, имеющим специфические особенности учета.

## **Основные возможности программ серии «ИНФИН**».

- 1. Бухгалтерия:
	- выбор технологии ввода «от проводки» и от «документа»;
	- гибкая настройка плана счетов;
	- ведение учета на нескольких предприятиях;
	- возможность ввода и корректировки информации в прошлых и будущих пе-

риодах;

– удобные режимы ввода: произвольные проводки, стандартные операции, автоматические расчеты, выписка финансовых документов;

– автоматическое ведение книги покупок и продаж;

– автоматическое формирование бухгалтерских регистров: главная книга, оборотный баланс, оборотная ведомость, аналитическая карточка, шахматные отчеты;

– автоматическое формирование внешней отчетности, возможность создания собственных отчетных форм.

2. Бюджетная бухгалтерия:

– Разделение бухгалтерского учета по видам деятельности: бюджетная, внебюджетная, предпринимательская;

– «бюджетный» план счетов: принадлежность счета к определенному виду деятельности;

– Стандартные, автоматические проводки, «вторая запись»;

– Мемориальные ордера, бухгалтерские регистры и первичные документы, предусмотренные законодательством;

– Главная книга по отдельным видам деятельности и по организации;

– Кассовая книга;

– Учет фактических и кассовых расходов;

– Автоматическое формирование внешней отчетности, возможность создания собственных форм отчетов.

3. Налоговый учёт:

– Ведение системы налоговых счетов;

- Произвольные, стандартные и автоматические проводки;
- Поддержка любой технологии ведения;

– Обособленные и смешанные участки учета (автоматическое отражение операции в бухгалтерском и налоговом учете);

– Сводные автоматические проводки, подробный импорт данных бухгалтерии за период;

– Автоматическое формирование оперативных отчетов и просмотров, формирование налоговых регистров;

– Настройка любых форм налоговых регистров.

4. Зарплата:

– Начисление зарплаты в индивидуальном и коллективном режимах, расчет отпусков, больничных, премий, распределение фондов по КТУ, автоматический расчет налогов и страховых взносов;

- Гибкая настройка видов оплат;
- Ведение табеля рабочего времени;

– Формирование первичной документации (расчетные листки, платежные ведомости и т.д.), итоговых документов (итоги по категориям, должностям, видам оплат), документов для ГНИ и ПФР;

– Формирование отчетности предприятия по страховым взносам;

– Автоматическая передача проводок в «ИНФИН-Бухгалтерию».

5. Персонал:

– Составление и корректировка штатного расписания, штатная расстановка;

– Возможность составления проектов штатного расписания;

– Прием на работу с учетом имеющихся в штатном расписании вакансий;

– Ведение анкетных данных сотрудника: сведения о прописке, образовании, воинском учете и трудовом стаже;

– Личная карточка, содержащая персональные данные сотрудника и карточку приказов;

– Книга приказов по персоналу.

6. Экономический анализ:

- Анализ взаиморасчетов с дебиторами и кредиторами;
- Анализ прибыли, себестоимости;
- Анализ запасов, трудовых затрат;
- Платежный календарь;
- Прибыли и убытки, рентабельность;
- Источники и структура имущества;
- Финансовая устойчивость;
- 7. Книга покупок и продаж:
	- Выбор системы учета продаж: «по отгрузке», «по оплате»;
	- Ведение журналов регистрации счетов-фактур;
	- Ведение журналов оплаты покупок и продаж;
	- Ведение книги покупок и продаж;
	- Регистрация счетов фактур на авансовые платежи;
	- Автоматическая разноска оплаты.

# **Преимущества комплекса «Инфин»:**

- 1. Работа с большим количеством пользователей и объемом данных;
- 2. Единая база данных для всех программ комплекса;
- 3. Высокая скорость и надежность работы программы;
- 4. Работа как «от проводки», так и от «документа»;
- 5. Возможность создания специализированных рабочих мест;
- 6. Возможность настройки любых экранов, просмотров и отчетов;
- 7. Удобный и красивый интерфейс экрана.

# **Программа «Парус»**

Система, разработчик корпорация «Галактика-ПАРУС», предназначена для малых и средних хозрасчетных предприятий различной отраслевой принадлежности (торговля, сфера услуг, элементарное производство, реклама и СМИ, общественное питание, туризм, иностранные компании и др.). Это простая, удобная, но, в то же время, мощная полнофункциональная система, позволяющая автоматизировать:

- 1. Бухгалтерский учет;
- 2. Основные торговые процессы и складской учет;
- 3. Расчет заработной платы;
- 4. Кадровый учет.

Пользователями системы могут быть главные бухгалтеры и бухгалтеры по разделам учета, менеджеры по сбыту и складские работники, специалисты финансовоэкономических отделов.

Система построена по модульному принципу и представляет собой набор модулей, каждый из которых предназначен для автоматизации одного из основных видов деятельности предприятия и может работать как в автономном режиме, так и совместно с другими модулями комплекса, образуя единое информационно-управленческое пространство масштаба предприятия.

ПАРУС постоянно ведет работы по созданию специализированных отраслевых решений, которые должны упростить настройку и ввод системы в эксплуатацию. При этом не исключаются возможность индивидуальной адаптации системы на каждом предприятии с помощью средств гибкой настройки:

- 1. Бухгалтерия;
- 2. Реализация и склад;
- 3. Комплекс;
- 4. Учет договоров;
- 5. Комплектование;
- 6. Заработная плата;

7. Кадры.

Каждый модуль может работать как самостоятельное приложение, но в полной мере достоинства модулей реализуются при использовании их в качестве единого программного комплекса с общей базой данных.

# Достоинства системы:

- 1. Простота освоения;
- 2. Широкие функциональные возможности;
- 3. Высокая надежность функционирования;
- 4. Типовые настройки на различные типы предприятий;
- 5. Сокращение затрат на автоматизацию путем выбора оптимальной комплектации с возможность ее дальнейшего наращивания;
- 6. Возможность анализа учетных данных и информации в базе данных.

Принцип работы системы "Парус" прост и мало отличается от принципов, заложенных в другие продукты этой категории. Ввод информации в систему начинается с обработки первичных документов. Платежные поручения, приходные и расходные кассовые ордера и прочие платежные документы хранятся в специальном разделе, к которому разрешен прямой доступ. Накладные на отпуск продукции и счета хранятся отдельно друг от друга. После занесения первичных документов имеется возможность отработать документы в учетной части. Использование разного рода справочников организаций и материальных ценностей облегчает заполнение документов.

Сравнительная характеристика программ бухгалтерского учёта

Таблина 2

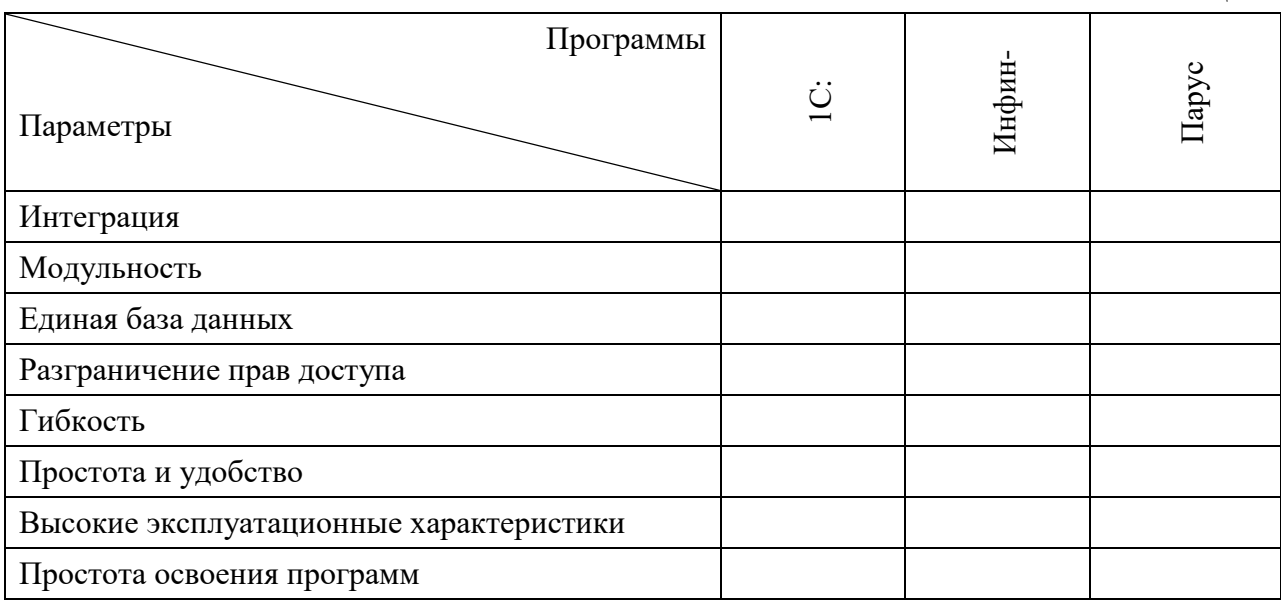

# Практическая работа №3 Работа с программным обеспечением, регламенты обновления

<span id="page-16-0"></span>Цель: изучить работу с программным обеспечением и регламенты обновления Теоретический материал

# Работа с программным обеспечением

В основу работы компьютеров положен программный принцип управления, состоящий в том, что компьютер выполняет действия по заранее заданной программе. Этот принцип обеспечивает универсальность использования компьютера: в определенный момент времени решается задача соответственно выбранной программе.

# Инсталляция программного обеспечения, его использование и обновление

**Инсталляция** (англ. installation — установка) — процесс установки программного продукта на компьютер с целью его дальнейшего использования. Стабильность будущей работы приобретаемого оборудования и программного обеспечения основывается на его правильной инсталляции и корректной настройке.

# ХОД РАБОТЫ

1. Инсталлировать программу Microsoft Visual Basic 2010 версии Express Editions:

На сайте компании Microsoft по адресу www.microsoftxom/ru/ru/default.aspx  $\equiv$ пользователь может получить информацию по всем программным продуктам, разработанным компанией.

В составе пролуктов версий Express поставляется специальная локументация, которая поможет начинающим программистам быстро усвоить концепции, необходимые для создания более сложных приложений. Кроме того, несколько упрощен пользовательский интерфейс, чтобы второстепенные компоненты не мешали обучению. Процесс инсталляции программы состоять из пяти этапов:

Загрузка программы с сайта компании Microsoft.  $\equiv$ 

Запись полученного файла с расширением .iso на диск DVD. ISO-файл содержит полную копию (слепок) или, как говорят, образ диска, начиная с нулевой дорожки и до самого конца. Этот формат применяется для передачи содержимого компакт-дисков по Интернету,

- Установка программы с диска DVD на жесткий диск компьютера.
- $\mathcal{L}^{\mathcal{L}}$ Регистрация программного продукта через сеть Интернет.
- Проверка обновлений. Последовательно выполним все этапы.  $\Delta \sim 10^{-10}$

 $1 - \tilde{u}$ этап. Перейдите на сайт компании Microsoft  $\overline{u}$ ссылке www.microsoftxom/ru/ru/softmicrosoft/vsexpress.aspx и нажмите на кнопку Скачать. После появления окна Загрузка файла нажмите на кнопку Сохранить. Процесс загрузки файла занимает достаточно продолжительный период времени, поскольку объем скачиваемого файла занимает 1,7 Гб,

2-й этап. После окончания загрузки файла в одноименной папке Загрузки будет находиться файл с именем VS2010ExpressRUS, iso. Выполнив двойной щелчок на указанном файле, следует вставить в дисковод пустой диск и нажать кнопку Записать образ лиска.

3-й этап. После окончания процесса записи, который продлится несколько минут, следует вынуть DVD-диск из дисковода и вновь вставить его. Появится окно Автозапуск. Выбрав пункт Выполнить, появиться возможность выбора установки нескольких языков программирования выберите программу Microsoft Visual Basic 2010 Express, прочитайте и согласившись с условиями лицензии на программное обеспечение Microsoft Visual Basic 2010 Express, нажмите кнопку Далее. Имя папки, в которую будет устанавливаться программа, менять не следует. Нажмите кнопку Установить, предварительно убедившись в наличии 4 Гб свободного места на диске С.

После инсталляции программа доступна по ссылке Пуск-Все программы -Microsoft Visual Studio 2010 Express-Microsoft Visual Basic 2010 Express.

4-й этап. Регистрация установленной программы осуществляется с помощью меню Справка. В нем следует выбрать пункт Зарегистрировать продукт, затем в появившемся окне нажать кнопку Получить регистрационный ключ через Интернет.

Лалее программа перенаправит нас на сайт компании Microsoft, нажмите кнопку Регистрация и пройдите соответствующие этапы.

Далее ввести логин и пароль в соответствующее окно, заполнить регистрационную форму и получить регистрационный ключ. Регистрация продукта завершена.

5-й этап. Обновление программного продукта, выберите меню Справка и пункт Проверить наличие обновлений. Программа перенаправит вас в Центр обновления Windows, если есть обновления, система выласт сообщения об этом.

Обновление программного обеспечения с использованием сети Интернет

Обновления представляют собой дополнения к программному обеспечению, предназначенные для предотвращения или устранения проблем и улучшения работы компьютера. В справочной системе Windows определены основные виды обновлений, такие как важные, рекомендуемые, необязательные:

Важные обновления обеспечивают существенные преимущества в безопасности, конфиденциальности и надежности. Их следует устанавливать сразу же, как только они становятся доступны;

Рекомендуемые обновления могут устранять менее существенные про- $\mathcal{L}^{\mathcal{A}}$ блемы или делать использование компьютера более удобным, их установка может привести к заметным улучшениям;

- Необязательные обновления делают использование компьютера более удобным, К ним относят обновления драйверов или нового программного обеспечения Microsoft.

Для того чтобы Windows устанавливала важные обновления по мере того, как они становятся доступными, следует включить автоматическое обновление.

Через кнопку Пуск - Панель управления - Центр обновления Windows -

Настройка параметров или Пуск - Все программы - Центр обновления Windows.

В опции Настройка параметров (рис. 1) выберите способ установки обновлений. Если имеется высокоскоростное соединение с Интернетом, то логично выбрать автоматический способ установки способ обновлений. Выберите установки обновлений Windows

Если компьютер подключен к Интернету, можно автоматически проверять наличие обновлений и устанавливать их в соответствии с выбранными параметрами. Если есть обновления, можно также устанавливать их перед выключением компьютера.

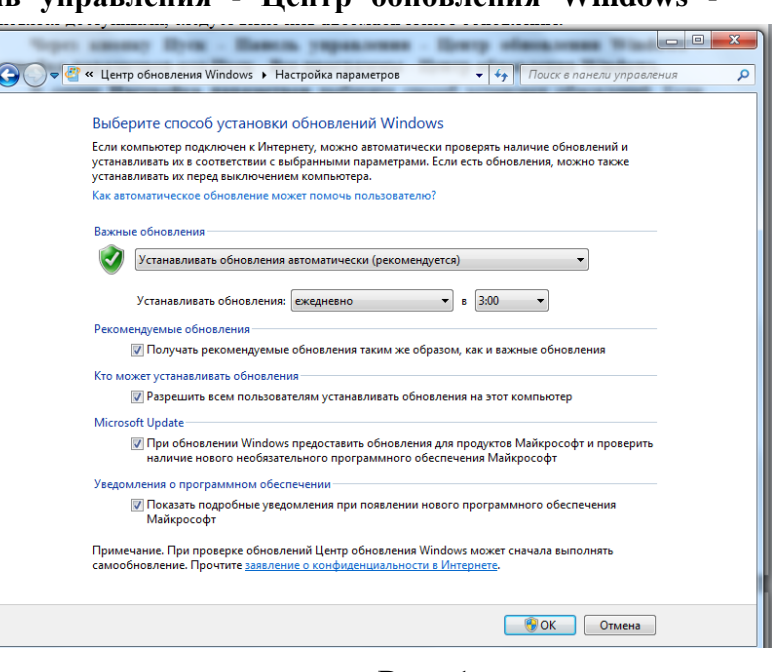

 $P$ <sub>*H* $c$ </sub> 1

Если скорость соединения с Интернетом невелика либо у пользователя ограничен объем трафика, то лучше установить в опции Важные обновления пункт Искать обновления, но решение о загрузке и установке принимается мной. В этом случае информация о найденных обновлениях будет появляться в Панели задач при загрузке компьютера.

Щелчок мыши на сообщении вызовет появление окна Центр обновления **Windows**, в котором можно просмотреть название, объем обновления, сведения о нем. Далее можно согласиться с установкой либо принять решение отложить обновление.

При необходимости пользователь может просмотреть журнал обновлений в окне Центр обновлений Windows, нажав на соответствующую ссылку

При высокоскоростном Интернет-соединении загрузка обновлений никак не повлияет на производительность системы, кроме того, Центр обновления Windows автоматически распознает модель компьютера, версию операционной системы, других программных продуктов, что гарантирует загрузку и установку именно тех обновлений, которые необходимы.

# Практическая работа №4 Электронное правительство. Работа с порталом государственных услуг

<span id="page-18-0"></span>Пель: изучить структуру, возможности единого портала государственных и муниципальных услуг

# ХОД РАБОТЫ

- 1. Изучить теоретический материал;
- 2. Заполнить таблицу 3.

## Теоретический материал

Распоряжением Правительства Российской Федерации от 20 октября 2010 г. № 1815-р утверждена государственная программа Российской федерации «Информацион-Целью программы является получение гражданами и организациями преимуществ от применения информационных и телекоммуникационных технологий за счет обеспечения равного доступа к информационным ресурсам, развития цифрового контента, применения инновационных технологий, радикального повышения эффективности государственного управления при обеспечении безопасности в информационном обществе [1].

Президентом Российской Федерации 7 февраля 2008 г. № Пр-212 утвержде- $\mathbf H$ 

a.

# **HYPERLINK**

"http://economy.gov.ru/wps/wcm/connect/economylib4/mer/activity/sections/inforientedsoc/doc  $\overline{2}$ 

 $\overline{0}$ Одним из основных направлений реализации Стратегии развития информационно-Ро общества в Российской Федерации является повышение эффективности государствено<br>ного управления и местного самоуправления, взаимодействия гражданского общества и Визнеса с органами государственной власти, качества и оперативности предоставления Росударственных услуг, в том числе за счет создания электронного правительства. Фор-Мирование электронного правительства в Российской Федерации стало возможным благо-Даря широкому распространению ИКТ в социально-экономической сфере и органах государственной власти.

19

- $\overline{0}$
- $\mathbf{1}$
- $\ddot{\phantom{0}}$
- $\mathbf C$

**Электронное правительство** — система электронного документооборота государственного управления, основанная на автоматизации всей совокупности управленческих процессов в масштабах страны и служащая цели существенного повышения эффективности государственного управления и снижения издержек социальных коммуникаций для каждого члена общества. Создание электронного правительства предполагает построение общегосударственной распределенной системы общественного управления, реализующей решение полного спектра задач, связанных с управлением документами и процессами их обработки.

Портал электронного правительства **[http://www.gosuslugi.ru](http://www.gosuslugi.ru/)** предназначен для предоставления информации о государственных и муниципальных услугах и функциях, ведомствах, а также для оказания услуг в электронном виде.

С помощью портала можно:

- 1. Получить услугу в электронном виде;
- 2. Получить информацию о государственной услуге, в том числе место получения, стоимость, сроки оказания и образцы документов;
- 3. Получить информацию о государственных и муниципальных учреждениях.

Популярные госуслуги: получение загранпаспорта; оплата штрафов ГИБДД; пенсионные накопления; подача налоговой декларации; регистрация автомобиля; снятие транспортного средства с регистрации; замена паспорта РФ в 20 или 45 лет и др.

Чтобы иметь доступ ко всем услугам, необходимо зарегистрироваться на портале. Это можно сделать онлайн на [http://www.gosuslugi.ru](http://www.gosuslugi.ru/) или в офисе ОАО «Ростелеком».

Для регистрации онлайн понадобится:

- 1. Проверить Страховое свидетельство государственного пенсионного страхования (СНИЛС) по базе пенсионного фонда;
- 2. Указать паспортные данные;
- 3. Подтвердить электронную почту и номер мобильного телефона;
- 4. Подтвердить свою личность через личное обращение, по почте России или с помощью средства электронной подписи или универсальной электронной карты.

## **Единый портал государственных и муниципальных услуг**

Единый портал государственных и муниципальных услуг (функций) обеспечивает возможность для заявителей подавать заявления в электронной форме на получение государственных услуг, получать в электронной форме информацию о ходе рассмотрения заявлений, а также юридически значимый результат рассмотрения заявления.

Любой гражданин Российской Федерации может пройти регистрацию и получить код активации, предъявив свой паспорт и пенсионное свидетельство (СНИЛС). При этом персональные данные всех пользователей, идентификационные данные и сведения о паролях защищены единой системой идентификации и аутентификации. Дальнейшее развитие указанного порядка предполагает выдачу кодов активации государственными и муниципальными органами власти. Ресурс адаптирован для пользователей с ограниченными возможностями.

## **Ход и порядок выполнения работы:**

- 1. Загрузите портал государственных услуг Российской Федерации по адресу: <http://www.gosuslugi.ru/>
- 2. Изучите ресурс.
- 3. Откройте раздел Государственные Услуги и заполните таблицу:

# Таблица 3

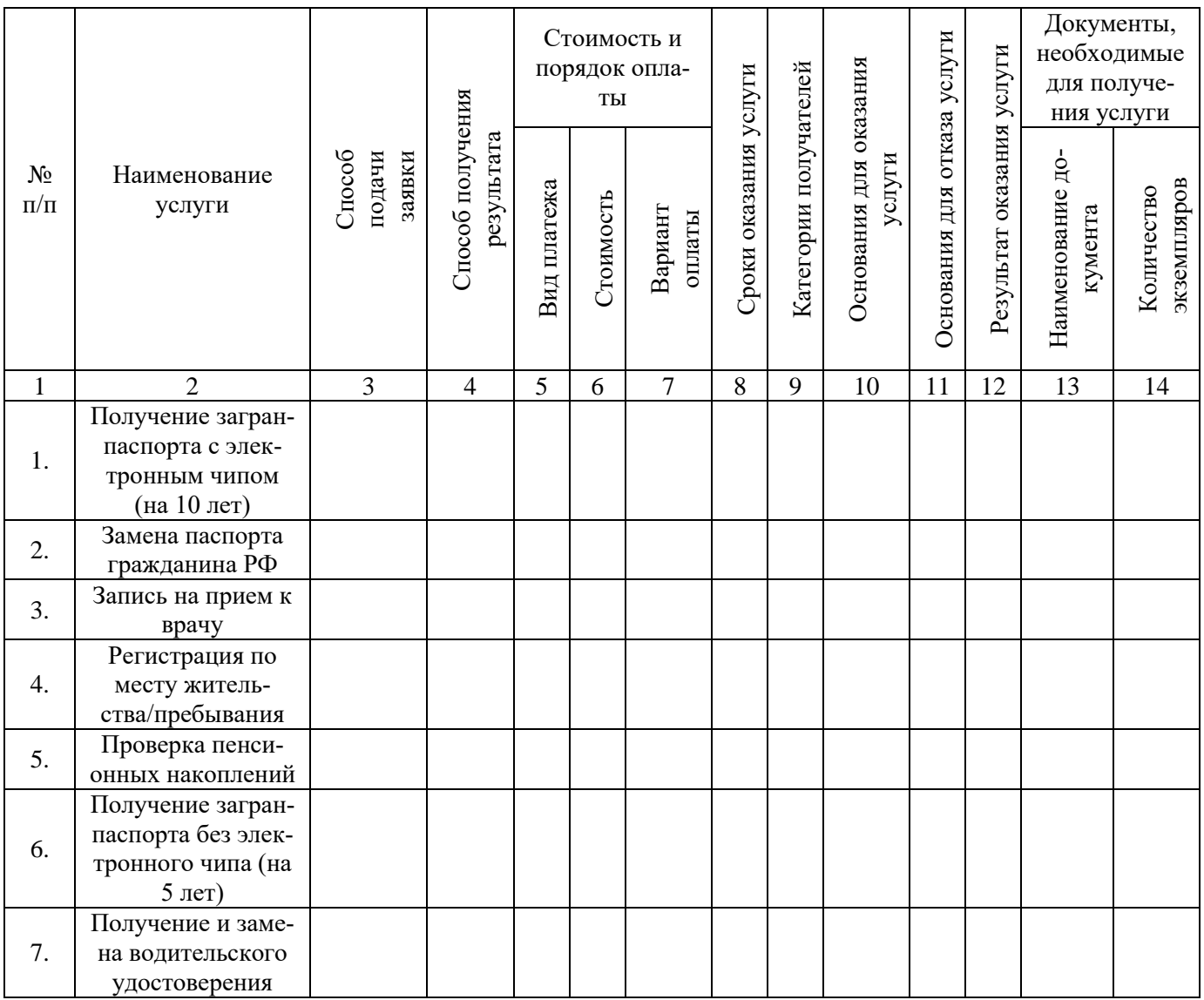

# **Практическая работа №5 Формы представления информации**

<span id="page-20-0"></span>**Цель:** изучить формы представления информации

#### ХОД РАБОТЫ

- 1. Изучить теоретический материал;
- 2. Заполнить таблицу 4.

#### **Теоретический материал**

Виды информации по форме представления

- 1. **Текстовая информация**. Данный вид информации представлен нам в книгах, газетах, учебниках, тетрадях, записных книжках и так далее. Это всё, что напечатано или написано на любом из существующих языков.
- 2. **Числовая информация.** Количественные характеристики объектов окружающего мира - возраст, вес, рост человека, численность населения, запас ресурсов и полезных ископаемых и т.д.
- 3. **Графическая информация**. Сведения или данные, представленные в виде схем, эскизов, изображений, графиков, диаграмм, символов. Под графической информацией мы понимаем всю совокупность информации, которая нанесена на самые раз-

личные носители — бумагу, пленку, кальку, картон, холст, оргалит, стекло, стену и т. д.

- 4. **Звуковая информация.** Всё что мы слышим человеческая речь, музыка пение птиц, шелест листвы сигналы машин и т.д.
- 5. **Видеоинформация.** Последовательность изображений, зафиксированных на магнитной ленте, киноплёнке или на оптическом диске, с которых оно может быть воспроизведено.

# **Информация и компьютер**

В последнее время компьютер стал неотъемлемой частью получения, обработки, хранения информации. С помощью компьютера мы можем заходить в интернет, смотреть видеофильмы, слушать музыку. Сегодня компьютеры — обычное явленно в учреждениях, банках, магазинах, больницах и наших домах. Для человека компьютер - это не только вид развлечения, а также инструмент, который позволяет управлять сложным оборудованием, производить различные математические задачи и расчёты.

Информацию, представленную в форме, пригодной для хранения, передачи и обработки компьютером, называют данными. Изучением всевозможных способов передачи, хранения и обработки информации занимается наука информатика. Хранить, обрабатывать и передавать информацию человеку помогает компьютер.

# **Виды (типы) сигналов**

По видам (типам) сигналов выделяются следующие:

- 1. Аналоговый
- 2. Цифровой
- 3. Дискретный

**Аналоговый** сигнал является естественным. Его можно зафиксировать с помощью различных видов датчиков. Например, датчиками среды (давление, влажность) или механическими датчиками (ускорение, скорость). Аналоговые сигналы в математике описываются непрерывными функциями. Электрическое напряжение описывается с помощью прямой, т.е. является аналоговым.

Цифровые сигналы являются искусственными, т.е. их можно получить только путем преобразования аналогового электрического сигнала.

Процесс последовательного преобразования непрерывного аналогового сигнала называется дискретизацией. Дискретизация бывает двух видов:

- 1. По времени
- 2. По амплитуде

Дискретизация по времени обычно называется операцией выборки. А дискретизация по амплитуде сигнала - квантованием по уровню.

В основном цифровые сигналы являются световыми или электрическими импульсами. Цифровой сигнал используют всю данную частоту (полосу пропускания). Этот сигнал все равно остается аналоговым, только после преобразования наделяется численными свойствами. **Дискретный сигнал** – это все тот же преобразованный аналоговый сигнал, только он необязательно квантован по уровню.

Таблица 4

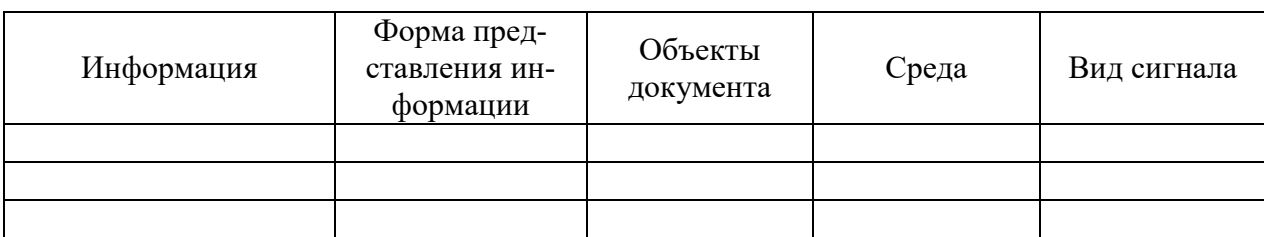

# Практическая работа №6 Дискретное представление текстовой, графической, звуковой информации

<span id="page-22-0"></span>Цель: изучить способы представления текстовой, графической, звуковой информации и видеоинформации

#### ХОД РАБОТЫ

- 1. Изучить теоретический материал;
- 2. Заполните таблицу 5.

## Теоретический материал

Вся информация, которую обрабатывает компьютер, представлена двоичным колом с помошью лвух цифр 0 и 1. Эти лва символа принято называть лвоичными цифрами или битами. С помощью двух цифр 0 и 1 можно закодировать любое сообщение. Кодирование - преобразование входной информации в форму, воспринимаемую компьютером, то есть двоичный код. Декодирование - преобразование данных из двоичного кода в форму, понятную человеку.

С точки зрения технической реализации использование двоичной системы счисления для кодирования информации оказалось намного более простым, чем применение других способов. Действительно, удобно кодировать информацию в виде последовательности нулей и единиц, если представить эти значения как два возможных устойчивых состояния электронного элемента: 0 – отсутствие электрического сигнала; 1 – наличие электрического сигнала.

Способы кодирования и декодирования информации в компьютере, в первую очередь, зависит от вида информации, а именно, что должно кодироваться: числа, текст, графические изображения или звук.

# Аналоговый и дискретный способ кодирования

Человек способен воспринимать и хранить информацию в форме образов (зрительных, звуковых, осязательных, вкусовых и обонятельных). Зрительные образы могут быть сохранены в виде изображений (рисунков, фотографий и так далее), а звуковые — зафиксированы на пластинках, магнитных лентах, лазерных дисках и так далее.

Информация, в том числе графическая и звуковая, может быть представлена в аналоговой или дискретной форме. При аналоговом представлении физическая величина принимает бесконечное множество значений, причем ее значения изменяются непрерывно. При лискретном прелставлении физическая величина принимает конечное множество значений, причем ее величина изменяется скачкообразно.

Примером аналогового представления графической информации может служить, например, живописное полотно, цвет которого изменяется непрерывно, а дискретногоизображение, напечатанное с помощью струйного принтера и состоящее из отдельных точек разного цвета. Примером аналогового хранения звуковой информации является виниловая пластинка (звуковая дорожка изменяет свою форму непрерывно), а дискретногоаудиокомпакт-диск (звуковая дорожка которого содержит участки с различной отражающей способностью).

Преобразование графической и звуковой информации из аналоговой формы в дискретную производится путем дискретизации, то есть разбиения непрерывного графического изображения и непрерывного (аналогового) звукового сигнала на отдельные элементы. В процессе дискретизации производится кодирование, то есть присвоение каждому элементу конкретного значения в форме кода. Дискретизация - это преобразование непрерывных изображений и звука в набор дискретных значений в форме кодов.

#### Кодирование изображений

Создавать и хранить графические объекты в компьютере можно двумя способами – как *растровое* или как *векторное* изображение. Для каждого типа изображений используется свой способ кодирования.

# **Кодирование растровых изображений**

Растровое изображение представляет собой совокупность точек (пикселей) разных цветов. Пиксель – минимальный участок изображения, цвет которого можно задать независимым образом.

В процессе кодирования изображения производится его пространственная дискретизация. Пространственную дискретизацию изображения можно сравнить с построением изображения из мозаики (большого количества маленьких разноцветных стекол). Изображение разбивается на отдельные маленькие фрагменты (точки), причем каждому фрагменту присваивается значение его цвета, то есть код цвета (красный, зеленый, синий и так далее).

Для черно-белого изображения информационный объем одной точки равен одному биту (либо черная, либо белая – либо 1, либо 0).

Для четырех цветного – 2 бита.

Для 8 цветов необходимо – 3 бита.

Для 16 цветов – 4 бита.

Для 256 цветов – 8 бит (1 байт).

Качество изображения зависит от количества точек (чем меньше размер точки и, соответственно, больше их количество, тем лучше качество) и количества используемых цветов (чем больше цветов, тем качественнее кодируется изображение).

Для представления цвета в виде числового кода используются две обратных друг другу цветовые модели: **RGB** или **CMYK**. Модель RGB используется в телевизорах, мониторах, проекторах, сканерах, цифровых фотоаппаратах… Основные цвета в этой модели: красный (Red), зеленый (Green), синий (Blue). Цветовая модель CMYK используется в полиграфии при формировании изображений, предназначенных для печати на бумаге.

Цветные изображения могут иметь различную глубину цвета, которая задается количеством битов, используемых для кодирования цвета точки.

Если кодировать цвет одной точки изображения тремя битами (по одному биту на каждый цвет RGB), то мы получим все восемь различных цветов.

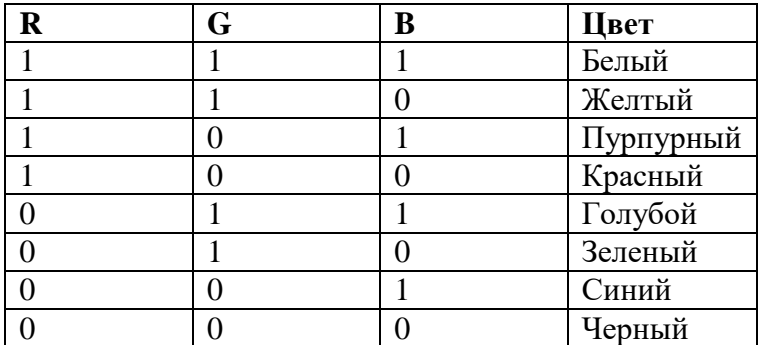

На практике же, для сохранения информации о цвете каждой точки цветного изображения в модели RGB обычно отводится 3 байта (то есть 24 бита) - по 1 байту (то есть по 8 бит) под значение цвета каждой составляющей. Таким образом, каждая RGBсоставляющая может принимать значение в диапазоне от 0 до 255 (всего  $2^{8}$ =256 значений), а каждая точка изображения, при такой системе кодирования может быть окрашена в один из 16 777 216 цветов. Такой набор цветов принято называть True Color (правдивые цвета), потому что человеческий глаз все равно не в состоянии различить большего разнообразия.

Для того чтобы на экране монитора формировалось изображение, информация о каждой точке (код цвета точки) должна храниться в видеопамяти компьютера. Рассчитаем необходимый объем видеопамяти для одного из графических режимов. В современных компьютерах разрешение экрана обычно составляет 1280х1024 точек. Т.е. всего 1280 \* 1024 = 1310720 точек. При глубине цвета 32 бита на точку необходимый объем видеопамяти: 32 \* 1310720 = 41943040 бит = 5242880 байт = 5120 Кб = 5 Мб.

Растровые изображения очень чувствительны к масштабированию (увеличению или уменьшению). При уменьшении растрового изображения несколько соседних точек преобразуются в одну, поэтому теряется различимость мелких деталей изображения. При увеличении изображения увеличивается размер каждой точки и появляется ступенчатый эффект, который можно увидеть невооруженным глазом.

## **Кодирование векторных изображений**

Векторное изображение представляет собой совокупность графических примитивов (точка, отрезок, линии, эллипс…). Каждый примитив описывается математическими формулами. Кодирование зависит от прикладной среды.

Достоинством векторной графики является то, что файлы, хранящие векторные графические изображения, имеют сравнительно небольшой объем.

Важно также, что векторные графические изображения могут быть увеличены или уменьшены без потери качества.

# **Графические форматы файлов**

Форматы графических файлов определяют способ хранения информации в файле (растровый или векторный), а также форму хранения информации (используемый алгоритм сжатия).

Наиболее популярные растровые форматы:

**Bit MaP image (BMP)**– универсальный формат растровых графических файлов, используется в операционной системе Windows.

**Tagged Image File Format (TIFF)**– формат растровых графических файлов, поддерживается всеми основными графическими редакторами и компьютерными платформами. Включает в себя алгоритм сжатия без потерь информации.

**Graphics Interchange Format (GIF)–** формат растровых графических файлов, поддерживается приложениями для различных операционных систем. Включает алгоритм сжатия без потерь информации, позволяющий уменьшить объем файла в несколько раз.

**Portable Network Graphic (PNG)**– формат растровых графических файлов, аналогичный формату GIF. Рекомендуется для размещения графических изображений на Webстраницах в Интернете.

**Joint Photographic Expert Group (JPEG)**– формат растровых графических файлов, который реализует эффективный алгоритм сжатия (метод JPEG) для отсканированных фотографий и иллюстраций. Алгоритм сжатия позволяет уменьшить объем файла в десятки раз, однако приводит к необратимой потере части информации.

#### **Двоичное кодирование звука**

Использование компьютера для обработки звука началось позднее, нежели чисел, текстов и графики.

*Звук* – волна с непрерывно изменяющейся амплитудой и частотой. Чем больше амплитуда, тем он громче для человека, чем больше частота, тем выше тон.

Звуковые сигналы в окружающем нас мире необычайно разнообразны. Сложные непрерывные сигналы можно с достаточной точностью представлять в виде суммы некоторого числа простейших синусоидальных колебаний.

Причем каждое слагаемое, то есть каждая синусоида, может быть точно задана некоторым набором числовых параметров - амплитуды, фазы и частоты, которые можно рассматривать как код звука в некоторый момент времени.

В процессе кодирования звукового сигнала производится его временная дискретизация- непрерывная волна разбивается на отдельные маленькие временные участки и для каждого такого участка устанавливается определенная величина амплитуды.

Таким образом непрерывная зависимость амплитуды сигнала от времени заменяется на дискретную последовательность уровней громкости.

Каждому уровню громкости присваивается его код. Чем большее количество уровней громкости будет выделено в процессе кодирования, тем большее количество информации будет нести значение каждого уровня и тем более качественным будет звучание.

Качество двоичного кодирования звука определяется глубиной кодирования и частотой дискретизации.

Частота дискретизации – количество измерений уровня сигнала в единицу времени.

Количество уровней громкости определяет глубину кодирования. Современные звуковые карты обеспечивают 16-битную глубину кодирования звука. При этом количество уровней громкости равно  $N = 2^{16} = 65536$ .

# Представление видеоинформации

В последнее время компьютер все чаше используется для работы с видеоинформацией. Простейшей такой работой является просмотр кинофильмов и видеоклипов. Обработка видеоинформации требует очень высокого быстродействия компьютерной системы.

Что представляет собой фильм с точки зрения информатики? Прежде всего, это сочетание звуковой и графической информации. Кроме того, для создания на экране эффекта движения используется дискретная по своей сути технология быстрой смены статических картинок. Исследования показали, что если за одну секунду сменяется более 10-12 калров, то человеческий глаз воспринимает изменения на них как непрерывные.

Казалось бы, если проблемы кодирования статической графики и звука решены, то сохранить видеоизображение уже не составит труда. Но это только на первый взгляд, поскольку, как показывает разобранный выше пример, при использовании традиционных методов сохранения информации электронная версия фильма получится слишком большой. Достаточно очевидное усовершенствование состоит в том, чтобы первый кадр запомнить целиком (в литературе его принято называть ключевым), а в следующих сохранять лишь отличия от начального кадра (разностные кадры).

Существует множество различных форматов представления видеоданных.

В среде Windows, например, уже более 10 лет (начиная с версии 3.1) применяется формат Video for Windows, базирующийся на универсальных файлах с расширением AVI (Audio Video Interleave - чередование аудио и видео).

Более универсальным является мультимедийный формат Quick Time, первоначально возникший на компьютерах Apple.

Таблина 5

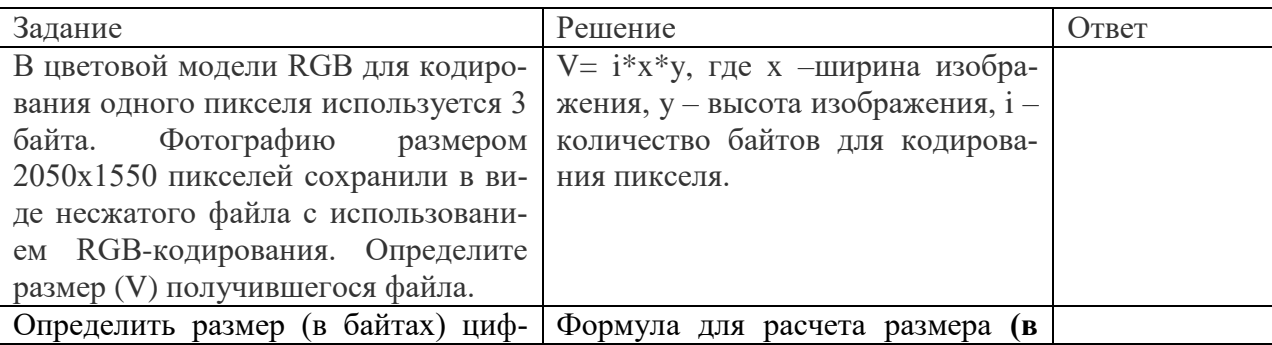

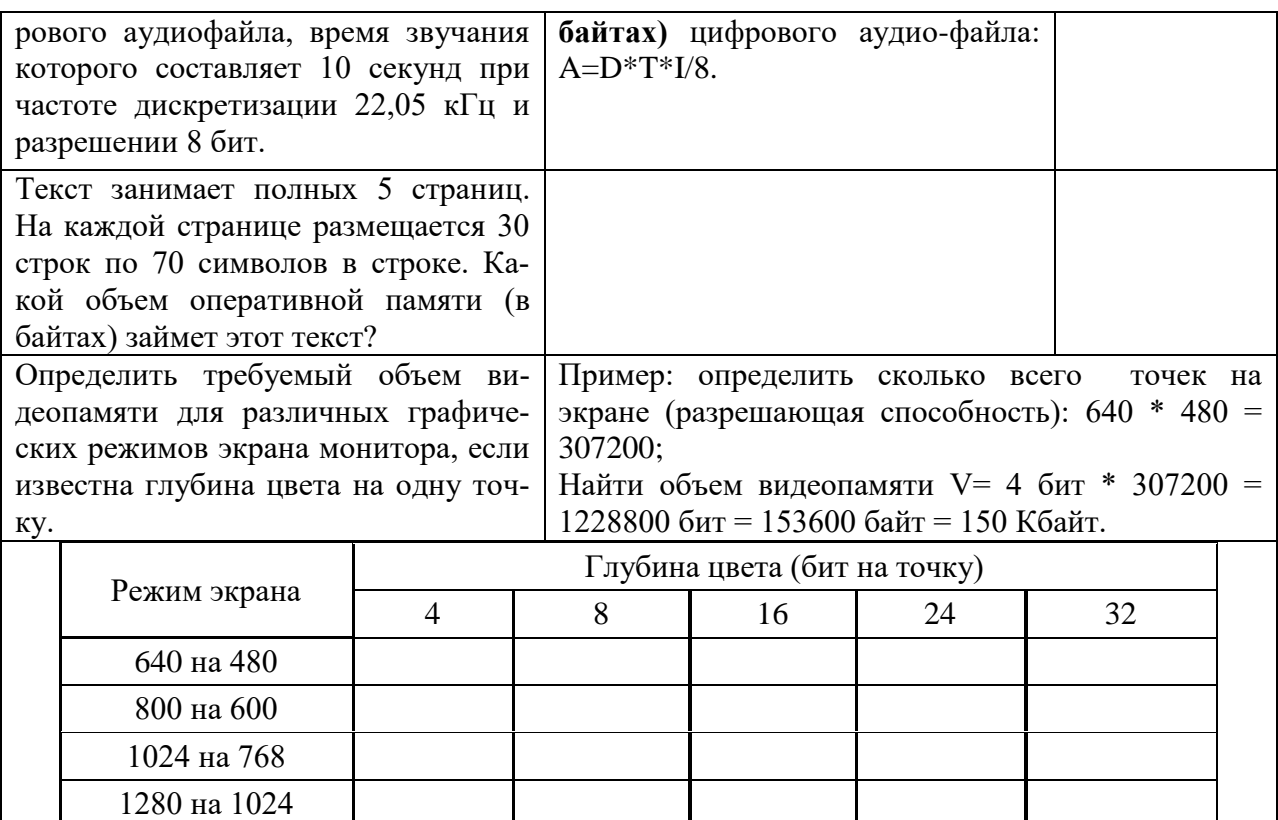

# **Практическая работа №7 Системы счисления. Алгоритмы перевода чисел из одной системы счисления в другую**

<span id="page-26-0"></span>**Цель:** изучить системы счисления информации и алгоритм перевода из одной системы счисления в другую

# ХОД РАБОТЫ

- 1. Изучить теоретический материал;
- 2. Заполните таблицу 7.

# **Теоретический материал**

В двоичной системе счисления все числа записываются с помощью двух цифр 0 или 1, основание (базис) двоичной системы счисления q=2.

В восьмеричной системе счисления все числа записываются с помощью восьми цифр 0, 1, 2, 3, 4, 5, 6, 7, основание восьмеричной системы счисления q=8.

В десятичной системе счисления все числа записываются с помощью десяти цифр 0, 1, 2, 3, 4, 5, 6, 7, 8, 9.

В шестнадцатеричной системе счисления все числа записываются с помощью шестнадцати цифр 0, 1, 2, 3, 4, 5, 6, 7, 8, 9, A (количественный эквивалент числа 10), B (11), C (12), D(13), E (14), F (15), базис шестнадцатеричной системы счисления q=16. Рассмотрим соотношение цифр и чисел в различных системах счисления (Таблица 6).

**Таблица 6**

| $10-8$ | $2-fl$ | 8-я | $16-я$ |  |  |
|--------|--------|-----|--------|--|--|
|        |        |     |        |  |  |
|        |        |     |        |  |  |
|        |        |     |        |  |  |
|        |        |     |        |  |  |
|        | 100    |     |        |  |  |
|        | 101    |     |        |  |  |

**Числа в различных системах счисления**

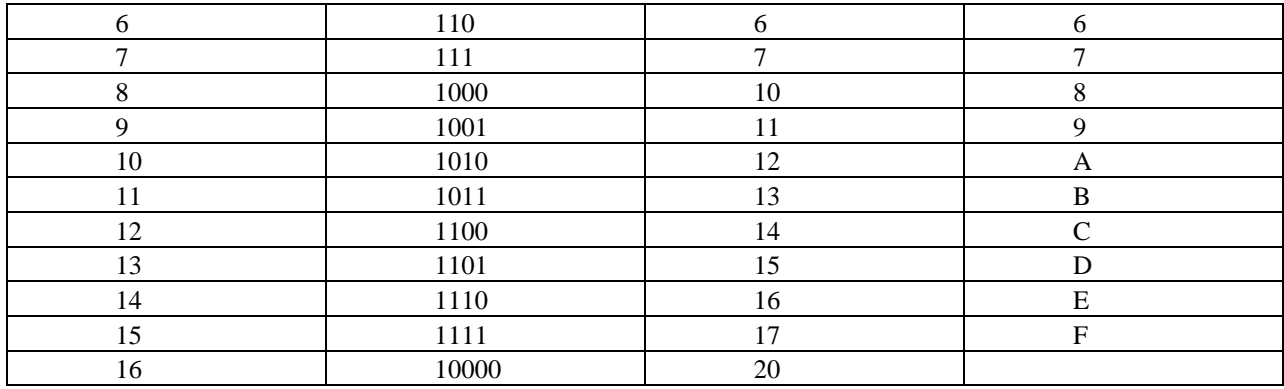

Для того чтобы перевести число из десятичной системы счисления в двоичную, необходимо последовательно делить данное число на основание новой системы счисления (2), выражая промежуточный результат цифрами исходной системы, до тех пор, пока частное не станет равным нулю.

Полученные остатки, фактически являющиеся цифровым выражением числа в новой системе. Записать число в новой системе счисления, начи-

ная с последнего остатка.

Перевести число 15710 в шестнадцатеричную систему счисления.

Для того чтобы перевести число из десятичной системы счисления в шестнадцатеричную, необходимо последовательно делить данное число на основание новой системы счисления (16), выражая промежуточный результат цифрами исходной системы, до тех пор, пока частное не станет равным нулю.

Полученные остатки, фактически являющиеся цифровым выражением числа в новой системе.

Записать число в новой системе счисления, начиная с последнего остатка, так как в шестналиатеричной системе счисления цифры с 10 по 15 заменяются буквами, то цифра 13 в остатке обозначиться буквой D (табл.6).

При переводе чисел из системы счисления с основанием д в десятичную систему счисления необходимо пронумеровать разряды целой части справа налево, начиная с нулевого. Затем вычислить сумму произведений соответствующих значений разрядов на основание q системы счисления в степени, равной номеру разряда

**Пример 4.** Перевести число 1001011011<sub>2</sub> в десятичную систему счисления

$$
0\\2=1*2^9+0*2^8+0*2^7+1*2^6+0*2^5+1*2^4+1*2^3+0*2^2+1*2^1+1
$$
  

$$
*2^0
$$
  
=512+0+0+64+0+16+8+0+2+1=603<sub>10</sub>

Перевести число 25<sub>10</sub> в двоичную систему счисления.

## **РЕШВНИЕ**

$$
\begin{array}{c|c}\n-25 & 2 \\
\hline\n24 & -12 \\
\hline\n1 & 12 \\
\hline\n0 & 6 \\
\hline\n0 & 2 \\
\hline\n1\n\end{array}\n\begin{array}{c|c}\n2 \\
\hline\n2 \\
\hline\n1\n\end{array}
$$

Ответ: 2510=110012

$$
\begin{array}{c|c}\n-157 & 16 \\
\hline\n144 & -9 \\
\hline\n13 & 0 \\
\hline\n\text{(D)} & 9\n\end{array}\n\quad\n\begin{array}{c|c}\n16 \\
\hline\n\text{(D)} & 9\n\end{array}
$$

Ответ: 157<sub>10</sub>=9D<sub>16</sub>

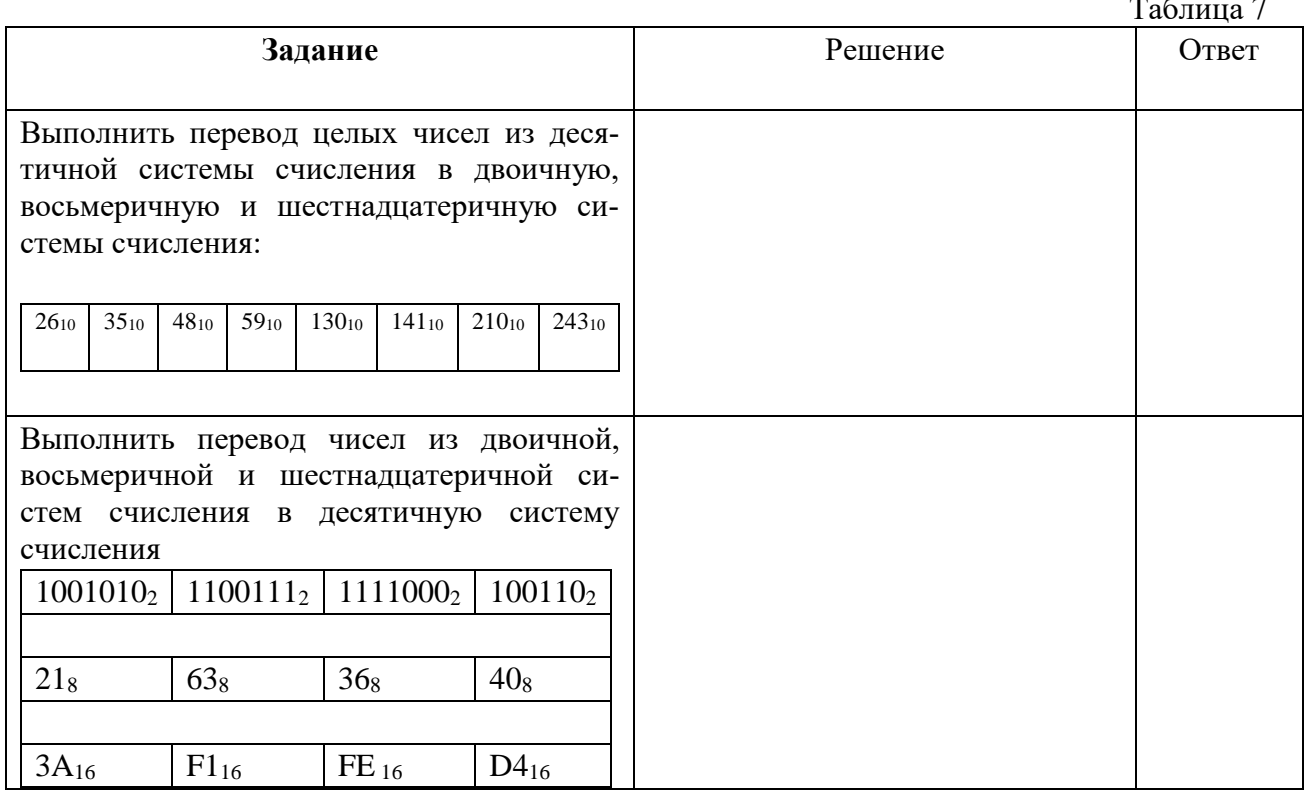

# <span id="page-28-0"></span>Практическая работа №8 Основные логические операции. Построение таблиц истинности сложных высказываний

Цель: изучить основные логические операции, освоить построение таблиц истинности сложных высказываний.

## ХОД РАБОТЫ

- 1. Изучить теоретический материал;
- 2. Выполнить задание.

#### Теоретический материал

Логической основой компьютера является алгебра логики, которая рассматривает логические операции над высказываниями.

Алгебра логики - это раздел математики, изучающий высказывания, рассматриваемые со стороны их логических значений (истинности или ложности) и логических операпий нал ними.

Логическое высказывание - это любое повествовательное предложение, в отношении которого можно однозначно сказать, истинно оно или ложно. Например: «5 - простое число» является высказыванием, поскольку оно истинно.

Не всякое предложение является логическим высказыванием. Например: предложение «Давайте пойдем в библиотеку» не является высказыванием. Вопросительные и побудительные предложения высказываниями не являются.

Высказывательная форма - это повествовательное предложение, которое прямо или косвенно содержит хотя бы одну переменную и становится высказыванием, когда все переменные замещаются своими значениями. Например: «y+2>5» - высказывательная форма, которая при у>3 является истинной, иначе ложной.

Алгебра логики рассматривает любое высказывание только с одной точки зрения является ли оно истинным или ложным. Слова и словосочетания «не», «и», «или», «если..., то», «тогда и только тогда» и другие позволяют из уже заданных высказываний строить новые высказывания. Такие слова и словосочетания называются логическими связками.

Высказывания, образованные из других высказываний с помощью логических связок, называются составными (сложными). Высказывания, которые не являются составными, называются элементарными (простыми). Например: высказывание «Число 6 не делится на 5» - простое высказывание. Высказывание «Число 6 делится на 2, и число 6 делится на 3» - составное высказывание, образованное из двух простых с помощью логической связки «и».

Истинность или ложность составных высказываний зависит от истинности или ложности элементарных высказываний, из которых они состоят.

Чтобы обращаться к логическим высказываниям, им назначают имена. Например: обозначим через А простое высказывание «число 6 делится на 2», а через В простое высказывание «число 6 делится на 3». Тогда составное высказывание «Число 6 делится на 2, и число 6 делится на 3» можно записать как «А и В». Здесь «и» – логическая связка, А, В – логические переменные, которые могут принимать только два значения - «истина» или «ложь», обозначаемые, соответственно, «1» и «0».

Каждая логическая связка рассматривается как операция над логическими высказываниями и имеет свое название и обозначение (табл. 8).

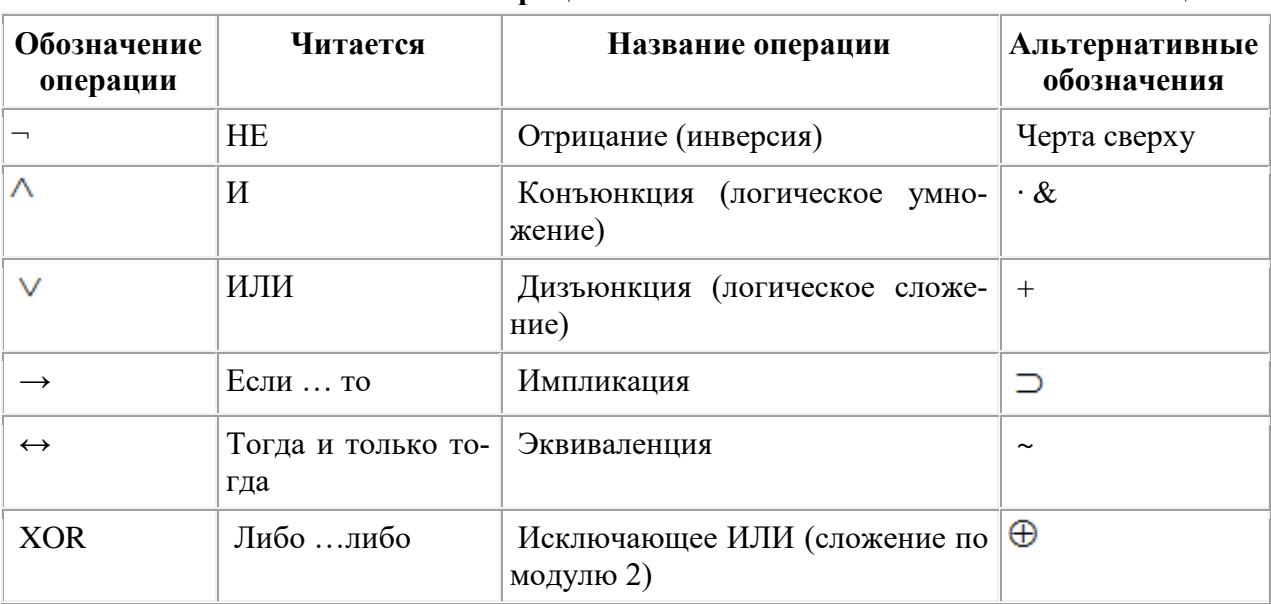

Основные логические операции

## Таблица истинности основных логических операций

Таблина 9

Таблина 8

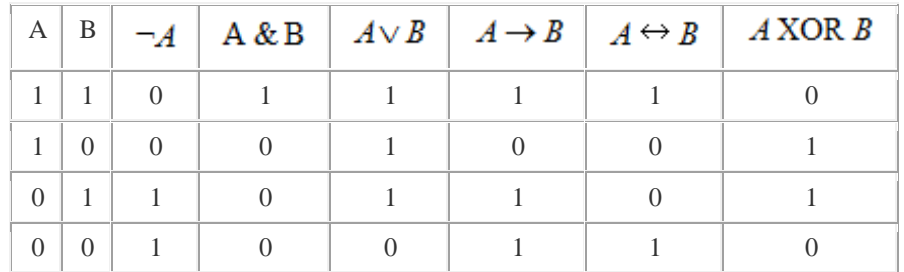

## Алгоритм построения таблицы истинности:

1. Подсчитать количество переменных и в логическом выражении;

- 2. Определить число строк в таблице по формуле m=2n, где n количество переменных;
- 3. Подсчитать количество логических операций в формуле;
- 4. Установить последовательность выполнения логических операций с учетом скобок и приоритетов;
- 5. Определить количество столбцов: число переменных + число операций;
- 6. Выписать наборы входных переменных;
- 7. Провести заполнение таблицы истинности по столбцам, выполняя логические операции в соответствии с установленной в пункте 4 последовательностью.

# **Заполнение таблицы:**

- 1. Разделить колонку значений первой переменной пополам и заполнить верхнюю часть «0», а нижнюю «1»;
- 2. Разделить колонку значений второй переменной на четыре части и заполнить каждую четверть чередующимися группами «0» и «1», начиная с группы «0»;
- 3. Продолжать деление колонок значений последующих переменных на 8, 16 и т.д. Частей и заполнение их группами «0» или «1» до тех пор, пока группы «0» и «1» не будут состоять из одного символа.

Для формулы  $A\wedge (B \vee \neg B \wedge \neg C)$  постройте таблицу истинности. Количество логических переменных 3, следовательно, количество строк - 23 = 8. Количество логических операций в формуле 5, количество логических переменных 3, следовательно, количество столбцов - 3 + 5 = 8 (таблица 10).

Таблина 10

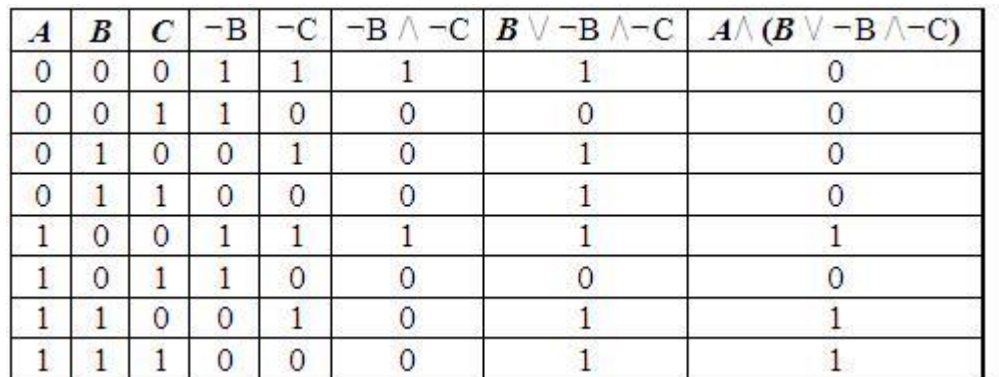

<span id="page-30-0"></span>**Задание.** Определите истинность логического выражения F(А, В) = (А\/ В)/\(¬А\/¬В). Постройте таблицу истинности.

# **Практическая работа №9 Работа с файлами и каталогами**

**Цель:** изучить технологию работы с файлами и каталогами

# ХОД РАБОТЫ

- 1. Изучить теоретический материал;
- 2. Выполнить задания.

# **Теоретический материал**

**Файл** (от англ. file – картотека, архив)– это именованная область диска для постоянного хранения информации (программ, данных для их работы, текстов, рисунков и т. д.). Каждый файл имеет имя и тип (расширение), которые записываются через точку: имя.тип.

Для каждого файла, кроме имени и расширения, ОС хранит информацию о размере файла, дате и времени его создания или последней модификации, и несколько величин, называемых атрибутами. Атрибуты – дополнительные параметры, определяющие свойства файлов: Read Only (Только для чтения); Hidden (Скрытый); System (Системный); Archive (Архивный).

Файлы по любому общему признаку, выбранному пользователем, объединяются в каталоги (папки). Каталог (папка, folder) – место на диске, в котором хранятся сведения о файлах: их имена и их атрибуты. На логическом уровне каталоги – это элементы иерархической структуры, необходимые для обеспечения удобного доступа к файлам, особенно, если файлов на диске слишком много. Каждый каталог имеет свое имя, задаваемое пользователем при его создании. Каталог может быть вложенным, т. е. находиться в каталоге более высокого уровня. Корневой каталог является самым верхним уровнем вложенности иерархической структуры и организуется на диске ОС при форматировании диска. Корневой каталог обозначается обратной косой чертой (backslash) C:\.

В отличие от имен файлов, в именах папок (директорий, каталогов) расширение обычно не ставится, так как в этом нет особой необходимости.

В пределах одной папки могут находиться сколько угодно файлов, но имена файлов вместе с расширениями должны быть уникальными, то есть не должны повторяться, но не запрещено иметь в одной папке несколько файлов с одинаковыми именами, но разными типами: письмо.txt, письмо.doc

В процессе работы с файлами возникает необходимость создавать новые файлы, заменять одни файлы другими, перемещать их с одного места на другое, переименовывать, удалять.

Windows является наиболее популярной операционной системой с графическим интерфейсом и обеспечивает возможность многозадачности - одновременной работы нескольких приложений.

## **Управление файлами и папками**

Для управления файлами и папками в Windows используют объект «Компьютер» Задание 1.

- 1. Откройте объект «Компьютер» через кнопку «Пуск». Появится окно, которое име
	- ет стандартный внешний вид. Внутри окна располагаются объекты (рис.2). С помощью стандартного набора инструментальных средств (строка меню, лента кнопок, контекстное меню) выполняются различные операции над этими объектами, причем, как всегда, конкретная операция применяется либо ко всем, либо к выделенным объектам.
- 2. Самостоятельно изучите ленту кнопок «Упорядочить, Общий доступ, Запись, Новая папка, вид значков».

|                                            | → Компьютер ▶ Локальный диск (С:) ▶           | $-4$             | Поиск: Локальный диск (С:) | $\Box$ e     | $\mathbf{x}$<br>م |  |
|--------------------------------------------|-----------------------------------------------|------------------|----------------------------|--------------|-------------------|--|
| Файл<br>Правка<br>Сервис<br>Справка<br>Вид |                                               |                  |                            |              |                   |  |
| Упорядочить ▼                              | Общий доступ ▼<br>Записать на оптический диск | Новая папка      |                            | E-<br>HI.    | $\circledR$       |  |
| • Избранное                                | Имя                                           | Дата изменения   | Tun                        | Размер       |                   |  |
| В. Загрузки                                | Data                                          | 02.10.2013 5:48  | Папка с файлами            |              |                   |  |
| <b>Недавние места</b>                      | <b>Formats</b>                                | 26.02.2012 14:24 | Папка с файлами            |              |                   |  |
| Рабочий стол                               | Intel                                         | 05.03.2013 7:44  | Папка с файлами            |              |                   |  |
|                                            | Obuchproqi                                    | 10.06.2015 5:34  | Папка с файлами            |              |                   |  |
| Библиотеки                                 | <b>PARCWork, NET</b>                          | 10.06.2015 5:33  | Папка с файлами            |              |                   |  |
| Видео<br>Ħ                                 | PerfLogs                                      | 14.07.2009 3:37  | Папка с файлами            |              |                   |  |
| Документы                                  | <b>Program Files</b>                          | 01.09.2016 12:28 | Папка с файлами            |              |                   |  |
| Изображения                                | Python26                                      | 18.01.2016 9:30  | Папка с файлами            |              |                   |  |
| • Музыка                                   | <b>Windows</b>                                | 12.10.2016 15:05 | Папка с файлами            |              |                   |  |
|                                            | Пользователи                                  | 17.10.2016 8:49  | Папка с файлами            |              |                   |  |
| Компьютер                                  | P1005                                         | 25.03.2013 10:38 | Текстовый докум            | <b>25 KB</b> |                   |  |
| Локальный диск (С                          |                                               |                  |                            |              |                   |  |
| <b>DVD RW дисковод (</b>                   |                                               |                  |                            |              |                   |  |
| <b>Gu</b> Cerb                             |                                               |                  |                            |              |                   |  |
|                                            |                                               |                  |                            |              |                   |  |
|                                            |                                               |                  |                            |              |                   |  |
|                                            |                                               |                  |                            |              |                   |  |
|                                            |                                               |                  |                            |              |                   |  |
|                                            |                                               |                  |                            |              |                   |  |
|                                            |                                               |                  |                            |              |                   |  |
| Элементов: 11                              |                                               |                  |                            |              |                   |  |

Рис. 2

Задание 2. Работа с объектами:

### **Создание папки.**

Дважды щелкните по значку **Диск С (Локальный диск):** - откроется окно папки **Диск С:**, дважды щелкните по значку папки **«Документы»** – откроется окно папки **«Документы»** на свободном месте щелкните правой кнопкой мыши. В открывшемся контекстном меню выберите команду «**Создать – Папку».** Появится значок папки, введите название папки – Отчет 1. Аналогично можно создать файл: на свободном месте щелкните правой кнопкой мыши, из контекстного меню выберите команду «**Создать – Документ MS Word»,** укажи**те** имя документа «Карточка предприятия.doc». Также на ленте кнопок есть команда «Новая папка», которая так же позволяет создать папку. Команда **«Файл»** в строке меню позволяет создавать и файлы и папки.

– Любым способом создайте 2 папки (Отчет 2015 2, Отчет 2015 3) и 2 файла (Список сотрудников.xls, Типовой договор.doc).

## **Переименование файлов и папок**

– Щелкните правой кнопкой мыши на значке Отчет-1. в открывшемся контекстном меню выберите пункт **«Переименовать**». Дайте папке имя Отчет \_2015.

– Выделите значок Отчет\_2015 в строке меню выберите команду «**Файл - Переименовать»** укажите папке имя Отчет\_2015\_1.

### **Перемещение файлов и папок**

– Выделите папку Отчет\_2015\_1 в окне папки **«Документы»**. В строке меню выберите команду «**Правка- Вырезать»**. (Таким способом объект помещается в буфер обмена с удалением из текущей папки).

– Откройте «Локальный диск С: и в строке меню выберите команду «**Правка – Вставить»** (объект будет вставлен из буфера обмена).

– Команды **«Вырезать (Ctrl+X) – Вставить (Ctrl+C)»** также доступны при вызове контекстного меню.

# **Копирование файлов и папок**

– Выделите файл «Карточка предприятия.doc» строке меню выберите команду **«Правка – Копировать**». (Таким способом объект помещается в буфер обмена без удаления). Откройте папку Отчет\_2015\_1, в ней в строке меню выберите команду **«Правка – Вставить»**. (Будет вставлен объект из буфера обмена).

– Скопируйте файл: Список сотрудников.xls, Типовой договор.doc в папки Отчет 2015\_2, Отчет 2015\_3

#### **Удаление файлов и папок**

– В окне папки Отчет 2015 3 удалите файл - «Карточка предприятия.doc». Для этого щелкните правой кнопкой мыши на значке папки и в открывшемся контекстном меню выберите пункт **«Удалить»**. В открывшемся диалоговом окне подтвердите необходимость удаления объекта.

– Удалите все созданные вами папки, и файлы.

# <span id="page-32-0"></span>**Практическая работа №10 Создание архива данных. Извлечение данных из архива.**

**Цель:** Изучение способов и методов архивации данных

# ХОД РАБОТЫ

- 1. Изучить теоретический материал;
- 2. Выполнить задания.

#### **Теоретический материал**

**Архивирование данных** - это процесс сжатия файлов, с целью освобождения места на диске.

Часто случается так, что данные не помещаются на дискету или на компакт-диск, а после того как вы выполните архивирование данных, все прекрасно поместится. Особенно хорошо сжимаются тестовые файлы, если повторов очень много, то сжатия можно добиться до 10 раз. Хуже сжимаются цветные графические файлы. Можно сказать, что в среднем архиваторы дают выигрыш в 2-3 раза.

Программа, которая сжимает текстовый файл, называется упаковщиком или архиватором. Программы-упаковщики архивируют не только текстовые файлы, а также программы, звуковые, графические, видеофайлы и другие.

Самораспаковывающийся (SFX, от англ. SelF-eXtracting) архив — это архив, к которому присоединен исполнимый модуль. Этот модуль позволяет извлекать файлы простым запуском архива как обычной программы. Таким образом, для извлечения содержимого SFX-архива не требуется дополнительных внешних программ. Тем не менее, WinRAR может работать с SFX-архивом так же, как и с любым другим, поэтому если вы не хотите запускать SFX-архив (например, когда не можете гарантировать, что в нем нет вирусов), то для просмотра или извлечения его содержимого можно использовать WinRAR.

В процессе архивирования данных создается архивный файл, который меньше по объему сжимаемых файлов. После создания архива, сжимаемые файлы можно удалить, тем самым освобождая место на диске.

Если же вам снова понадобилось вернуть архивные файлы в первоначальное состояние, то можно распаковать архив, вернув тем самым файлы на прежнее место. Архив при этом можно удалить, чтобы просто не занимал лишнего места на диске.

Существует достаточное количество архиваторов и столько же типов архивных файлов. Среди них самыми распространенными являются ZIP и RAR.

Если на компьютере никакого архиватора, то можно воспользоваться встроенным архиватором Windows, который отвечает за работу с zip-архивами.

Архивация может использоваться и для создания резервных копий используемых файлов, на случай потери или порчи по каким-либо причинам основной копии (невнимательность пользователя, повреждение магнитного диска, заражение вирусом и т.д.).

Архиваторы позволяют защищать созданные ими архивы паролем, сохранять и восстанавливать структуру подкаталогов, записывать большой архивный файл на несколько дисков (многотомный архив).

Сжиматься могут как один, так и несколько файлов, которые в сжатом виде помещаются в так называемый архивный файл или архив. Программы большого объема, распространяемые на дискетах, также находятся на них в виде архивов.

**Архивный файл** — это специальным образом организованный файл, содержащий в себе один или несколько файлов в сжатом или несжатом виде и служебную информацию об именах файлов, дате и времени их создания или модификации.

Степень сжатия зависит от используемой программы, метода сжатия и типа исходного файла. Наиболее хорошо сжимаются файлы графических образов, текстовые файлы и файлы данных, для которых степень сжатия может достигать 5 - 40%, меньше сжимаются файлы исполняемых программ и загрузочных модулей — 60 - 90%. Почти не сжимаются архивные файлы. Программы для архивации отличаются используемыми методами сжатия, что соответственно влияет на степень сжатия.

Для того чтобы воспользоваться информацией, запакованной в архив, необходимо архив раскрыть или распаковать. Это делается либо той же программой-архиватором, либо парной к ней программой-разархиватором.

**Разархивация** (распаковка) — процесс восстановления файлов из архива в первоначальном виде. При распаковке файлы извлекаются из архива и помещаются на диск или в оперативную память.

**Самораспаковывающийся архивный файл** — это загрузочный, исполняемый модуль, который способен к самостоятельной разархивации находящихся в нем файлов без использования программы-архиватора.

Самораспаковывающийся архив получил название SFX-архив (SelF-eXtracting). Архивы такого типа в обычно создаются в форме .ЕХЕ-файла.

Задание 1.

- 1. На локальном диске С:, создайте папку **«Архив»**, найдите и скопируйте в папку **«Архив»** по два рисунка с расширением \**.jpg* и \**.bmp*.
- 2. Сравните размеры файлов *\*.bmp* и *\*.jpg*. и запишите данные в таблицу 11.
- 3. В папку «Архив» поместите файлы \*.doc (не менее 3) и запишите их исходные размеры в таблицу 11.
- 4. Запустите программу-архиватор **WinZip** «Пуск Все программы Zip Zip File Manager».
- 5. В появившемся диалоговом окне выберите папку, в которой будет создан архив: С:\Архив. Установите курсор на имя графического файла. Выполните команду **«Добавить (+)».**
- 6. Введите имя архива в поле Архив ris\_1.zip и убедитесь, что в поле Формат архива установлен тип Zip.
- 7. Установите в поле Режим изменения: добавить и заменить.
- 8. В раскрывающемся списке Уровень сжатия: выберите пункт Нормальный. Запустите процесс архивации кнопкой ОК.
- 9. Сравните размер исходного файла с размером архивного файла. Данные запишите в таблицу 11.
- 10. Создайте архив ris\_1.zip, защищенный паролем. Для ввода пароля в диалоговом окне Добавит к архиву в поле Введите пароль: ведите пароль, в поле Повторите пароль: подтвердите пароль. Обратите внимание на флажок Показать пароль. Если он не установлен, пароль при вводе не будет отображаться на экране, а его символы будут заменены подстановочным символом "\*". Это мера защиты пароля от посторонних. Однако в данном случае пользователь не может быть уверен в том, что он набрал пароль правильно. Поэтому при не установленном флажке система запрашивает повторный (контрольный) ввод пароля. Щелкните на кнопке ОК начнется процесс создания защищенного архива.
- 11. Выделите ris\_1.zip, выполните команду «**Извлечь»**. В появившемся диалоговом окне **«Извлечь»** в поле **«Распаковать в:»** выберите папку – C:\Архив.
- 12. Щелкните на кнопке ОК. Процесс извлечения данных из архива не запустится, а вместо него откроется диалоговое окно для ввода пароля.
- 13. Убедитесь в том, что ввод неправильного пароля не позволяет извлечь файлы из архива. Убедитесь в том, что ввод правильного пароля действительно запускает процесс.
- 14. Удалите созданный вами защищенный архив и извлеченные файлы.
- 15. Создайте самораспаковывающийся ZIP-архив. Для этого установите курсор на имя архива ric\_1.zip, выполните команду **«Добавить (+)».**
- 16. Введите имя архива в поле Архив rus\_17z и убедитесь, что в поле Формат архива установлен тип 7z.
- 17. Установите в поле Режим изменения: добавить и заменить, установите флажок **«Создать SFX-архив»**, В раскрывающемся списке Уровень сжатия: выберите пункт Нормальный. Запустите процесс архивации кнопкой ОК.

18. Аналогичным образом создайте архивы для всех файлов в папке «Архив». Сравнительные характеристики исходных файлов и их архивов занести в таблицу 11.

Залание 2.

- 1. Запустите программу архиватор WinRar «Пуск Все программы WinRar».
- 2. В появившемся диалоговом окне выберите папку, в которой будет создан архив: С:\Архив.
- 3. Установите курсор на имя графического файла ris 1.jpg.
- 4. Выполните команду «Добавить» в появившемся диалоговом окне введите имя архива ris\_1.rar. Выберите формат нового архива - RAR, метод сжатия - Обычный? убедитесь, что в группе «Параметры архивации» ни в одном из окошечек нет флажков. Щелкните на кнопке ОК для создания архива. Во время архивации отображается окно со статистикой. По окончании архивации окно статистики исчезнет, а созданный архив станет текущим выделенным файлом.
- 5. Аналогичным образом создайте архивы для файлов в папке «Архив». Сравнительные характеристики исходных файлов и их архивов занести в таблицу 11.
- 6. Создайте самораспаковывающийся RAR архив, включающий в себя текстовые и графические файлы.
- 7. Определите процент сжатия файлов и заполните таблицу 11. Процент сжатия опре-

деляется по формуле  $P = \frac{S}{S_0} * 100\%$ , где S – размер архивных файлов, So– размер

исходных файлов.

Архиваторы

Таблица 11

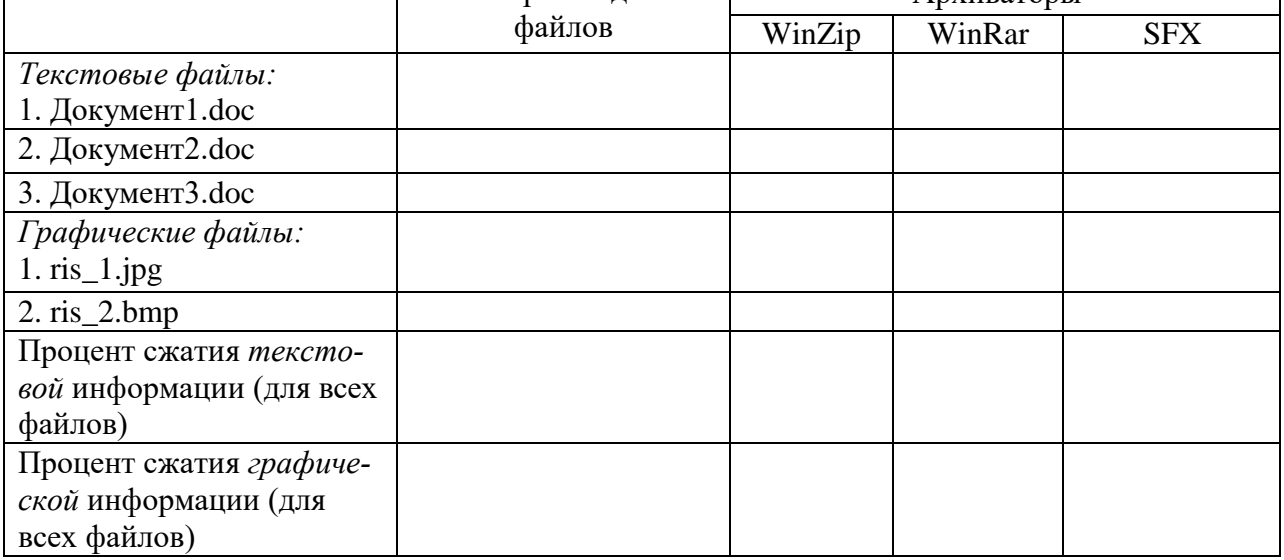

Размер исходных

# Практическая работа №11 Запись информации на внешние носители различных видов

<span id="page-35-0"></span>Цель: Изучение способов записи информации на внешние носители различных ви-ДОВ

# Теоретический материал

Информационный объект: файл, архивный файл или каталог (папка) можно хранить на различных материальных носителях. С информационными объектами, зафиксиро-
ванными на материальном носителе, можно производить те же действия, что и с информацией при работе на компьютере: вводить их, хранить, обрабатывать, редактировать.

Для хранения и передачи электронных информационных объектов используют съемные цифровые носители. К ним относятся:

- Съемный жесткий диск — устройство хранения информации, основанное на принципе магнитной записи, информация записывается на жёсткие (алюминиевые или стеклянные) пластины, покрытые слоем ферромагнитного материала,

- дискета- портативный носитель информации, используемый для многократной записи и хранения данных, представляющий собой помещённый в защитный пластиковый корпус гибкий магнитный диск, покрытый ферромагнитным слоем,

- Компакт-диск — оптический носитель информации в виде пластикового диска с отверстием в центре, процесс записи и считывания информации которого осуществляется при помощи лазера (CD-ROM и DVD-диск - предназначенный только для чтения; CD-RW и DVD-RW информация может записываться многократно),

- Карта памяти или флеш-карта- компактное электронное запоминающее устройство, используемое для хранения цифровой информации (они широко используются в электронных устройствах, включая цифровые фотоаппараты, сотовые телефоны, ноутбуки, МРЗ-плееры и игровые консоли),

- USB-флеш-накопитель (сленг. флэшка) — запоминающее устройство, использующее в качестве носителя флеш-память и подключаемое к компьютеру или иному считывающему устройству по интерфейсу USB.

#### ХОД РАБОТЫ

1. Записать папку «Архив» на компакт-диск:

– Через задачи для записи CD: открыть объект «Компьютер» найти папку «Архив» на локальном диске «С:» перетащить или скопировать папку на объект «DVD RW дисковод D:». Появиться диалоговое окно «Вставьте диск» выбирать в задачах записи «Записать файлы на компакт-лиск».

– Через контекстное меню: выделить папку «Архив» щелчком правой кнопки мыши, выбрать команду «Отправить - DVD RW дисковод D:»

2. Записать текстовые файлы из папки «Архив» на USB - флеш - накопитель

- Через копирование: открыть папку «Архив», выделить текстовые файлы, щелкнуть правой кнопкой мыши, в появившемся контекстном меню выбрать команду «Копировать», открыть объект «Компьютер», открыть «Съемный носитель» через контекстное меню, выбрать кнопку «Вставить»,

- Через перетаскивание (выделить нужные объекты, нажать левую кнопку мыши, удерживая её, переташить локументы на съемный носитель).

3. Самостоятельно записать графические файлы из папки «Архив» используя команду «Отправить» контекстного меню.

#### Практическая работа №12 Поисковые системы. Осуществление поиска информации в сети Интернет

Пель: Изучение поисковых систем технологии поиска информации в сети Интернет.

#### Теоретический материал

Поисковая система - это комплекс программ и мощных компьютеров, способные принимать, анализировать и обслуживать запросы пользователей по поиску информации в Интернет. Поскольку современное Web-пространство необозримо, поисковые системы вынуждены создавать свои базы данных по Web- страницам. Важной задачей поисковых систем является постоянное поддержание соответствия между созданной информационной базой и реально существующими в Сети материалами. Для этого специальные программы (роботы) периодически обходят имеющиеся ссылки и анализируют их состояние. Данная процедура позволяет удалять исчезнувшие материалы и по добавленным на просматриваемые страницы ссылкам обнаруживать новые.

При наличии первичных сведений по теме поиска, документы можно искать в поисковых системах. При этом следует различать приемы простого, расширенного, контекстного и специального поиска.

Под простым поиском понимается поиск Web-ресурсов по одному или нескольким ключевым словам. Недостаток простого поиска заключается в том, что обычно он выдает слишком много документов, среди которых трудно выбрать наиболее подходящие.

При использовании расширенного поиска ключевые слова связывают между собой операторами логических отношений. Расширенный поиск применяют в тех случаях, когда приемы простого поиска дают слишком много результатов. С помощью логических отношений поисковое задание формируют так, чтобы более точно детализировать задание и ограничить область отбора, например по дате публикации или типу данных.

Контекстный поиск – это поиск по точной фразе. Он удобен для реферативного поиска информации, но доступен далеко не во всех поисковых системах. Прежде всего, чтобы обеспечивать такую возможность, система должна работать не только индексированными файлами, но и с полноценными образами Web-страниц. Эта операция достаточно медленная, и ее выполняют не все поисковые системы.

Специальный поиск применяют при поиске Web-страниц, содержащих ссылки на заданные адреса URL, содержащих заданные данные в служебных полях, например в поле заголовка и т.п.

### ХОД РАБОТЫ

- 1. Загрузите Интернет.
- 2. С помощью строки поиска найдите каталог поисковых систем.
- 3. Выпишите электронные адреса поисковых систем (не менее 5) и дайте им краткую характеристику. Оформите в виде таблицы 12:

Таблина 12

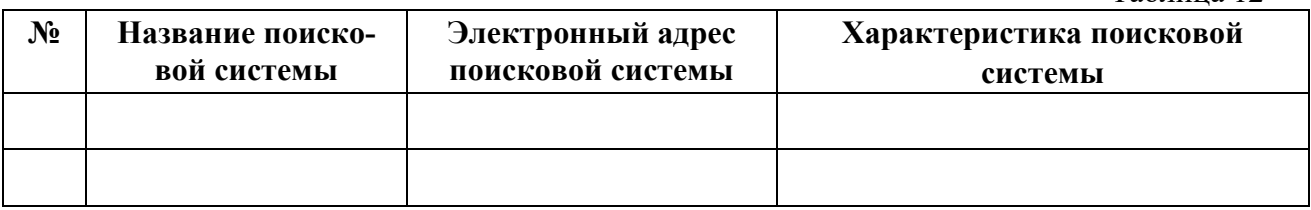

4. Загрузите страницу электронного словаря www.gumer.info/bibliotek Buks/Econom и заполните таблицу 13.

Таблина 13

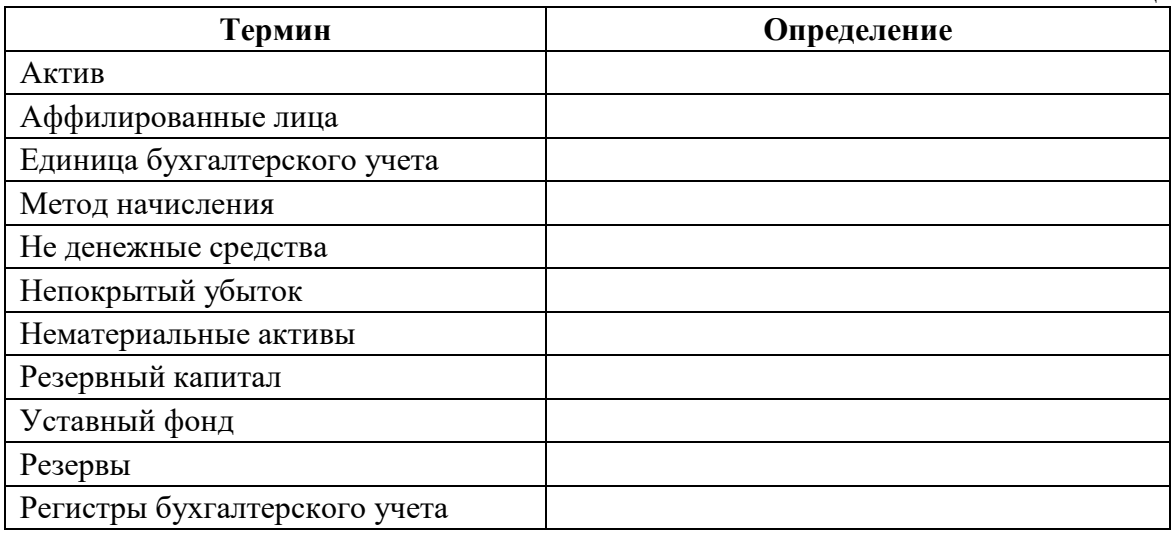

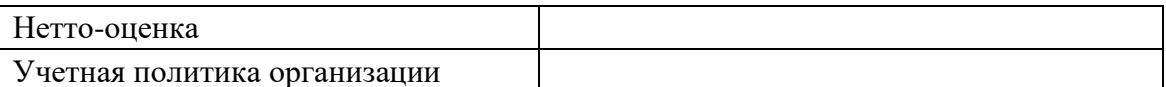

Расширенный поиск. Кроме средства простого поиска обычно поисковые службы предоставляют средства расширенного поиска. Эти средства позволяют более точно формулировать поисковое задание, но требуют определенного опыта и работают заметно медленнее. В большинстве поисковых систем команды расширенного поиска формируются с помощью логических команд. Удобство использования логических команд в частности связано с тем, что команды простого поиска у многих поисковых систем реализованы по-разному. Каждая система стремится сделать средства простого поиска наиболее удобными, а средства расширенного поиска - наиболее стандартными. Тем не менее, для обозначения логических операторов в различных поисковых системах используются разные обозначения.

5. Используя таблицу 12 пройдите по адресам поисковых систем и изучите синтаксис поисковых запросов. Результаты оформите в таблицу 14.

Таблина 14

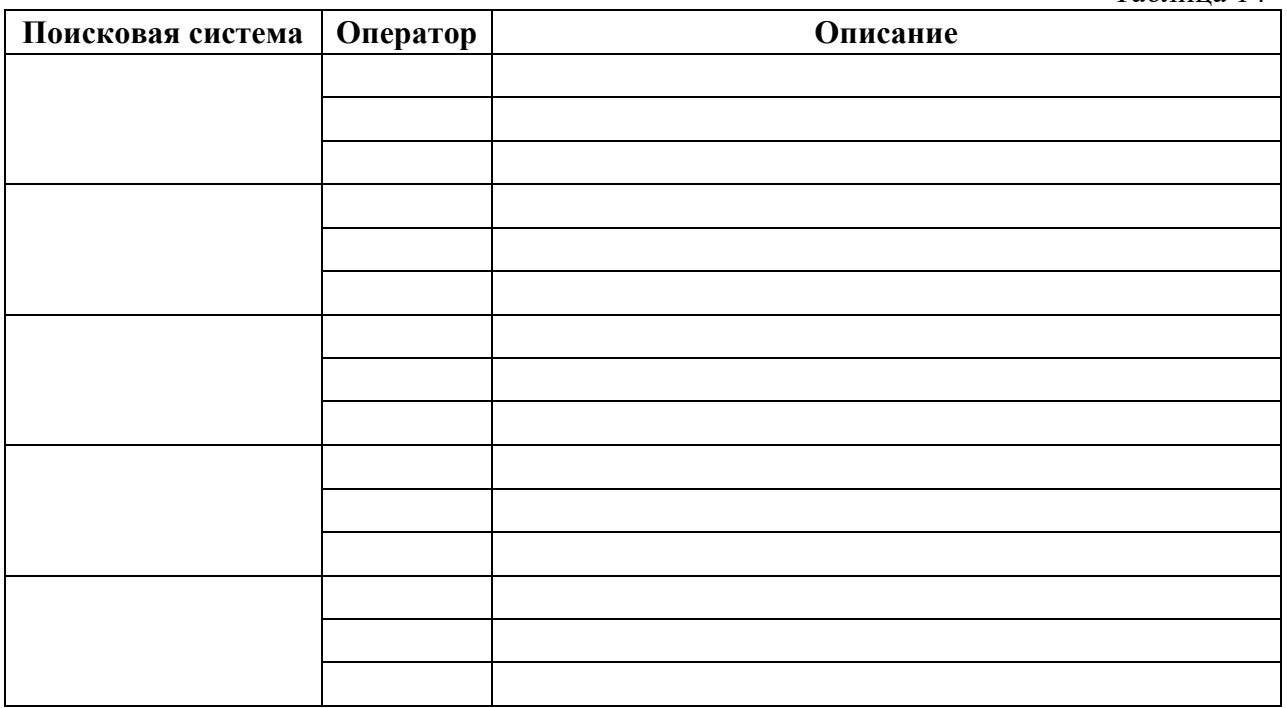

### Практическая работа №13 Сохранение информации из сети Интернет

Цель: Изучение способов сохранения информации из сети Интернет

# ХОД РАБОТЫ

Сохранить можно: текстовую информацию, графические изображения и инки. вебстраницу целиком.

- 1. Сохранение текстовой информации:
	- Загрузите интернет, перейдите по адресу sprbuh.systecs.ru/uchet/buhgalterskaya\_otchetnost/forma1\_balans.html.
	- Выделите фрагмент страницы «Бухгалтерский баланс», скопируйте текст: в меню браузера выбрать пункт «Правка» - «Копировать (Ctrl+C)» фрагмент текста будет помещен в буфер. Загрузите программу MS Word («Пуск – Все программы  $- MS$  Word»).
	- Из контекстного меню выберите команду «Вставить Ctrl+V».
	- Сохраните документ: меню «Файл сохранить», укажите имя файла бухгалтерский баланс.doc.
- 2. Сохранение графических изображений:
	- На этой же странице размещена новая форма бухгалтерского баланса prbuh.systecs.ru/uchet/buhgalterskaya\_otchetnost/forma1\_balans.html щелкните по миниатюре картинке для ее увеличения, после того как картинка увеличиться щелкните по ней правой кнопкой мыши для вызова контекстного, выберите команду «Сохранить изображение как …» укажите место где будет храниться изображение по умолчанию это библиотека «Изображения».
- 3. Сохранение страницы:
	- Щелкнуть правой кнопкой мыши по странице и в контекстном меню выбрать команду «Сохранить как», в диалоговом окне указать место где будет храниться страница. Выберите свою папку, в имени файла укажите «Новая форма бухгалтерского баланса»
- 4. Найдите следующую информацию:
	- Правовой статус бухгалтерской службы скопируйте эту информацию и перенесите в текстовый редактор.
	- Найдите схемы линейной организации бухгалтерии и иерархической организации бухгалтерии – сохраните эти схемы как изображение в своей папке.
	- Перейдите по ссылке и сохраните страницу целиком в своей папке <http://www.grandars.ru/student/buhgalterskiy-uchet/buhgalterskaya-sluzhba.html>

# **Практическая работа №14 Создание ящика электронной почты и настройка его параметров. Формирование адресной книги**

**Цель:** изучение технологии создания ящика электронной почты и работа адресной книгой.

### **Теоретические материал**

*Электронная почта* – одна из наиболее распространенных и популярных функций компьютерных сетей, обеспечивающая обмен сообщениями между пользователями сети.

По электронной почте можно пересылать не только текстовые сообщения, но и готовые файлы, созданные в любых других программах.

Существует большое количество WWW-серверов, которые предлагают завести бесплатный почтовый ящик и позволяют работать с почтой, используя только браузер. Чтобы получить бесплатный почтовый ящик на таком сервере, необходимо зарегистрироваться.

- 1. Регистрация на бесплатном почтовом сервере.
	- Запустите интернет-браузер, зайдите на сайт [www.yandex.ru.](http://www.yandex.ru/)
	- Выберите ссылку **«Почта – Зарегистрироваться»**, заполните форму регистрации. При введении имени и фамилии будут предложены автоматически свободные логины, можно выбрать из предложенных или придумать собственный, который будет проверен почтовым сервером, занят ли он другим пользователем.
	- поля **«Логин», «Пароль» и «Подтверждение»** пароля должны заполняться латинскими буквами, причем пароль должен содержать не менее 4-х символов;
		- обязательные поля для заполнения отмечены звездочками.
	- Подтвердите данные, нажав кнопку **«Зарегистрироваться»**
- 2. Откройте свой новый почтовый ящик на бесплатном почтовом сервере: для этого введите свой логин и пароль, нажмите кнопку **«Вход»**. После этого откроется ваша почта, которая будет содержать основные элементы:
	- **«Входящие**» содержит всю поступившую к вам почту.
- **«Отправленные**» содержит всю отправленную вами другим адресатам почтовые сообщения.
- **«Рассылки»** складываются письма, которые были одновременно разосланы большому числу пользователей.
- **«Удаленные»** содержат удаленные письма из любой другой папки.
- **«Черновики»** содержат не отправленные письма.
- 3. Работа с почтовыми сообщениями.
	- Создайте сообщение с темой **«Отчетная документация»**, щелкните по кнопке **«Написать»**. Заполните заголовки сообщения: в заголовке **«Кому**» укажите адрес преподавателя [habira32@mail.ru,](mailto:habira32@mail.ru) в тексте сообщения впишите свои фамилию, имя, отчество, номер группы Отправьте сообщение с помощью кнопки **«Отправить».**
	- Перейдите в папку **«Входящие».** Вам должно прийти сообщение преподавателя. Для того, чтобы прочитать полученное сообщение, необходимо нажать на ссылку в поле **«От кого».**
	- В появившемся окне нажмите на кнопку **«Ответить»**. Напишите ответ на это письмо и нажмите на кнопку **«Отправить»**.
	- Создайте новое сообщение и вложите в него текстовый файл:
	- На рабочем столе правой кнопкой мыши создайте документ Microsoft Word, назовите «Список документов для открытия ИП», наберите текст который будет содержать список документов для открытия ИП (можно воспользоваться интернетом), закройте файл, сохраните. Вернитесь в свой электронный ящик, щелкните по кнопке **«Написать».** Ззаполните заголовки сообщения: Кому, Тема следующим образом: в заголовке Кому укажите адрес преподавателя. В качестве Темы укажите «Список документов».
	- Нажмите на кнопку «Обзор», укажите местонахождение файла (напишите текст сообщения). Отправьте сообщение, нажав на соответствующую кнопку.
	- Создайте новое сообщение и вложите в него графический файл (аналогичным образом так же как и текстовый):
- 4. Заполнение адресной книги.
	- Занесите в Адресную книгу новых абонентов. Пополните **«Адресную книгу»**, воспользовавшись пунктом меню **«Сервис - Адресная книга»** или соответствующей кнопкой на панели инструментов.
	- Внесите в Адресную книгу преподавателя, соседа справа и слева. Для этого выполните команду **«Файл - Создать контакт**» (или щелкните левой кнопкой мыши на кнопке **«Создать»** и выберите пункт меню **«Создать контакт»**). Внимательно изучите вкладки, представленные в данном диалоговом окне. Обратите внимание на то, что в нем имеются средства для ввода как личной, так и служебной информации (для практической деятельности, как правило, достаточно заполнить лишь несколько полей на вкладке Имя).
	- Начните заполнение полей вкладки **«Имя»** с поля **«Имя в книге**». Введите сюда такую запись, которую хотели бы видеть в списке контактов. Заполните поля Фамилия, Имя и Отчество.
	- В **поле «Адреса электронной почты»** введите его электронный адрес.
	- Занесите введенные данные в **«Адресную книгу»**, нажав на кнопку **«Добавить»**. Если необходимо изменить внесенные данные, следует щелкнуть на записи правой кнопкой мыши, в контекстном меню выбрать пункт «**Свойства»** и перейти на вкладку «**Имя»**.
	- Самостоятельно отправьте несколько сообщений с вложенными текстовыми и графическими файлами. Внесите в адресную книгу несколько новых контактов.

### **Практическая работа №15 Создание ящика электронной почты средствам и MS Office**

**Цель:** изучение технологии создания ящика электронной почты в программе MS **Outlook** 

#### ХОД РАБОТЫ

#### **Теоретические сведения к лабораторной работе**

**Почтовая программа** (клиент электронной почты, почтовый клиент) — программное обеспечение, устанавливаемое на компьютере пользователя, предназначенное для получения, написания, отправки, хранения и обработки сообщений электронной почты пользователя (например, Microsoft Outlook Express, Netscape Messager).

В системе пересылки электронной почты еще необходим почтовый сервер (сервер электронной почты). *Почтовый сервер* - это компьютерная программа, которая передаёт сообщения от одного компьютера к другому. Почтовые серверы работают на узловых компьютерах Интернета, а почтовые клиенты должны быть у каждого пользователя email.

- 1. Запустите Microsoft Outlook **через «Пуск» - «Все программы» - «Microsoft Office» - «Microsoft Outlook»**. Если появилось окно Помощник, закройте его.
- 2. Щелкните кнопку **«Почта»**, находящуюся в **«Области переходов»**, в область переходов будет загружен список почтовых папок.
- 3. Выберите из этого списка папку **«Входящие**», щелкнув мышью ее название. Откройте одно из сообщений в папке **«Входящие»***.* Просмотрите имеющиеся сообщения.
- 4. Обратите внимание, что в строке заголовка окна, в котором появляется сообщение, отображается тема сообщения; кроме того, имеются поля **«От», «Кому», «Копия», «Тема» и «Отправлено»** с адресами отправителя, получателя, получателя копии, темой сообщения и датой и временем отправки. Закройте окно сообщения.
- 5. Создайте и отправьте сообщение электронной почты:
	- Выбрать команду **«Действия» - «Создать сообщение»;**
	- В поле **«Кому»** ввести адрес получателя;
	- В поле **«Копия»** ввести адреса тех получателей, которым надо отправить копию сообщения;
	- В поле **«Тема»** кратко поясните содержание сообщения;
	- Введите текст сообщения, нажмите кнопку «Отправить» на панели инструментов.
	- Отправьте еще одно сообщение с произвольной темой и текстом;
	- Перейдите к папке **Входящие***.*
	- Получите новые сообщения и просмотрите их.
- 6. Ответьте на сообщение, которое вам прислал преподаватель.
	- Обратите внимание, что в исходном сообщении появился текст: **«Вы ответили - дата и время ответа»**.
	- Переадресуйте своему сокурснику сообщение, присланное вам препрдавателем.
	- Обратите внимание, что в исходном сообщении появился текст: «**Вы переадресовали это сообщение - дата и время пересылки»**.
	- Закройте исходное сообщение.
	- Обратите внимание, что символ конверта, которым сообщение отмечено в папке «**Входящие»***,* изменился – появилось изображение стрелки.

#### Практическая работа №16 АСУ различного назначения, примеры их использования

Цель: Изучение основных понятий автоматизированных систем управления. Изучение интерфейса программы «1С: Бухгалтерия». Приобретение умения вводить первоначальные сведения об организации

#### Теоретические сведения

Автоматизированная система управления (ACV) — комплекс аппаратных и программных средств, предназначенный для управления различными процессами в рамках технологического процесса, производства, предприятия. АСУ применяются в различных отраслях промышленности, энергетике, транспорте и т. п. Термин автоматизированная, в отличие от термина автоматическая подчёркивает сохранение за человекомоператором некоторых функций, либо наиболее общего, целеполагающего характера, либо не поддающихся автоматизации.

Важнейшая задача АСУ - повышение эффективности управления объектом на основе роста производительности труда и совершенствования методов планирования процесса управления. В состав АСУ входят следующие виды обеспечений: информационное, программное, техническое, организационное, метрологическое, правовое и лингвистиче $c$ кое

1С: Предприятие — программный продукт компании 1С, предназначенный для автоматизации деятельности на предприятии. Первоначально, продукт 1С: Предприятие был предназначен для автоматизации бухгалтерского учёта и управленческого учёта (включая начисление зарплаты и управление кадрами). Но сегодня этот продукт находит своё применение в областях, далёких от собственно бухгалтерских задач. Рассмотрим типовые конфигурации на базе 1С: Предприятия версий:

- 1. Конфигурация «1С: Бухгалтерия 8 предназначена для ведения как бухгалтерского, так и налогового учёта (на раздельных планах счетов); имеется возможность ведения учёта по упрощённой системе налогообложения (для каждой организации система налогообложения может быть выбрана независимо) и др.
- 2. Конфигурация «1С: Управление Торговлей 8» предназначена для ведения торговоскладского учёта на предприятиях. Появились возможности управления отношениями с клиентами (CRM), а также возможность планирования пролаж и закупок. Позволяет подключать различное торговое оборудование: сканеры штрих-кода, фискальные регистраторы, принтеры чеков и этикеток, терминалы сбора данных, электронные весы, считыватели магнитных карт и др.
- 3. Конфигурация «1С: Зарплата и управление персоналом 8» предназначена для реализации кадровой политики предприятия и денежных расчётов с персоналом.

### ХОД РАБОТЫ

Создать информационную базу « Бухгалтерский учет». Изучить интерфейс программы «1С: Бухгалтерия».

- 1. Запустить программу «1С: Бухгалтерия» через «Пуск Все Программы 1С: Предприятие».
- 2. Изучите внешний вид экрана программы. Заголовок программы содержит название программы и кнопки управления окном.

3. В главном меню перечислены основные группы операций, выполняемые программой, такие как «Файл», «Операции», «Справочники», «Журналы», «Отчеты», «Сервис» и др. Изучите кнопки панели инструментов, подводя к ним курсор (будет появляться всплывающее меню).

- 4. Ввод сведений о своей организации. . Сведения об организации относятся к константам. **Константы** служат для хранения информации, которая в процессе работы либо совсем не изменяется, либо изменяется достаточно редко.
- 5. Введите общие сведения об организации. Для этого вызовите окно **«Сведения об организации» «Сервис - Сведения об организации»**) и заполните все вкладки этого окна. Сведения об организации - Дата регистрации — 15.02.2000. Основная фирма - ООО «Старт». Адрес — г. Москва, уд. Весенняя, д. 238. Телефон — 457- 25-14. ИНН - 7745120212. Основной вид деятельности — Покупка и продажа товаров. Основная валюта — рубли. Ставка НДС - 18%. Вид платежа — почтой. Введите банковские реквизиты организации. Расчетный счет - 40503810638092106700. Банк - Мещанское ОСБ № 7811/1579 Сбербанк России г. Москва. Корреспондентский счет - 30101810400000000225. БИК - 044525225.
- 6. Ввод сведений об администрации организации: введите сведения об ответственных лицах организации. Генеральный директор — Иванов С.А. Главный бухгалтер — Сергеева С.Р. Кассир — Бравская А. А.
- 7. При вводе этой информации откроется окно справочника **«Сведения о сотруднике»**. Поочередно введите общие сведения на руководящий состав организации. По окончании ввода данных нажмите **«Записать», «Ok», «Закрыть».**
- 8. Закройте программу **«1С: Бухгалтерия».**

# **Практическая работа №17 Работа с графическим интерфейсом операционной системы Windows**

**Цель:** Изучение и работа с графическим интерфейсом операционной системы Windows

### **Теоретические сведения**

### **Графический интерфейс Windows**

В настоящее время все операционные системы для персональных компьютеров обеспечивают взаимодействие с пользователем с помощью графического интерфейса. Графический интерфейс позволяет осуществлять взаимодействие человека с компьютером в форме диалога с использованием окон, меню и элементов управления (диалоговых панелей, кнопок и так далее). Для работы с графическим интерфейсом используется мышь или другое координатное устройство ввода.

Основную часть экрана занимает «Рабочий стол», на котором располагаются значки и ярлыки (значки с маленькими стрелочками в нижнем левом углу). Значки и ярлыки обеспечивают (с помощью двойного щелчка) быстрый доступ к дискам, папкам, документам, приложениям и устройствам.

### ХОД РАБОТЫ

- 1. Создайте на «Рабочем столе» ярлык **«Локального диска С:»**, откройте объект **«Компьютер»**, щелкните правой кнопкой мыши по **«Локальному диску С:»** выберите команду **«Создать ярлык»** перетащите вновь созданный ярлык на рабочий стол.
- 2. Аналогично создайте ярлыки часто используемых приложений и документов. перетащите их на рабочий стол.
- 3. Работа с программой Проводник

*Проводник* – программа ОС Windows, предназначенная для навигации по файловой структуре компьютера. Рабочая область окна Проводника имеет **панель дерева папок** (левая панель) и **панель содержимого папки** (правая панель).

Чтобы *просмотреть содержимое папки*, необходимо щелкнуть на значке папки в левой панели или дважды щелкнуть на значке папки в правой панели. Чтобы *загрузить*  *приложение или документ*, достаточно дважды щелкнуть на значке соответствующего файла.

### **Создание, удаление и переименование папок**

- 1. На панели дерева папок выделить папку, в которой нужно создать новую;
- 2. Выбрать команду «**Файл – Создать – Папка»**. На панели содержимого папки появится новый значок папки с текстовым полем справа (выделено прямоугольной рамкой);
- 3. Ввести имя папки в текстовое поле, нажать клавишу **Enter**.

### **Изменить имя папки (переименовать):**

1. На панели дерева папок выделить папку, имя которой нужно изменить, выбрать команду «**Файл – Переименовать»** или щелкнуть на имени папки, ввести новое имя, нажать клавишу **«Enter»**.

### **Удалить папку**:

1. На панели дерева папок выделить удаляемую папку, выбрать команду «**Файл – Удалить»** или нажать клавишу «**Delete»,** подтвердить в диалоговом окне удаление папки.

Команды переименования и удаления папки можно вызвать из контекстного меню папки.

### **Выделение файлов**

- 1. Выделение файлов выполняется только на панели содержимого папки.
- 2. Выделить один файл щелкнуть на его значке.
- 3. Выделить несколько файлов, находящихся рядом: щелкнуть на первом по списку имени, нажать и удерживать клавишу Shift, щелкнуть на последнем по списку имени. Отменить выделение – щелкнуть вне области выделенной группы файлов.

#### **Создание, переименование и удаление файлов**

- 1. Создайте файл с помощью команды **«Файл - Создать»**, выберите нужный тип файла, укажите любое имя.
- 2. Переименуйте файл командой **«Файл – Переименовать**», введите новое имя.
- 3. Удалите созданный файл командой **«Файл – Удалить»** или клавишей «**Delete»**.

Команды переименования и удаления файла можно вызвать из контекстного меню.

### **Копирование и перенос файлов**

Копирование файла – это получение копии файла в новой папке. Файлы всегда копируются из одной папки в другую.

**Перенос файла** – это перемещение файла из одной папки в другую.

- 1. Копирование и перенос осуществлять стандартным образом через Буфер обмена.
- 2. Перенос можно осуществить перетаскиванием (перемещением) выделенного файла (группы файлов) с помощью мыши.
- 3. Если при перетаскивании держать нажатой клавишу Ctrl, то произойдет копирование.

### **Поиск файлов**

**Поиск файлов** выполняется с помощью команды **Сервис/Найти/Файлы и папки...** или с помощью команды **Главное меню/Найти**.

Включение флажка **Просмотреть вложенные папки** позволит искать необходимый файл и во вложенных папках выбранной папки. Если в выпадающем списке отсутствует необходимая Вам папка, Вы можете выбрать ее вручную с помощью кнопки **Обзор...**. Ярлык

# **Практическая работа №18 Настройка операционной системы Windows**

**Цель:** Изучить технологию настройки операционной системы:

- Настройка рабочего стола;
- Настройка панели задач;
- Настройка меню «Пуск».

#### ХОД РАБОТЫ

После включения компьютера и загрузки системы появляется **Рабочий стол**. На рабочем столе могут размещаться различные элементы: папки, ярлыки, значки, файлы и тд. Этот элемент операционной системы (ОС) позволяет сделать более удобным доступ, к часто использующимся данным. Например, если Вы часто играете в игру или работаете с какой-то программой, то удобнее запускать ее с рабочего стола, чем каждый раз лезть в папку, где она установлена. Таким образом, на рабочем столе Вы можете разместить все часто используемые файлы для работы с ними. Но размещать эти элементы мы научимся в следующих уроках, когда сможет сами устанавливать программы и работать с папками и файлами.

- 1. Настроить рабочий стол
	- Щелкнуть правой кнопкой мыши (ПКМ) на любом месте рабочего стола выбрать команду **«Свойства»**

**В разделе «Вид»** настройте размер значков, которые располагаться на рабочем столе, так же их можно изменить размер значков, на рабочем столе нажав и удерживая клавишу "ctrl" на клавиатуре и двигая колесико мыши вверх или вниз.

- В Разделе **«Сортировка»** измените, расположение рабочего стола (начало рабочего стола – верхний левый угол экрана).
- В разделе **«Создать»** создайте на рабочем столе файл, папку или какой-то документ.
- В разделе **«Разрешение экрана»** задайте стандартное разрешение экрана. По умолчанию должны быть установлены оптимальные настройки экрана (ищите надпись «рекомендуемое» рядом со значением разрешения экрана).
- Увеличьте размер текста и других элементов экрана. Это необходимо для людей, которые плохо видят. Нажать на ссылку «Сделать текст и другие элементы больше или меньше» и задайте пропорцию увеличения элементов. Нажмите кнопку «Применить». Система попросит Вас выйти из учетной записи и снова войти. После этого значки и текс увеличатся или уменьшатся.
- **В разделе «Персонализация»** сменить тему оформления меню рабочего стола и папок компьютера.

#### 2. **«Панель задач»**

- В нижней части экрана находиться **«Панель задач»**. На этой панели располагается меню **«Пуск»** (левый нижний угол экрана), дата и время (правый нижний угол экрана), трей (значки левее даты и времени) и языковая панель.
- Нажав на дату или время, откроется календарь. Рядом с ним, располагаются значки некоторых программ. Обычно тут располагаются значки программ, которые запускаются при загрузке операционной системы.
- Языковая панель нужна, для переключения языка ввода с клавиатуры. На клавиатуре расположены кнопки, на которых нарисованы буквы на русском и английском алфавитах. В зависимости от того, какой язык сейчас выбран в языковой панели, при нажатии на клавишу клавиатуры будет писать русский или английский символ. Переключать язык можно нажимая на кнопки клавиатуры. Одновременно нажать «ctrl  $+$  shift» или «alt  $+$  shift (все зависит от настроек операционной системы).
- 3. Меню «Пуск» главное меню компьютера, тут располагаются различные программы и папки
	- В левой части меню расположены самые часто используемые программы и если нажать на "Все программы" можно увидеть список всех программ, установленных на данном компьютере. Это очень удобно, ведь у Вас в одном меню собраны все программы, и их можно открыть за несколько кликов мыши.
	- Ниже списка всех программ расположено поле с поиском. введите часть названия программы (например «Блокнот»), и если она установлена, запустите ее.
	- Справа вверху находится иконка вашей учетной записи. Нажмите на текущую иконку в открывшимся окне выбрать пункт "Изменение своего рисунка", в предложенном списке выбрать другой рисунок.

#### 4. Настройка меню «Пуск»

Для перехода к настройкам меню пуск необходимо нажать правой клавишей мыши (ПКМ) на значок меню пуск и выбрать "свойства". Нажмите на кнопку "настройки". Рассмотрите настройки (рис. 5) выберите оптимальные для своего компьютера

Контекстные меню. Объектно-ориентированный подход, используемый в операционной системе Windows, позволяет рассматривать диски, папки и файлы как объекты. Все эти объекты имеют определенные свойства, и над ними могут проводиться определенные операции.

Например, документы (документом называется любой файл, обрабатываемый с помощью приложений) имеют определенный объем и их можно копировать, перемещать и переименовывать; окна имеют размер, который можно изменять и так далее.

Хотя каждый из этих объектов имеет свои конкретные свойства и над ним возможны определенные операции, технология работы с объектами и интерфейс универсальны. Это позволяет пользователю достичь единообразия при работе с разными объектами.

Ознакомиться со свойствами объекта, а также выполнить над ним разрешенные операции можно с помощью контекстного меню. Для вызова контекстного меню необходимо осуществить правый щелчок на значке объекта.

#### Практическая работа №19 Эксплуатационные требования к компьютерному рабочему месту

Цель: ознакомиться с эксплуатационными требованиями к компьютерному рабочему месту

#### Теоретический материал

На рабочих местах пользователей персональных компьютеров должны обеспечиваться оптимальные параметры микроклимата в соответствии с СанПин 2.2.4.548-96. Согласно этому документу для категории тяжести работ 1а температура воздуха должна быть в холодный период года не более 22-24оС, в теплый период года 20-25оС. Относительная влажность должна составлять 40-60%, скорость движения воздуха - 0,1 м/с. Для поддержания оптимальных значений микроклимата используется система отопления и кондиционирования воздуха. Для повышения влажности воздуха в помещении следует применять увлажнители воздуха или емкости с питьевой водой.

На рабочих пользователей должно быть естественное и искусственное освещение. Световой поток из оконного проема должен падать на рабочее место оператора с левой стороны.

Искусственное освещение в помещениях эксплуатации компьютеров должно осуществляться системой общего равномерного освещения.

Допускается установка светильников местного освещения для подсветки документов. Местное освещение не должно создавать бликов на поверхности экрана.

Отраженная блескость на рабочих поверхностях ограничивается за счет правильного выбора светильника и расположения рабочих мест по отношению к естественному источнику света.

Для искусственного освещения помещений с персональными компьютерами следует применять светильники типа ЛПО36 с зеркализованными решетками, укомплектованные высокочастотными пускорегулирующими аппаратами. Допускается применять светильники прямого света, преимущественно отраженного света типа ЛПО13, ЛПО5, ЛСО4, ЛПО34, ЛПО31 с люминисцентными лампами типа ЛБ. Допускается применение светильников местного освещения с лампами накаливания. Светильники должны располагаться в виде сплошных или прерывистых линий сбоку от рабочих мест параллельно линии зрения пользователя при разном расположении компьютеров.

Для обеспечения нормативных значений освещенности в помещениях следует проводить чистку стекол оконных проемов и светильников не реже двух раз в год и проводить своевременную замену перегоревших ламп.

Уровни шума на рабочих местах пользователей персональных компьютеров не должны превышать значений, установленных СанПиН 2.2.4/2.1.8.562-96 и составляют не более 50 дБА. Снизить уровень шума в помещениях можно использованием звукопоглощающих материалов с максимальными коэффициентами звукопоглощения в области частот 63-8000 Гц для отделки стен и потолка помещений. Дополнительный звукопоглощающий эффект создают однотонные занавески из плотной ткани, повешенные в складку на расстоянии 15-20 см от ограждения. Ширина занавески должна быть в 2 раза больше ширины окна.

Рабочие места с персональными компьютерами по отношению к световым проемам должны располагаться так, чтобы естественный свет падал сбоку, желательно слева.

Схемы размещения рабочих мест с персональными компьютерами должны учитывать расстояния между рабочими столами с мониторами: расстояние между боковыми поверхностями мониторов не менее 1,2 м, а расстояние между экраном монитора и тыльной частью другого монитора не менее 2,0 м.

Рабочий стол может быть любой конструкции, отвечающей современным требованиям эргономики и позволяющей удобно разместить на рабочей поверхности оборудование с учетом его количества, размеров и характера выполняемой работы. Целесообразно применение столов, имеющих отдельную от основной столешницы специальную рабочую поверхность для размещения клавиатуры. Используются рабочие столы с регулируемой и нерегулируемой высотой рабочей поверхности. При отсутствии регулировки высота стола должна быть в пределах от 680 до 800 мм.

Глубина рабочей поверхности стола должна составлять 800 мм (допускаемая не менее 600 мм), ширина - соответственно 1 600 мм и 1 200 мм. Рабочая поверхность стола не должна иметь острых углов и краев, иметь матовую или полуматовую фактору.

Рабочий стол должен иметь пространство для ног высотой не менее 600 мм, шириной - не менее 500 мм, глубиной на уровне колен - не менее 450 мм и на уровне вытянутых ног - не менее 650 мм.

Быстрое и точное считывание информации обеспечивается при расположении плоскости экрана ниже уровня глаз пользователя, предпочтительно перпендикулярно к нормальной линии взгляда (нормальная линия взгляда 15 градусов вниз от горизонтали).

Клавиатура должна располагаться на поверхности стола на расстоянии 100-300 мм от края, обращенного к пользователю.

Для удобства считывания информации с документов применяются подвижные подставки (пюпитры), размеры которых по длине и ширине соответствуют размерам устанавливаемых на них документов. Пюпитр размещается в одной плоскости и на одной высоте с экраном.

Для обеспечения физиологически рациональной рабочей позы, создания условий для ее изменения в течение рабочего дня применяются подъемно-поворотные рабочие стулья с сиденьем и спинкой, регулируемыми по высоте и углам наклона, а также расстоянию спинки от переднего края сидения.

Рабочее место должно быть оборудовано подставкой для ног, имеющей ширину не менее 300 мм, глубину не менее 400 мм, регулировку по высоте в пределах до 150 мм и по углу наклона опорной поверхности подставки до 20 град. Поверхность подставки должна быть рифленой и иметь по переднему краю бортик высотой 10 мм.

Количество и длительность регламентированных перерывов, их распределение в течение рабочей смены устанавливается в зависимости от категории работ на ПК и продолжительности рабочей смены.

При 8-часовой рабочей смене и работе на ПК регламентированные перерывы следует устанавливать:

 для первой категории работ через 2 часа от начала смены и через 2 часа после обеденного перерыва продолжительностью 15 минут каждый;

 для второй категории работ - через 2 часа от начала рабочей смены и через 1,5-2,0 часа после обеденного перерыва продолжительностью 15 минут каждый или продолжительностью 10 минут через каждый час работы;

 для третьей категории работ - через 1,5- 2,0 часа от начала рабочей смены и через 1,5-2,0 часа после обеденного перерыва продолжительностью 20 минут каждый или продолжительностью 15 минут через каждый час работы.

При 12-часовой рабочей смене регламентированные перерывы должны устанавливаться в первые 8 часов работы аналогично перерывам при 8-часовой рабочей смене, а в течение последних 4 часов работы, независимо от категории и вида работ, каждый час продолжительностью 15 минут.

Продолжительность непрерывной работы на ПК без регламентированного перерыва не должна превышать 2 часа.

При работе на ПК в ночную смену продолжительность регламентированных перерывов увеличивается на 60 минут независимо от категории и вида трудовой деятельности.

Эффективными являются нерегламентированные перерывы (микропаузы) длительностью 1-3 минуты.

Регламентированные перерывы и микропаузы целесообразно использовать для выполнения комплекса упражнений и гимнастики для глаз, пальцев рук, а также массажа. Комплексы упражнений целесообразно менять через 2-3 недели.

Пользователям ПК, выполняющим работу с высоким уровнем напряженности, показана психологическая разгрузка во время регламентированных перерывов и в конце рабочего дня в специально оборудованных помещениях (комнатах психологической разгрузки).

Медико-профилактические и оздоровительные мероприятия.

Все профессиональные пользователи ПК должны проходить обязательные предварительные медицинские осмотры при поступлении на работу, периодические медицинские осмотры с обязательным участием терапевта, невропатолога и окулиста, а также проведением общего анализа крови и ЭКГ.

Не допускаются к работе на ПК женщины со времени установления беременности и в период кормления грудью.

Близорукость, дальнозоркость и другие нарушения рефракции должны быть полностью корригированы очками. Для работы должны использоваться очки, подобранные с учетом рабочего расстояния от глаз до экрана дисплея. При более серьезных нарушениях состояния зрения вопрос о возможности работы на ПК решается врачом-офтальмологом.

Для снятия усталости аккомодационных мышц и их тренировки используются компьютерные программы типа Relax.

Интенсивно работающим целесообразно использовать такие новейшие средства профилактики зрения, как очки ЛПО-тренер и офтальмологические тренажеры ДАК и «Снайпер-ультра».

Досуг рекомендуется использовать для пассивного и активного отдыха (занятия на тренажерах, плавание, езда на велосипеде, бег, игра в теннис, футбол, лыжи, аэробика, прогулки по парку, лесу, экскурсии, прослушивание музыки и т.п.). Дважды в год (весной и поздней осенью) рекомендуется проводить курс витаминотерапии в течение месяца. Следует отказаться от курения. Категорически должно быть запрещено курение на рабочих местах и в помещениях с ПК.

Обеспечение электробезопасности и пожарной безопасности на рабочем месте

На рабочем месте пользователя размещены дисплей, клавиатура и системный блок. При включении дисплея на электронно-лучевой трубке создается высокое напряжение в несколько киловольт. Поэтому запрещается прикасаться к тыльной стороне дисплея, вытирать пыль с компьютера при его включенном состоянии, работать на компьютере во влажной одежде и влажными руками.

Перед началом работы следует убедиться в отсутствии свешивающихся со стола или висящих под столом проводов электропитания, в целостности вилки и провода электропитания, в отсутствии видимых повреждений аппаратуры и рабочей мебели.

Токи статического электричества, наведенные в процессе работы компьютера на корпусах монитора, системного блока и клавиатуры, могут приводить к разрядам при прикосновении к этим элементам. Такие разряды опасности для человека не представляют, но могут привести к выходу из строя компьютера. Для снижения величин токов статического электричества используются нейтрализаторы, местное и общее увлажнение воздуха, использование покрытия полов с антистатической пропиткой.

Пожарная безопасность - состояние объекта, при котором исключается возможность пожара, а в случае его возникновения предотвращается воздействие на людей опасных его факторов и обеспечивается защита материальных ценностей.

Противопожарная защита - это комплекс организационных и технических мероприятий, направленных на обеспечение безопасности людей, предотвращение пожара, ограничение его распространения, а также на создание условий для успешного тушения пожара.

Пожарная безопасность обеспечивается системой предотвращения пожара и системой пожарной защиты. Во всех служебных помещениях обязательно должен быть «План эвакуации людей при пожаре», регламентирующий действия персонала в случае возникновения очага возгорания и указывающий места расположения пожарной техники.

Пожары в вычислительных центрах (ВЦ) представляют особую опасность, так как сопряжены с большими материальными потерями. Характерная особенность

ВЦ - небольшие площади помещений. Как известно, пожар может возникнуть при взаимодействии горючих веществ, окислителя и источников зажигания. В помещениях ВЦ присутствуют все три основные фактора, необходимые для возникновения пожара.

Горючими компонентами на ВЦ являются: строительные материалы для акустической и эстетической отделки помещений, перегородки, двери, полы, изоляция кабелей и др.

Источниками зажигания в ВЦ могут быть электрические схемы от ЭВМ, приборы, применяемые для технического обслуживания, устройства электропитания, кондиционирования воздуха, где в результате различных нарушений образуются перегретые элементы, электрические искры и дуги, способные вызвать загорания горючих материалов.

В современных ЭВМ очень высокая плотность размещения элементов электронных схем. В непосредственной близости друг от друга располагаются соединительные провода, кабели. При протекании по ним электрического тока выделяется значительное количество теплоты. При этом возможно оплавление изоляции. Для отвода избыточной теплоты от ЭВМ служат системы вентиляции и кондиционирования воздуха. При постоянном действии эти системы представляют собой дополнительную пожарную опасность.

Для большинства помещений ВЦ установлена категория пожарной опасности В.

Одна из наиболее важных задач пожарной защиты - защита строительных помещений от разрушений и обеспечение их достаточной прочности в условиях воздействия высоких температур при пожаре. Учитывая высокую стоимость электронного оборудования ВЦ, а также категорию его пожарной опасности, здания для ВЦ и части здания другого назначения, в которых предусмотрено размещение ЭВМ, должны быть первой и второй степени огнестойкости. Для изготовления строительных конструкций используются, как правило, кирпич, железобетон, стекло, металл и другие негорючие материалы. Применение дерева должно быть ограничено, а в случае использования необходимо пропитывать его огнезащитными составами.

Заполните таблицу

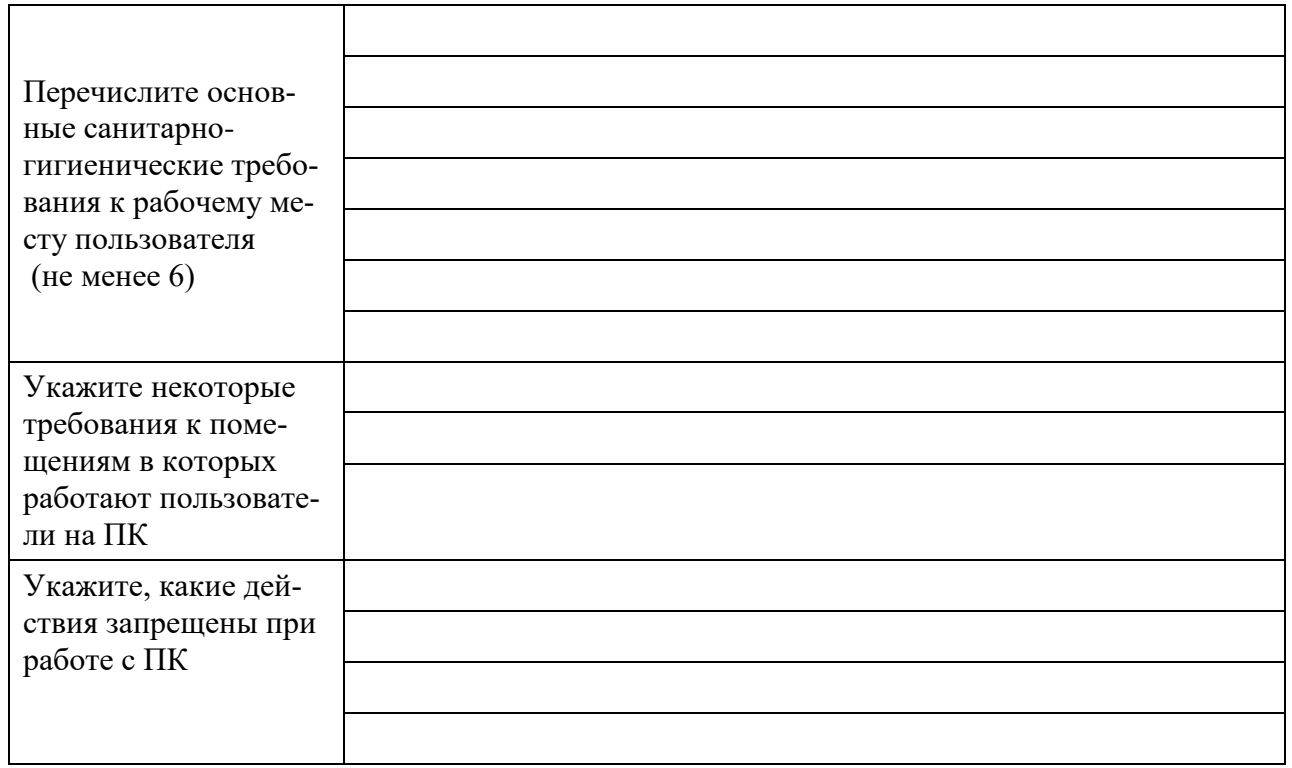

**ХОД РАБОТЫ**

51

#### Практическая работа №20 Разграничение прав доступа в сети, общее дисковое пространство

Цель: Изучение принципов взаимодействия компьютеров в сети; выполнить настройку общего лоступа к принтеру локальной сети

#### Теоретический материал

Существуют две основные цели использования локальных сетей:

1. Обмен файлами между пользователями сети;

2. Использование общих ресурсов, доступных всем пользователям сети: большого пространства дисковой памяти, принтеров, централизованной базы данных, программного обеспечения и других.

Пользователей локальной сети принято называть рабочей группой, а компьютеры, за которыми они работают — «рабочими станциями» или «клиентами».

Если все компьютеры в сети равноправны, то есть сеть состоит только из рабочих станций пользователей, то ее называют одноранговой сетью. Одноранговые сети используются для реализации первой из отмеченных целей — обмена файлами. У каждого компьютера в такой сети есть свое имя. Члены рабочей группы могут обращаться по этим именам к дисковой памяти ПК своих коллег и копировать файлы на свой компьютер или копировать свои файлы на другие компьютеры. Таким образом, одноранговая локальная сеть избавляет от необходимости использовать дискеты для переноса информации с одного компьютера на другой. Такой режим особенно удобен при совместной работе членов рабочей группы над общим проектом.

Работу одноранговой сети поддерживают операционные системы Windows выбрав режим «Сетевое окружение», пользователь получает на экране меню со списком имен подключенных к сети компьютеров. Далее он может обращаться к дискам любого из них. работать с размещенными на них файлами как с файлами собственного ПК. Кроме того, через сеть можно получить доступ к внешним устройствам, подключенным к другим ПК, например, к принтеру.

Другой способ организации локальной сети — сеть с выделенным (главным) компьютером.

Его называют сервером. Как и в глобальных сетях, слово «сервер» обозначает компьютер (и его программное обеспечение), предоставляющий определенные услуги пользователям сети. Услуги могут быть самыми разными: хранение и рассылка файлов, доступ к централизованной базе данных, вычислительные услуги и пр.

Обычно сервер - это более мощная машина, чем рабочие станции, с большим жестким диском, дополнительными внешними устройствами (например, дисководом для компакт-дисков, принтером, модемом). При такой организации локальной сети реализуется вторая из отмеченных выше целей: доступ пользователей к общим аппаратным и информационным ресурсам сервера. В частности, программы, хранящиеся на диске сервера, могут загружаться в оперативную память рабочей станции и запускаться на выполнение подобно тому, как это делается с собственного диска ПК. Находясь на своем рабочем месте, пользователь может создавать файлы и сохранять их на жестком диске сервера, загружать файлы в свой компьютер, использовать сетевой принтер и так далее.

Работой локальной сети управляет сетевая операционная система, которая поддерживает стандарты (протоколы) обмена информацией в сети, устанавливает очередность при обращении различных пользователей к одним и тем же ресурсам, защищает ресурсы от несанкционированного доступа и пр.

При выборе сервера следует обращать внимание на множество показателей. Если вы возьмете большой корпус, быстрые контроллеры и диски, это отнюдь не сделает компьютер сервером. Серверы изначально проектируются, собираются и тестируются с требованием максимальной пропускной способности, надежности, отказоустойчивости и расширяемости. Соответственно их цена обычно в 1,5-3 раза выше, чем цена стандартных компьютеров сравнимой конфигурации. Не гонитесь за дешевизной!

Для крупных организаций, основой работы которых является база данных, находящаяся на сервере локальной сети, остановка его работы даже на час может привести к большим финансовым потерям. Поэтому стоит внимательно присмотреться к средствам дублирования серверов как целого. Наиболее дешевым является наличие резервного компьютера (более слабого) с предустановленной идентичной операционной системой. В случае сбоя основного сервера подключается резервный, информация восстанавливается средствами резервного копирования, и фирма продолжает работать. Недостатком в данном случае является то, что обычно имеется вчерашняя копия и будут потеряны все сегодняшние изменения. Более практичным является сочетание дублирования дисковой подсистемы (т. е. на лисках информация сохранится в любом случае) и идентичных лисковых подсистем в основном и резервном серверах — вы сможете просто переставить диски с основного сервера и включить резервный.

Разграничением (логическим управлением) доступа называется процесс установки полномочий (совокупности прав) субъекта для последующего контроля санкционированного использования вычислительных ресурсов, доступных в автоматизированной системе. Обычно полномочия субъекта представляются: списком ресурсов, доступных пользователю, и правами по доступу к каждому ресурсу из списка. В качестве вычислительных ресурсов могут быть программы, информация, логические устройства, объем памяти, время процессора, приоритет и т. д.

Обычно выделяют следующие методы разграничения доступа:

- 1. Разграничение доступа по спискам;
- 2. Использование матрицы установления полномочий;
- 3. По уровням секретности и категориям;
- 4. Парольное разграничение доступа.

При разграничении доступа по спискам задаются соответствия:

- 1. Каждому пользователю список ресурсов и прав доступа к ним;
- 2. Каждому ресурсу список пользователей и их прав доступа к данному ресурсу.

2. Использование матрицы установления полномочий подразумевает применение матрицы доступа (таблицы полномочий). Данный метод предоставляет более унифицированный и удобный подход, т. к. вся информация о полномочиях хранится в виде единой таблицы, а не в виде разнотипных списков. Недостатками матрицы являются ее возможная громоздкость и не совсем оптимальное использование ресурсов (большинство клеток  $-$  пустые).

Разграничения доступа по уровням секретности и категориям состоят в том, что ресурсы АС разделяются в соответствии с уровнями секретности или категорий. При разграничении по уровню секретности выделяют несколько уровней, например: общий доступ, конфиденциально, секретно, совершенно секретно. При разграничении по категориям задается и контролируется ранг категории, соответствующей пользователю. Соответственно, все ресурсы АС декомпозируют по уровню важности, причем определенному уровню соответствует некоторый ранг персонала (типа: руководитель, администратор, пользователь).

Парольное разграничение, очевидно, представляет использование методов доступа субъектов к объектам по паролю. При этом используются все методы парольной защиты. Очевидно, что постоянное использование паролей создает неудобства пользователям и временные задержки. Поэтому указанные методы используют в исключительных ситуациях.

На практике обычно сочетают различные методы разграничения доступа. Например, первые три метода усиливают парольной защитой.

### ХОД РАБОТЫ

- 1. Определите общий ресурс компьютера.
	- В операционной системе Windows найдите на рабочем столе значок Сеть или  $\mathbf{r}$ в главном меню «Пуск».
	- Открыть папку, где будут видны все компьютеры, которые подключены в одну сеть.
	- В данном окне появятся все компьютеры, которые подключены к сети.
	- Открыть один из них. Посмотреть ресурсы компьютера, которыми можно воспользоваться. Такие ресурсы называются общими.
- 2. Предоставьте доступ для пользователей локальной сети к папке на своем компьютере, подключенном к локальной сети:
	- В операционной системе Windows открыть окно папки Компьютер и на од- $\overline{a}$ ном из дисков С: или D: создать свою папку. Назвать ее номером своей группы.
	- Шелкнуть правой кнопкой мыши по значку папки и в контекстном меню папки выберите команду Общий доступ.
	- В появившемся диалоговом окне Дополнительный общий доступ установить флажок Открыть общий доступ к этой папке.
	- Если все правильно сделано, то на диске (у вашей папки) появится значок, который показывает, что папка является общей.
- 3. Проверьте возможности доступа к ресурсам компьютеров, подключенных к локальной сети:
	- Шелкнуть по значку Сеть, в окне появится список компьютеров, подключенных к локальной сети.
	- Открыть свой компьютер и внимательно посмотреть: какие из ресурсов доступны пользователям. Если название Вашей папки есть в перечне, то все сделано правильно.
- 4. Заполните таблицу

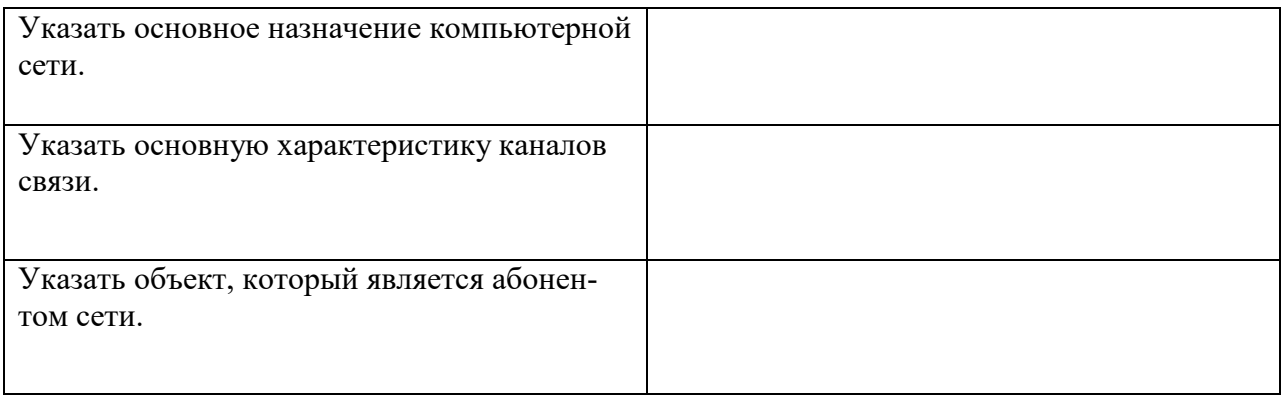

# Практическая работа №21 Использование систем проверки орфографии и грамматики

Цель: Изучение систем проверки орфографии и грамматики

### Теоретический материал

Системы проверки правописания, используемые в большинстве современных текстовых редакторов, позволяют выявлять значительную часть допущенных пользователем опечаток и орфографических ошибок. Принцип действия типичной системы проверки правописания следующий: во встроенном словаре системы содержится большой набор

слов анализируемого языка в различных грамматических формах (время, число и т.д.), система пытается найти проверяемое слово в этом словаре. Если слово найдено, то оно считается правильно написанным. Если слово не найдено в словаре, но есть похожие слова, то выдается сообщение об ошибке и предлагаются возможные варианты замены. Если ничего похожего не найдено, то система предлагает исправить слово или занести его в словарь. Конечно, принцип автоматизированной проверки орфографии здесь изложен весьма в упрощенной форме, но суть его именно такова. При проверке правописания слова с ошибками были подчеркнуты красной линией.

Метод проверки орфографии по словарю не позволяет выявить случаи, когда ошибка допущена таким образом, что получившееся слово есть в словаре. Часто такие ошибки легко заметны человеку, но совершенно скрыты от программы.

Существуют более интеллектуальные системы проверки правописания, позволяющие выявлять ошибки в согласовании форм слов и расстановке знаков препинания (то есть в грамматике и пунктуации). В них хранится набор соответствующих правил, записанных в формальном виде. Такая система смогла бы обратить внимание пользователя на подозрительное место в фразах или пропущено связующее слово между ним и предлогом). В любом случае, пользователь обратит внимание на эту фразу и исправит.

#### ХОД РАБОТЫ

1. Запустите программу MS Word, напечатайте текст, не обращая внимания на ошибки и несоответствия.

Сейчас престижность бухгалтерской професии резко повысились, о чем свидетельствует устойчивый спрое на высококвалифицированных бухгалта на рынке труда и в связи с этим увеличение числа учебных заведений, специальных курсов, где осуществляется подготовка учетных кадров. С регистрацией новых комерческих и некоммерческих структур постоянно растет также число вакантных должностей глвного бухгалтера. сегодня главный бухгалтер — самая востребованная экономическая специальность. Им может стать любой бухгалтер, знающий все участки бхгалтерского учета и имеющий смелость взять на себя определенную ответственность.

Слово «бухгалтер происходит от немецкого Buch — книга, Halter — держатель, что в переводе означает «регистратор хозяйственных операций, или ответственный за организацию и правильное прочтение учетных данных».

Термин бухгалтер» появился в XV в. Первым должностным лицом, получившим звание бухгалтера, считается Христофор Штсхср — делопроизводитель Инсбрукской счетной палаты. Известен приказ императора Максимилиана I от 13 февраля 1498 г., ст. 5 которого гласит: «Повелеваем делопроизводителя нашей палаты, доверенного и прилежного писца, который ведет книги, отныне называть бухгалтером, каковым должен теперь быть Христофор Штехер, а в помощь к нему дать писца палаты по имени Уль- риха Мерингера, который должен также присутствовать на всех совещаниях, касающихся счетоводства». До этого лица, занимавшиеся ведением счетных книг, назывались писцами. С этого времени термины «бухгалтер» и «бухгалтерия» стали вытеснять старые названия и

2. Обратите внимание, что некоторые слова в тексте подчеркнуты красной волнистой линией или зеленой волнистой линией. Значит Ваш Word настроен на автоматическую проверку орфографии и грамматики. Красная линия - орфографическая ошибка. Щелкните правой кнопкой по подчеркнутому слову. Встроенный словарь предлагает слова для замены, вы выбираете слово из списка, если же слово набрано, верно, и в этом уверены, можете его «Добавить в словарь». Если сомневаетесь, нажмите «Пропустить все».

# **Практическая работа №22 Создание, организация и основные способы преобразования (верстки) текста**

**Цель:** Изучение технологии создания, организации и преобразования текста

# ХОД РАБОТЫ

- 1. Создать новый документ:
	- Запустить программу: выбрать меню **«Пуск»** команда **«Все программы»-«MS Office»-«MS Word»**;
	- При запуске программы MS Word новый документ создается автоматически, для создания еще одного нового документа необходимо в меню **«Файл»** выбрать команду **«Создать»-«Новый документ»** нажать кнопку **«Создать».**

### 1. **Сохранение документа:**

– Для создания документа необходимо в меню **«Файл»** выбрать команду **«Сохранить»** в появившемся диалоговом окне указать имя файла и папку где будет храниться документ.

### 2. **Использование табуляции**

Установка позиций табуляции:

- **–** Выделите абзацы, в которых необходимо установить позиции табуляции.
- **–** Щелкните горизонтальную линейку в том месте, где необходимо установить позицию табуляции.

Изменение позиций табуляции:

- **–** Выберите в меню *Формат* команду *Табуляция*.
- **–** В появившемся диалоговом окне *Табуляция* Вы можете изменить размеры ранее созданных позиций табуляции, создать новые, удалить ненужные позиции, выбрать тип выравнивания для позиций табуляции.

### **Выполните задание по образцу, используя табуляцию:**

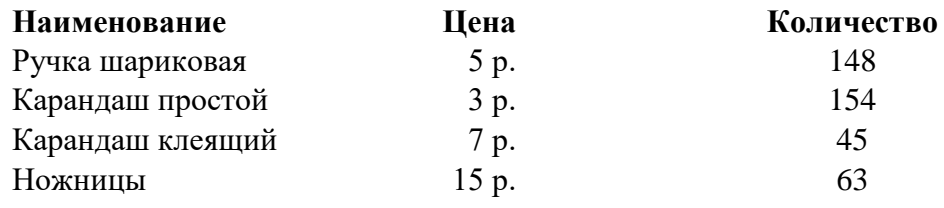

### 3. **Текстовые эффекты**

Оформление текста:

- **–** Выделите текстовый фрагмент.
- **–** В меню *Формат* выберите команду *Шрифт*.
- **–** В открывшемся диалоговом окне *Шрифт* на вкладке *Шрифт* выберите нужный вид подчеркивания из списка *Подчеркивание*.
- **–** Выберите нужные эффекты с помощью группы флажков *Эффекты*.
- **–** Выберите нужный интервал между символами, используя вкладку *Интервал* диалогового окна *Шрифт*.
- **–** Щелкните кнопку **ОК**.

# **Наберите текст, соблюдая оформление (шрифт: Tahoma, 12):**

**Автоматизированное рабочее место (АРМ)** преподавателя/учащегося – совокупность средств вычислительной техники и *программно-аппаратных* средств, предназначенная для работы **одного** человека.

**Аппаратное обеспечение –** материальное оборудование, из которого состоит *ЭВМ* (процессор, *клавиатура*, дисковод, **печатающее устройство** и т.д.)

### 4. **Обрамление и заливка:**

- **–** Выделите фрагмент текста или таблицы.
- **–** В меню *Формат* выберите команду *Границы и заливка*.
- **–** В появившемся диалоговом окне *Границы и заливка* на вкладке *Граница* измените тип, цвет и ширину линий обрамления.
- **–** На вкладке *Заливка* выберите тип заливки и щелкните кнопку ОК.

#### **Наберите текст и добавьте обрамление и заливку (шрифт: Arial, 10):**

**База данных (БД) –** именованная совокупность данных, которая отображает состояние объектов и их отношений в данной предметной области. БД обеспечивает использование одних и тех же данных в различных приложениях, допускает решение задач планирования, проектирования, исследования, управления.

**База знаний (БЗ) –** организованная *совокупность знаний*, представленная в форме, которая допускает *автоматическое* или *автоматизированное* использование этих знаний на основе реализации возможностей средств *информационных технологий*.

### **Практическая работа № 23 Создание компьютерных публикаций с использованием готовых шаблонов**

**Цель:** Научиться создавать компьютерные публикации на основе готовых шаблонов

#### ХОД РАБОТЫ

1. Создать документ на основе **существующего шаблона** через меню «Файл» - «Создать» - «Образцы шаблонов» - Hedmeinnauck .<br>Не<del>фтексанск</del>ый «Стандартный факс» .<br>Индустриальный

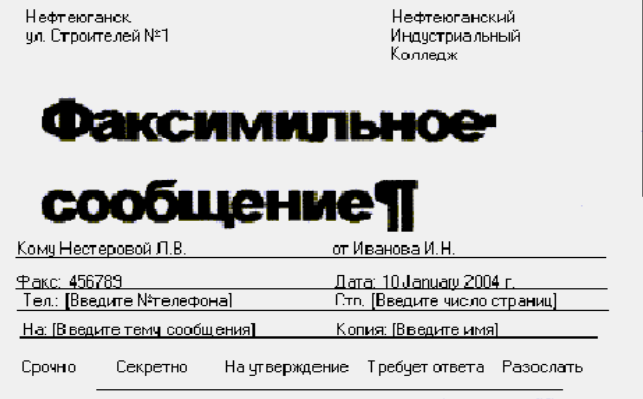

2. Создать Служебную записку (из наиболее похожего шаблона, например, «Современный факс»). Сохранить в своей папке.

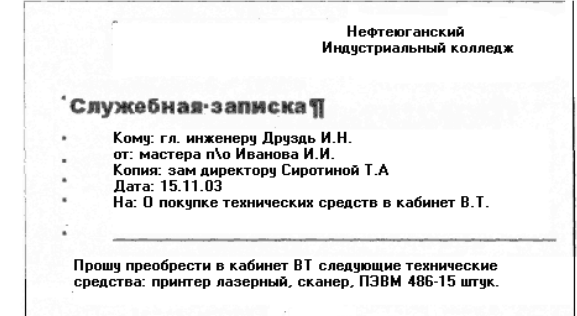

- 3. На основе текстового документа создать документ с Заявлением руководителю вашей организации (использовать шаблон «Письма»).
- 4. Создать собственное Резюме (используя готовый шаблон).
- 5. Придумать и создать шаблон Фирменного бланка учреждения, используя образец, изображенный на рисунке:

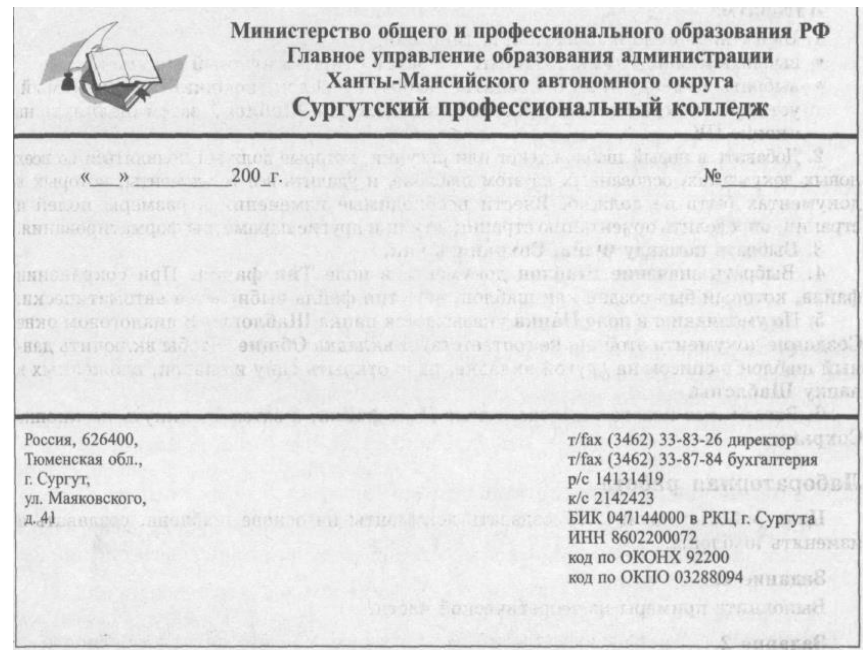

### **Практическая работа № 24 Верстка текста с использованием процессора MS Word**

**Цель:** Изучить технологию верстки текста

# ХОД РАБОТЫ

- 1. Введите с клавиатуры заданный текст (см. на следующей странице), не обращая пока внимания на выравнивание, маркированные списки и свойства шрифтов.
- 2. Создайте 4 своих стиля:
	- **–** МойСтиль1, основанный на стиле «Заголовок 1», в котором задайте:
		- o шрифт: Times New Roman, 16; полужирный;
		- o абзац: выравнивание по центру; отступы слева и справа 0 см; первая строка – нет; интервал перед и после – 6 пт, межстрочный – одинарный.
	- **–** МойСтиль2, основанный на стиле «Заголовок 2», в котором задайте:
		- o шрифт: Times New Roman, 14; полужирный, курсив;
		- o абзац: выравнивание по левому краю; отступы слева и справа 0 см; первая строка – нет; интервал перед – 6 пт, после – 3 пт, межстрочный – одинарный.
	- **–** МойСтиль3, основанный на стиле «Заголовок 3», в котором задайте:
		- o шрифт: Times New Roman, 12; полужирный, курсив;
		- o абзац: выравнивание по левому краю; отступ слева 1 см, справа 0 см; первая строка – нет; интервал перед и после – 3 пт, межстрочный – одинарный.

**–** МойСтиль4, основанный на стиле «Обычный», в котором задайте:

o шрифт: Times New Roman, 12; курсив;

- $\circ$  абзац: выравнивание по левому краю; отступ слева 2 см, справа 0 см; первая строка – 0,5 см; интервал перед и после – 0 пт, межстрочный – одинарный.
- 3. Чтобы применить созданные стили к заголовкам и абзацам набранного текста, перейдите в режим просмотра «Структура документа» (во вкладке меню **Вид**). Выделите строку с заголовоком документа, затем выберите **МойСтиль1** в списке стилей. Далее для всех заголовков *глав* (I, II и III) выберите **МойСтиль2**  и для всех заголовков *статей* – **МойСтиль3**. Оставшиеся абзацы оформите стилем **МойСтиль4**. Строку с датой (*19 апреля…*) выровняйте по правому краю и уменьшите размер шрифта до 10 пт.
- 4. Вернитесь в режим просмотра «Разметка страницы» (вкладка **Вид**). Добавьте

**Маркированный список** (кнопка на вкладке меню **Главная**) в статьи 2 и

12. Для этого выделите нужные строки, раскройте кнопку  $\equiv$  (стрелочка спра-

ва от нее) и выберите нужный маркер. После этого кнопками  $\mathbb{E} \left[ \begin{array}{c} \mathbb{E} \\ \mathbb{E} \end{array} \right]$  выровняйте списки, как в тексте.

- 5. В списке стилей найдите **МойСтиль4**, нажмите правой кнопкой мыши и выберите **Изменить**. Установите выравнивание *по ширине* и нажмите **OK**. Убедитесь, что все абзацы, имеющие стиль **МойСтиль4**, выровнялись по ширине.
- 6. Самостоятельно добавьте **колонтитулы** и **автонумерацию** страниц (в верхнем колонтитуле напишите «*Практическая работа №3*», в нижнем – вашу фамилию и группу).
- 7. Принудительно начните новую страницу (**Ctrl + Enter**) и вставьте **Оглавление** (для этого на вкладке меню **Ссылки** раскройте стрелкой кнопку **Оглавление** и выберите одно из автоматических оглавлений).
- 8. Самостоятельно установите **защиту** документа:
	- **–** в режим Записи Исправлений. Попробуйте удалить или исправить некоторые участки текста, убедитесь, что все исправления фиксируются. Снимите защиту и правой кнопкой мыши отмените все исправления.
	- **–** в режим Вставки Примечаний. Добавьте два любых примечания в документ.
- **–** в режим Только Чтение. Убедитесь, что редактирование документа запрещено.
- 9. Отключите защиту документа.

**Образец текста**

# **ИЗ ЗАКОНА «О ЗАНЯТОСТИ НАСЕЛЕНИЯ В РОССИЙ-СКОЙ ФЕДЕРАЦИИ»**

*19 апреля 1991 года № 1032-1*

# *Глава I. ОБЩИЕ ПОЛОЖЕНИЯ*

# *Статья 1. Занятость граждан*

*Занятость — это деятельность граждан, связанная с удовлетворением личных и общественных потребностей, не противоречащая законодательству Российской Федерации и приносящая, как правило, им заработок, трудовой доход (далее — заработок).*

### *Статья 2. Занятые граждане*

*Занятыми считаются граждане:*

- *работающие по трудовому договору (контракту);*
- *занимающиеся предпринимательской деятельностью;*
- *проходящие военную службу;*

*проходящие очный курс обучения в образовательных учреждениях.*

#### *Статья 3. Порядок и условия признания граждан безработными*

*Безработными признаются трудоспособные граждане, которые не имеют работы и заработка, зарегистрированы в органах службы занятости в целях поиска подходящей работы, ищут работу и готовы приступить к ней.*

# *Глава II. ПРАВА ГРАЖДАН В ОБЛАСТИ ЗАНЯТОСТИ*

#### *Статья 8. Право граждан на выбор места работы*

*Граждане имеют право на выбор места работы путем прямого обращения к работодателю, или путем бесплатного посредничества органов службы занятости, или с помощью других организаций по содействию в трудоустройстве населения.*

# *Глава III. ГАРАНТИИ ГОСУДАРСТВА В ОБЛАСТИ ЗАНЯТОСТИ*

#### *Статья 12. Гарантии государства в реализации права граждан на труд Государство гарантирует гражданам Российской Федерации:*

- *свободу выбора рода деятельности, в том числе работы с разными режимами труда;*
- *охрану труда, правовую защиту от необоснованного увольнения;*
- *бесплатное содействие в подборе подходящей работы и трудоустройстве при посредничестве органов службы занятости.*

### **Практическая работа № 25 Программы переводчики. Возможности систем распознавания текста**

**Цель:** Познакомиться с программами переводчиками и изучить возможности систем распознавания текста.

#### **Теоретический материал**

#### **Компьютерные словари и системы машинного перевода текстов.**

В настоящее время существуют тысячи словарей для перевода между сотнями языков (англо-русский, немецко-французский и другие), причем каждый из них может содержать десятки тысяч слов.

В бумажном варианте словарь – это толстая книга с большим количеством страниц, поиск в нем довольно трудоемкий процесс.

Компьютерные словари (например, Lingvo, «Контекст») тоже содержат перевод слов, но они предоставляют дополнительные возможности.

- **–**Компьютерные словари в основном являются многоязычными, то есть дают пользователю возможность выбрать языки и направление перевода (например, англо-русский, испано-русский и другие).
- **–**Кроме основного словаря общеупотребительных слов, часто они содержат десятки специализированных словарей по областям знаний (техника, медицина, информатика и другие).
- **–**Они обеспечивают быстрый поиск словарных статей: «быстрый набор», когда в процессе набора слова возникает список похожих слов; доступ к часто используемым словам по закладкам; возможность ввода словосочетаний.
- **–**Некоторые компьютерные словари предоставляют пользователю возможность прослушивания слов в исполнении дикторов, носителей языка, то есть являются мультимедийными.

Кроме того, существуют системы машинного перевода, позволяющие переводить не только отдельные слова и словосочетания, но и целый документ (текст) с высокой скоростью, и Web-страницу в режиме реального времени.

Лучшими среди российских систем машинного перевода считаются PROMT и «Сократ».

Системы машинного перевода осуществляют перевод текстов, основываясь на формальном «знании» языка (синтаксиса языка – правил построения предложений, правил словообразования) и использовании словарей. Программа-переводчик сначала анализирует текст на одном языке, а затем конструирует этот текст на другом языке.

Современные системы машинного перевода используются для перевода технической документации, деловой переписки и других специализированных текстов, но они неприменимы для перевода художественной литературы, так как им недоступны аллегории, метафоры и другие элементы художественного творчества человека.

#### **Системы оптического распознавания документов.**

Переход от бумажного документа к электронному состоит из двух этапов.

- 1. Сканирование. С помощью сканера получается изображение страницы текста в графическом файле.
- 2. Распознавание текста. Для преобразования элементов графического изображения в последовательности символов используются системы оптического распознавания символов.

Запустив такую систему, сначала надо распознать структуру размещения текста на странице: выделить колонки, таблицы, изображения и так далее. Далее текстовые фрагменты графического изображения страницы преобразовываются в текст.

Современные системы оптического распознавания (FineReader, CuneiForm) используют оба метода и являются «самообучающимися» (то есть для каждого конкретного документа они создают соответствующий набор символов, поэтому скорость и качество распознавания постепенно возрастают).

Для распознавания бланков (форма), заполненных рукопечатным текстом (данные вводятся в поля печатными буквами от руки), используются системы оптического распознавания форм. Эта задача сложнее, так как печатные символы, написанные от руки разными людьми, сильно отличаются, к тому же необходимо определить, к какому полю относится распознаваемый текст.

### ХОД РАБОТЫ

- 1. Загрузите интернет, используя поисковые системы, найдите программы переводчики. Заполните таблицу 15, оформите ее в виде текстового документа в программе MS Word.
- 2. Найдите программы сканирования и распознавания текста. Заполните таблицу 16, оформите ее в виде текстового документа в программе MS Word.

Таблица 15

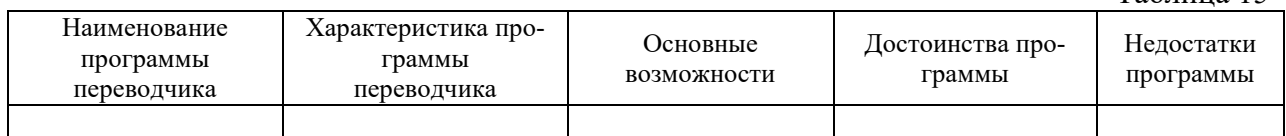

#### Таблина 16

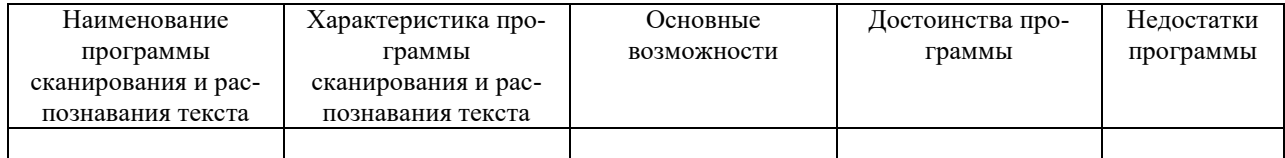

### **Практическая работа № 26 Обработка числовых данных. Применение итоговых функций**

**Цель:** Изучить технологию обработки числовых данных и применения итоговых функций

### ХОД РАБОТЫ

- 1. Создайте новую книгу MS Excel.
- 2. На **«Листе 1»** напишите тему и цель урока и переименуйте его в **«Обработка числовых данных»**.
- 3. На следующем листе составьте таблицу из 10–15 записей по образцу:
	- **–Должности:** Бухгалтер, Менеджер, Директор, Зам. директора, Кассир (текстовый формат);
	- **–Зарплата**  от 12000 до 40000 р.;
	- **–Премия**  от 20 до 60 процентов;
	- **–Налог**  13 процентов;
	- **–Аванс**  40 процентов;
	- **–**Ячейки правее **«Премия (%)»** оставьте незаполненными, но установите денежный формат.

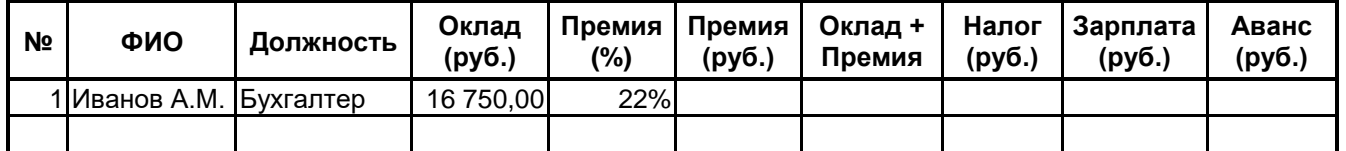

4. В конце таблицы добавьте строку вида:

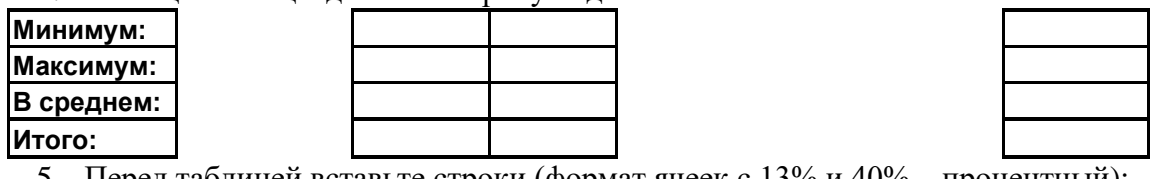

Перед таблицей вставьте строки (формат ячеек с  $13\%$  и  $40\%$  – процентный):

**Налог:** 13% **Аванс:** 40%

- 6. Назовите лист «Задание 1».
- 7. Выполните Сортировку сотрудников по столбцу ФИО в алфавитном порядке. Восстановите нумерацию в столбце №.
- 8. Установите Формат ячеек: «Премия (%)» Процентный, число десятичных знаков – 0;
- 9. «Оклад», «Премия (руб.)», «Оклад + Премия», «Налог (руб.)», «Зарплата», «Аванс» – Денежный, число десятичных знаков - 2, обозначение - нет.

### **Формулы**

- 10. Для выполнения простых математических действий (например, чтобы посчитать размер **премии (**ячейка **F5)**, нужно умножить **Оклад (E5)** на **Процент премии (D5)**):
	- **–**выделите ячейку **F5** и начните ввод формулы с символа **"="**;
	- **–**нажмите на ячейку **D5** с первым множителем (16 750,00 руб.);
	- **–**наберите символ "**\***";
	- **–**нажмите на ячейку **E5** со вторым множителем (22%);
	- **–**нажмите **Enter** для завершения.

В ячейке **F5** появится формула "=**D5**\***E5**", которая будет сразу вычислена.

11. Для быстрого заполнения ячеек таблицы однотипными формулами, скопируйте ячейку **D7** и вставьте в остальные ячейки этого столбца. При копировании адреса ячеек автоматически меняются (в ячейку **F6** формула скопируется в виде "=**D6**\***E6**").

- 12. Чтобы запретить изменение адреса ячейки при копировании используйте *абсо*лютную адресацию. Для изменения вида адресации установите курсор на адрес ячейки в формуле и нажмите клавишу F4. Адрес ячейки будет выглядеть так: \$D\$5.
- 13. Рассчитайте последовательно столбцы:
	- $-\langle \sqrt{\Pi} \text{pem} \Pi \text{g} \rangle = \langle \text{OKJ} \text{g} \Pi \text{g} \rangle \text{g}^* \langle \Pi \text{pem} \Pi \Pi \text{pem} \Pi \text{g} \rangle$
	- $-\langle OKJaJ + \Pi$ ремия»;
	- $-\langle$  Haлог» =  $\langle$ Oклад + Премия» \*  $\langle$ Процент Налога»;
	- $-\langle$ Зарплата» =  $\langle$ Оклад + Премия» «Налог»;
	- $-\alpha A$ ванс» = «Зарплата» \* «Процент Аванса».

При расчете Аванса и Налога используйте абсолютную адресацию для ячеек с 13% и 40%.

- 14. Для вставки формулы нажмите кнопку  $f_{\star}$ , выберите нужную категорию (напр. математические, статистические...), а затем функцию. В открывшемся окне редактирования аргументов функции впишите нужные данные (напр. диапазоны ячеек, отдельные ячейки, числа или текст) и нажмите Ок.
- 15. Используя формулы:

 $\overline{1}$   $\overline{0}$ 

- $-MARC$ (диапазон) максимальное значение в диапазоне ячеек,
- -МИН(диапазон) минимальное значение в диапазоне ячеек,
- -СРЗНАЧ(диапазон) среднее значение в диапазоне ячеек,

 $-CYMM(диапазон) - cyмма значений диапазона ячеек$ 

заполните ячейки в строках под таблицей.

### Практическая работа № 27 Оформление таблиц. Решение расчетных задач. Решение уравнений.

Цель: Получить практические навыки оформления таблиц. Решения расчетных задач. Решения уравнений электронных таблиц

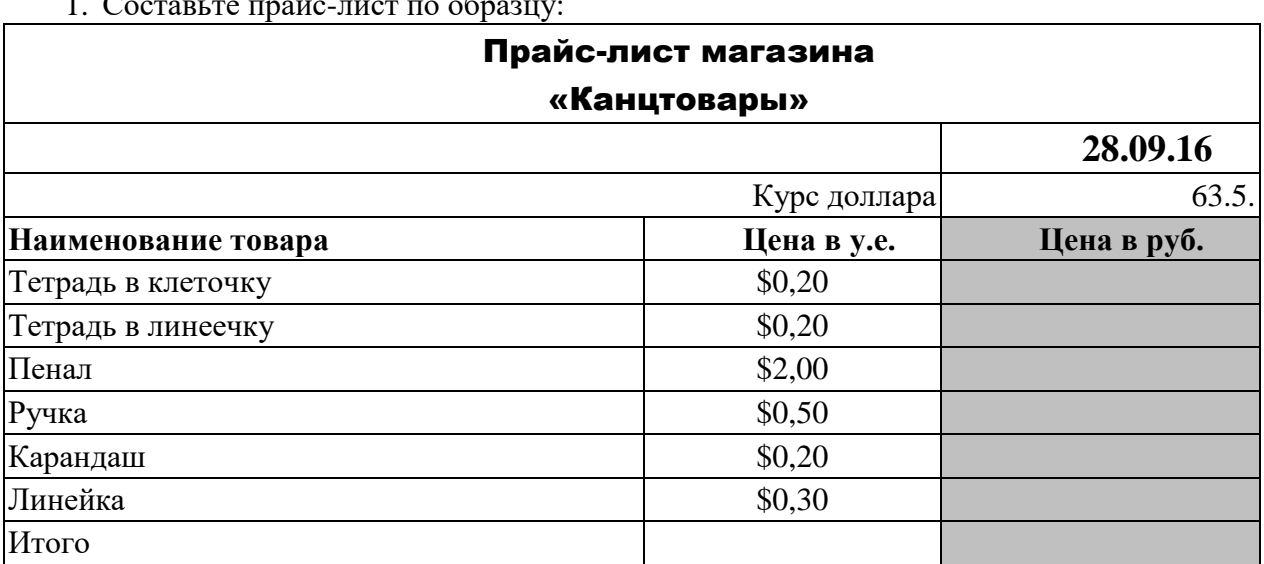

- -Выделите ячейку В1 и введите в нее заголовок таблицы «Прайс-лист магазина Канцтовары»
- -В ячейку С2 введите функцию «СЕГОДНЯ» (Поставьте знак «=», Нажмите кнопку «fx» на панели инструментов. В поле «КАТЕГОРИЯ» выберите «Дата и Время». В нижнем поле выберите функцию «Сегодня»).
- **–**В ячейку В3 введите слова «Курс доллара», в С3 курс доллара на сегодняшний день.
- **–**К ячейке С3 примените денежный формат (меню **«Главная»** блок **«Выравнивание»** кнопка **«Число»**).
- **–**В ячейки А5:В5 введите заголовки столбцов таблицы. Выделите их и примените полужирный стиль начертания и более крупный шрифт (14).
- **–**В ячейки А6:А12 и В6:В12 введите данные.
- **–**В ячейку С6 введите **формулу: = В6\*\$C\$3.** (\$ означает, что используется абсолютная ссылка, которая позволяет привязать ячейку к формуле).
- **–**Выделите ячейку С6 и протяните за маркер заполнения вниз до ячейки С13.
- **–**Выделите диапазон ячеек С6:С13 и примените к ним денежный формат.
- **–**Выделите заголовок ячейки В1:С1 и выполните команду **«Выравнивание»** и установите переключатель **«Центрировать по выделению»** (Горизонтальное выравнивание)**, «Переносить по словам».** Увеличьте шрифт заголовка (16). **–**Измените название ЛИСТ1 на Прайс-лист.
- 2. Рассчитайте ведомость выполнения плана товарооборота по форме:

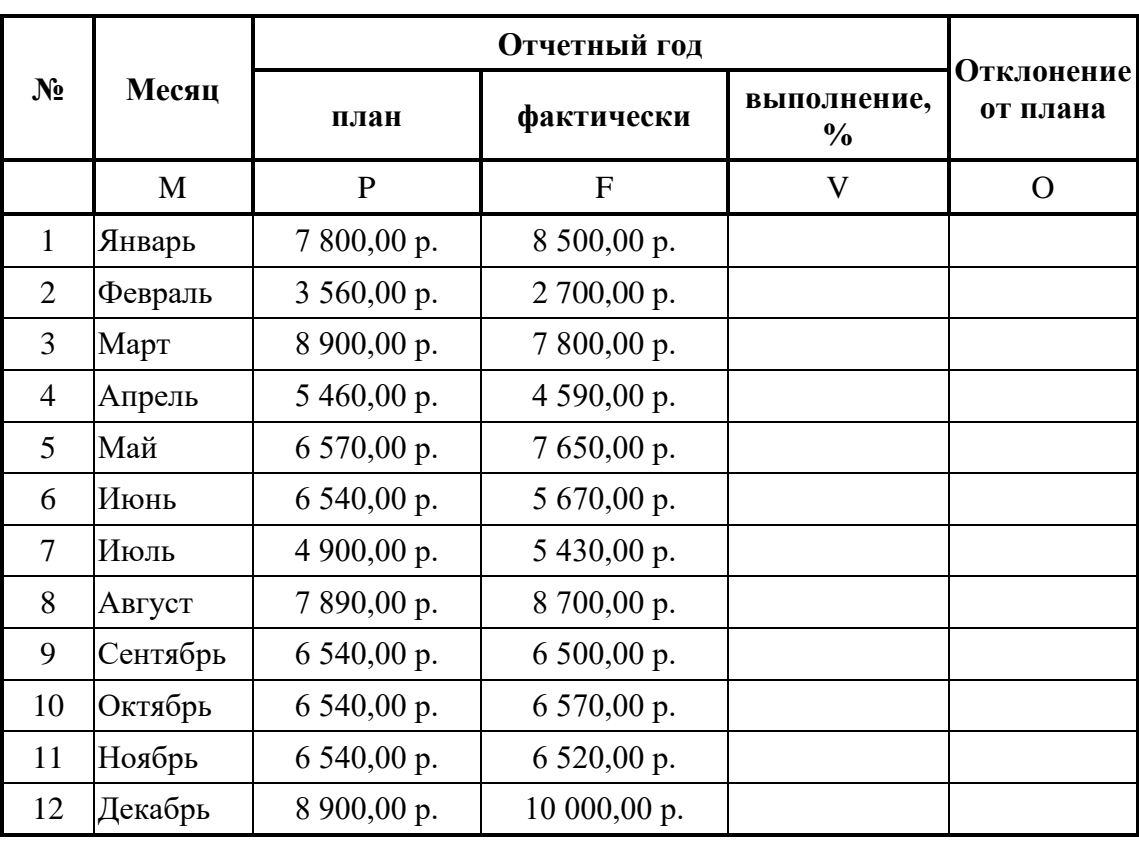

- **–**Заполнение столбца №, можно осуществить через автозаполнение (в ячейку А3 ввести цифру 1, в ячейку А4 ввести цифру 2, затем выделить эти 2 ячейки и потянуть за маркер автозаполнения до цифры 12».
- **–**Заполнение столбца «Месяц» также осуществляется с помощью маркера автозаполнения (напечатать 1 месяц – январь, а затем потянуть за левый нижний угол ячейки вниз до «Декабря»).
- **–**Значения столбцов V и O вычисляются по формулам: V=F / P; Oi=F P
- **–**Переименуйте ЛИСТ2 в Ведомость (щелкнув правой кнопкой мыши по листу, выберите команду «Переименовать»).
- **–**Сохраните таблицу в своей папке под именем Практическая работа 1
- 3. Решите систему  $\begin{cases} y x^2 = 0, \\ y + 2x = 1 \end{cases}$  графическим способом.
	- -Для решения воспользуйтесь диаграммой, на которой отобразите графики обеих функций.
	- -Заполните ячейки A2:A22 числами от -5 до 5 с шагом 0,5. (в ячейку A2 заносим число -5, в ячейку А3 - число -4,5, выделяем ячейки А2 и А3, установим курсор мыши на правый нижний угол рамки (указатель примет форму черного крестика) и тяните курсор вниз, пока последнее значение не станет равным 5).
	- -При заполнении столбца В в ячейку В2 введите формулу = A2\*A2, которую затем копируйте до ячейки В22. (протяните формулу за правый нижний угол).
	- -При заполнении столбца С в ячейку С2 введите формулу =1-2\*А2, скопируйте ее ло ячейки С22.
	- -Выделите блок с данными, с помощью Мастера диаграмм выберем тип диаграммы «Точечная» и постройте графики функций. Координаты точек пересечения графиков – решения системы.  $\{(-2,5,6), (0,5,0)\}$
	- -Получены приближенные значения решений. Чем меньше шаг, тем точнее значение координат точек пересечения.

### Практическая работа № 28 Построение графиков функций и диаграмм различных видов

Цель: Получить практические навыки построения графиков функций и диаграмм различных видов

- 1. Создайте новую книгу MS Excel.
- 2. Переименуйте «Лист 1» в «Пр.р.28» и запишите в нем тему и цель урока.
- 3. Откройте вкладку меню Вставка и запишите в столбик типы диаграмм, доступные в группе Диаграммы.
- 4. На следующем листе (название «Задание 1») постройте таблицу (см. рисунок).
- 5. Для построения диаграммы (тип диаграммы на рисунке Гистограмма) выделите область таблицы данных (область В4:С7), нажмите кнопку Гистограмма, выберите подтип, схожий с рисунком.
- 6. Щелкните область диаграммы. Перейдите на вкладку меню Работа с диаграммами – Макет. Используя группу Подписи, добавьте подписи рядов (справа от диаграммы, 2015 и 2016), подписи данных (оси Х и Ү), название диаграммы (сверху от диаграммы).
- 7. Для изменения формата отдельных элементов диаграммы (цвет, заливка, границы...) перейдите на вкладку меню Работа с диаграммами - Формат. В группе Текущий фрагмент щелкните стрелку рядом с полем Элементы диаграммы и выберите нужный. Измените цвета столбцов диаграммы, заливку, цвета и толщину границ.
- 8. Самостоятельно создайте еще 6 листов (названия: «Задание 2», «Задание 3»...«Задание 7»).
- 9. На каждом листе по образцу «Задания 1» составьте таблицы с данными в соответствии с рисунком.
- 10. Постройте по этим данным соответствующие диаграммы.
- 11. Измените формат диаграмм в соответствии с рисунками.

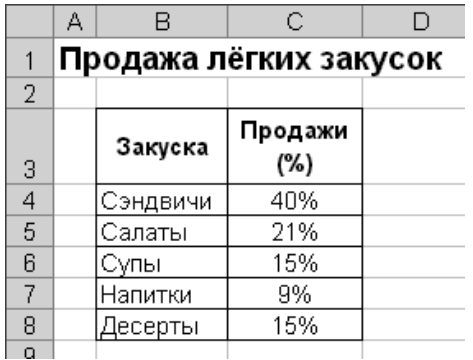

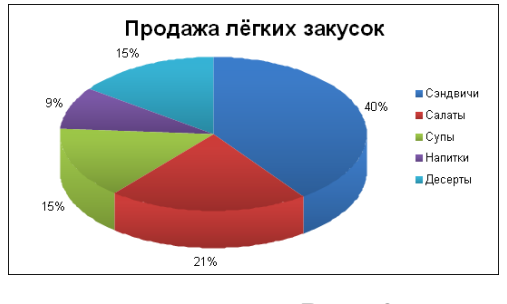

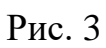

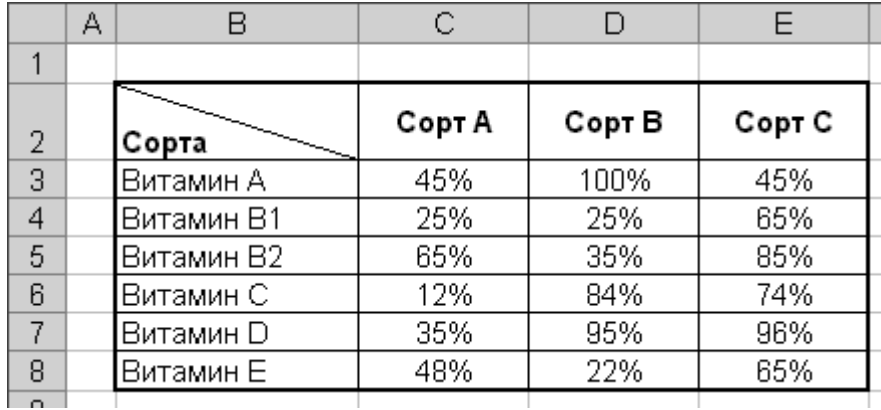

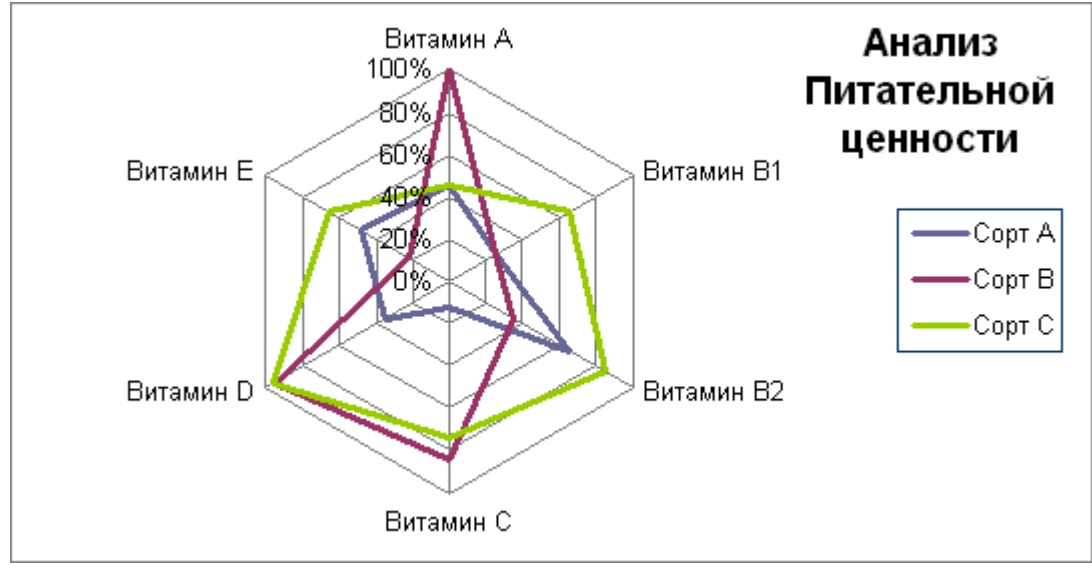

Рис. 4

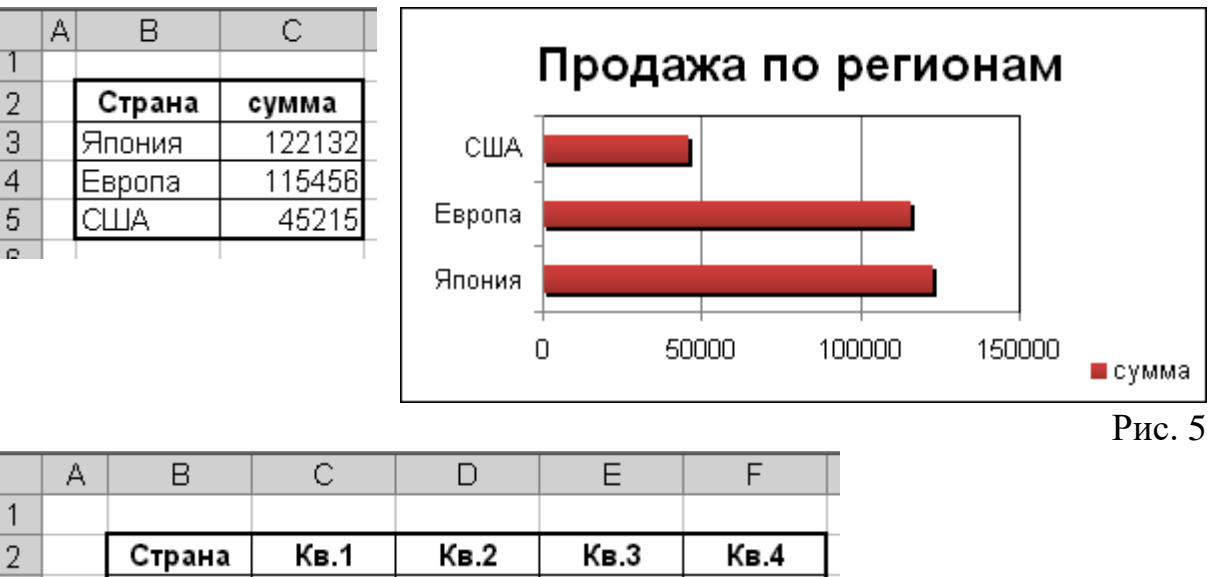

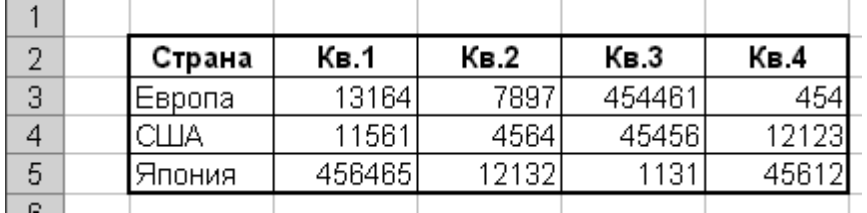

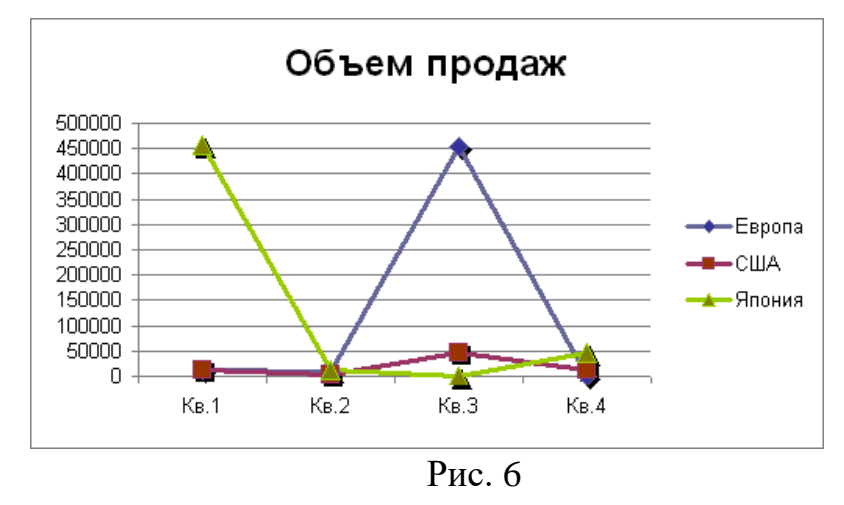

# **Практическая работа № 29 Использование различных возможностей динамических (электронных таблиц) для выполнения учебных заданий**

**Цель:** изучить различные возможности динамических (электронных) таблиц

- 1. Создать таблицу расчета реализации продукции. **–**Запустите программу Excel,
	- **–**Оформите таблицу по образцу, заполните произвольными данными:

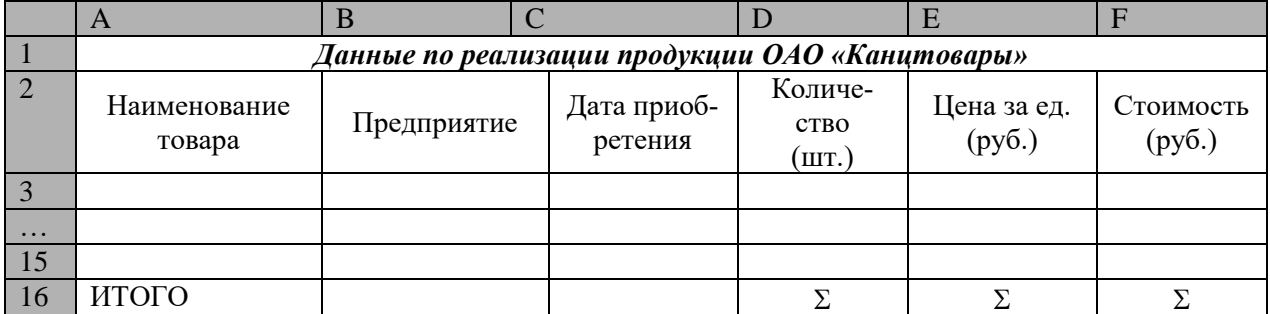

- **–**При оформлении таблицы необходимо использовать меню «Главная» блок «Выравнивание» (для имения выравнивания в ячейках, объединения ячеек и переноса по словам).
- **–**При вводе «Даты приобретения» в блоке «Число» выберите формат «Дата» и выберите вид вводимой даты.
- **–**Аналогично произведите ввод данных по ценам, в данном случае формат Денежный.
- **–**В ячейку F3 в Строке формул введите формулу расчета Стоимости: «=D3\*E3».
- **–**Скопируйте данную формулу в следующие ячейки: активизируйте ячейку F3 и с помощью маркера протяните до окончания таблицы.
- **–**Для подсчета последней строки «Итого», в ячейке D16 выполните команду «Сумма» в меню «Главная» блок «Редактирование».
- **–**После заполнения всей таблицы выделите ее нажмите кнопку «Границы» в меню «Главная», блок «Шрифт». Данная команда позволит вывести сетку таблицы, при распечатке документа.
- **–**Выделите всю таблицу, при помощи контекстного меню скопируйте ее и вставьте в следующий пустой Лист
- **–**Переименуйте лист Таблица 2.
- **–**В данной таблице необходимо произвести сортировку данных в алфавитном порядке, для этого: выделите первый столбец Наименование товара и на ленте выберите блок «Редактирование» кнопка «Сортировка и фильтр» отсортируйте по возрастанию,

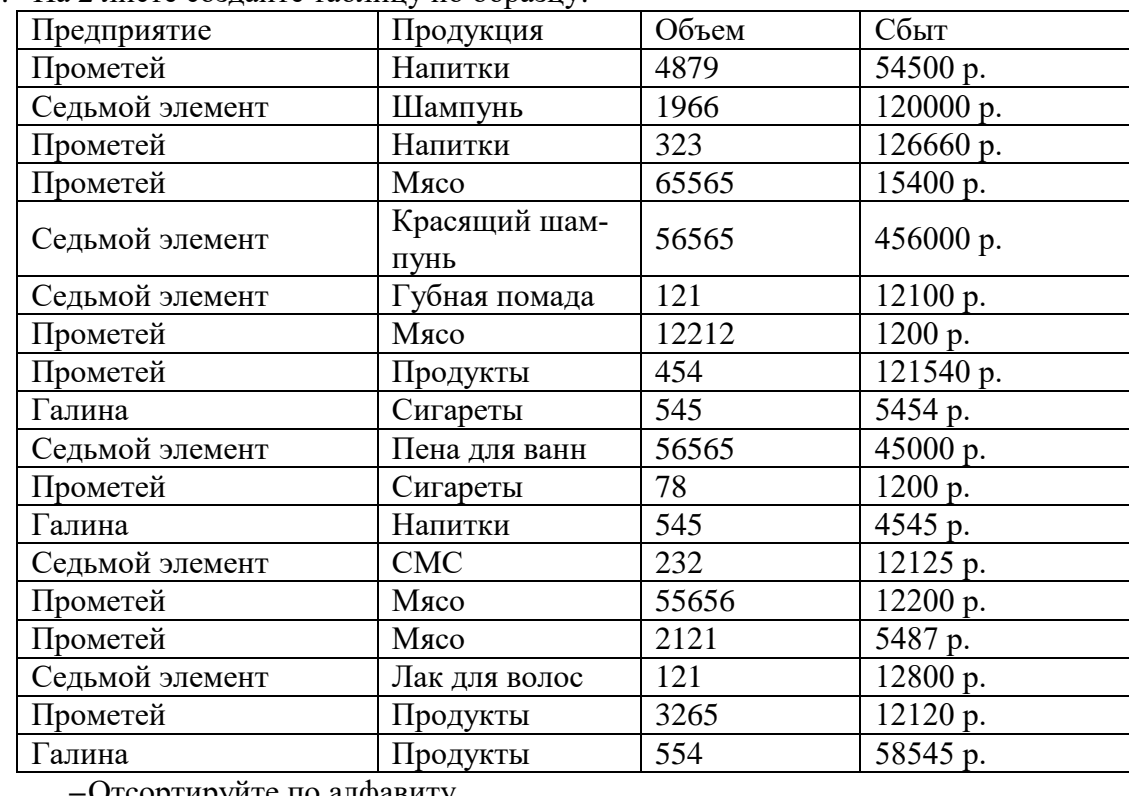

2. На 2 листе создайте таблицу по образцу:

**–**Отсортируйте по алфавиту.

3. Создайте таблицу Excel и произведите вычисления используя встроенные функций **–**На 3 листе создайте таблицу по образцу

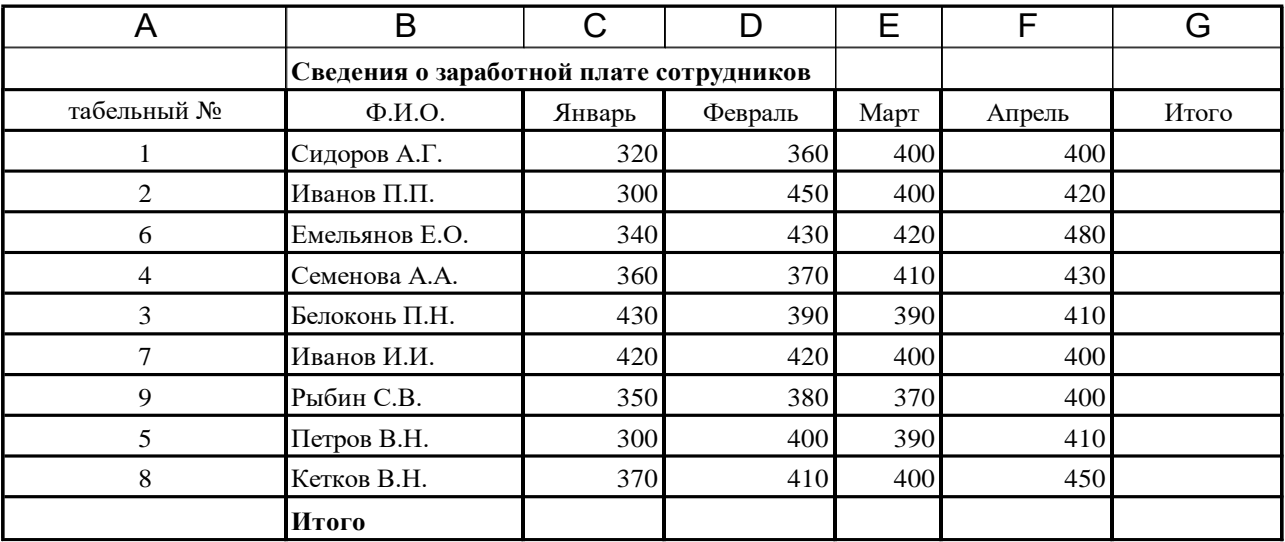

- **–**Ввод данных осуществляется в активную ячейку. Введите данные в пока пустую электронную таблицу в следующем порядке.
- **–**Сделайте активной ячейку В2 и введите название таблицы "Сведения о заработной плате сотрудников". Обратите внимание, что вводимая информация дублируется в строке формул. Для окончания ввода текста в ячейку необходимо или нажать клавишу «Enter», или перевести табличный курсор в другую ячейку.
- **–**Сделайте активной ячейку А3 и введите название первой колонки «Табельный номер». Введенная информация размещается пока в нескольких ячейках.
- **–**Переведите курсор мыши в ячейку В3 и введите название второй колонки «Ф.И.О.».
- **–**Аналогично введите названия остальных столбцов документа.
- **–**Введите собственно данные документа за исключением столбца и строки «Итого», для его расчета выполните следующие операции.
- **–**Сделайте активной ячейку «Итого»-«Сидоров». Нажмите кнопку в пиктогра
	- фическом меню («Автосуммирование»), в ячейке появится формула =СУММ(С4:F4). Нажмите «Enter». В ячейку G4 будет внесено число 1470, которое получено при сложении С4+D4+E4+F4=320+350+400+400=1470, а в строке формул будет записана соответствующая расчетная формула.
- **–**Сделайте активной ячейку «Итого»-«Иванов». Выберите меню «Формула» команда «Математические» с помощью кнопок линейки прокрутки найдите и выделите функцию «СУММ», нажмите кнопку «Далее». В строку аргумента введите с помощью мыши диапазон суммируемых ячеек, нажмите «Enter».
- **–**Скопируйте содержимое ячейки G5 в ячейки G6:G12, для чего сделайте активной ячейку G5. Нажав правую кнопку мыши, вызовите контекстное меню, в котором выделите команду «КОПИРОВАТЬ». Ячейка G5 будет помещена в рамку с движущимися элементами. Маркируйте (т.е. сделайте активной) область G6:G12 и нажмите «Enter». Любым из способов заполните ячейки, в каждой из которых содержится сумма заработной платы сотрудников отдела за соответствующий месяц.
- **–**Оформите таблицу, сохраните в своей папке.

### Практическая работа № 30 Системы статистического учета (бухгалтерский учет, планирование, финансы, статистические исследования)

Цель: Изучить системы статистического учета (бухгалтерский учет, планирование, финансы, статистические исследования)

#### Теоретический материал

События, характеризующие данные, могут носить случайный характер и появляться с разной вероятностью.

Вероятность события «Р» есть отношение числа благоприятных исходов «*т»* к числу всех возможных исходов «*n*» этого события :p=m/n.

 $E$  $C<sub>TH</sub>$ известно соответствие между появлениями (величинами)  $x_1$ ,  $x_2$ , ...,  $x_n$ случайного события (переменной) X и соответствующими вероятностями их реализациир<sub>1</sub>, p<sub>2</sub>, ..., p<sub>n</sub>, то говорят, что известен закон распределения случайной величины  $F(x)$ . Большинство встречающихся на практике распределений вероятностей реализовано в Excel. Распределения вероятностей имеют числовые характеристики.

Функции Excel для вычисления числовых характеристик распределения вероятностей входят группу «Статистические».

#### ХОД РАБОТЫ

1. Изучите различные статистические функции, при вычислении функций в качестве случайных величин используйте следующие значения (рис.7):

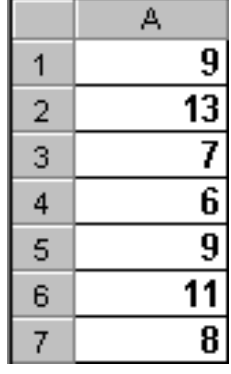

### Рис. 7

- -Математическое ожидание случайной величины (среднее арифметическое), характеризующее центр распределения вероятностей, вычисляется функцией СРЗНАЧ. Введите в ячейку В1 следующую формулу «=СРЗНАЧ(A1:A7)». Результат = 9. Скопируйте формулу вниз.
- -Дисперсия, характеризует разброс случайной величины относительно центра распределения вероятностей и вычисляется функцией ДИСПР. Введите в ячейку С1 следующую формулу «=ДИСПР(A1:A7)». Результат = 4.857. Скопируйте формулу вниз.
- -Среднеквадратичное отклонение есть квадратный корень из дисперсии, характеризует разброс случайной величины в единицах случайной величины и вычисляется функцией СТАНДОТКЛОНП. Введите в ячейку D1 следующую формулу «=СТАНДОТКЛОНП(A1:A7)». Результат = 2.203893. Скопируйте формулу вниз.
- -Функцию КВАРТИЛЬ используют, чтобы разбить данные на группы. В качестве второго аргумента указывают уровень (четверть), для которого нужно вернуть решение:  $0$  – минимальное значение распределения,  $1$  – первый, нижний квартиль,  $2$  – медиана,  $3$  – третий, верхний квартиль,  $4$  – максимальное значение. Например, КВАРТИЛЬ(A1:A7:3) = 10, т.е. 75% всех значений меньше 10, КВАРТИЛЬ $(A1:A7;2) = 9$ .

-Функция ПЕРСЕНТИЛЬ вычисляет квантиль указанного уровня вероятности и используется для определения порога приемлемости значений. В качестве второго аргумента указывают уровень 0.1, 0.2, ..., 0.9. ПЕРСЕН-ТИЛЬ(A1:A7;0,9) = 11.8, т.е. 90% всех значений меньше 11.8.

Распределения вероятностей, реализованные в Excel. Каждый закон распределения описывает процессы разной вероятностной природы и характеризуется специфическими параметрами:

- -равномерное распределение-п случайных чисел выпадает с одной и той же вероятностью p=1/n; характеризуется нижней и верхней границей; примером является появление чисел 1, 2, ..., 6 при бросании игральной кости ( $p=1/6$ );
- -биномиальное распределение моделирует взаимосвязь числа успешных испытаний m и вероятностей успеха каждого испытания р при общем количестве испытаний n- функции БИНОМРАСП и КРИТБИНОМ;
- -нормальное (гауссово) распределение описывает процессы, в которых на результат воздействует большое число независимых случайных факторов, среди которых нет сильно выделяющихся - функции НОРМРАСП, НОРМСТРАСП, НОРМОБР, НОРМСТОБР и НОРМАЛИЗАЦИЯ;
- -распределение Пуассона, предсказывает число случайных событий на определенном отрезке времени или на определенном пространстве, позволяет аппроксимировать биномиальное распределение - функция ПУАССОН;
- -экспоненциальное (показательное) распределение, моделирует временные задержки между событиями, описывает процессы в задачах массового обслуживания и в задачах с «временем жизни» - ЭКСПРАСП;
- 2. Биномиальное распределение характеризуется числом успешных испытаний т, вероятностью успеха каждого испытания р и общим количеством испытаний п. Классическим примером использования биномиального распределения является выборочный контроль качества больших партий товара, изделий в торговле, на производстве, когда сплошная проверка невозможна. Из партии выбирают и образцов и регистрируют число бракованных т. Бракованными могут быть 1, 2, ...,  $n$ образцов, но вероятности реального числа бракованных будут различными. Если контрольная вероятность брака ниже допустимой вероятности, то можно гарантировать достаточное качество всей партии.

В Excel функция БИНОМРАСП вычисляет вероятность отдельного значения распределения по заданным *m*, *n* и *p*, а функция КРИТБИНОМ – случайное число по заданной вероятности. Обычно функция КРИТБИНОМ используется для определения наибольшего допустимого числа брака.

3. Постройте график плотности вероятности биномиального распределения для  $n=10$  $(1, 2, ..., 10)$  и  $p=0.2$ . Введите исходные данные, как показано на рисунке 8:  $\overline{B}$ 

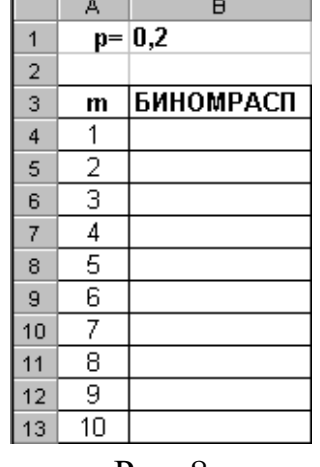

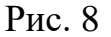

-В ячейку В4 введите статистическую функцию БИНОМРАСП и заполните ее параметры как показано на рисунке 9:

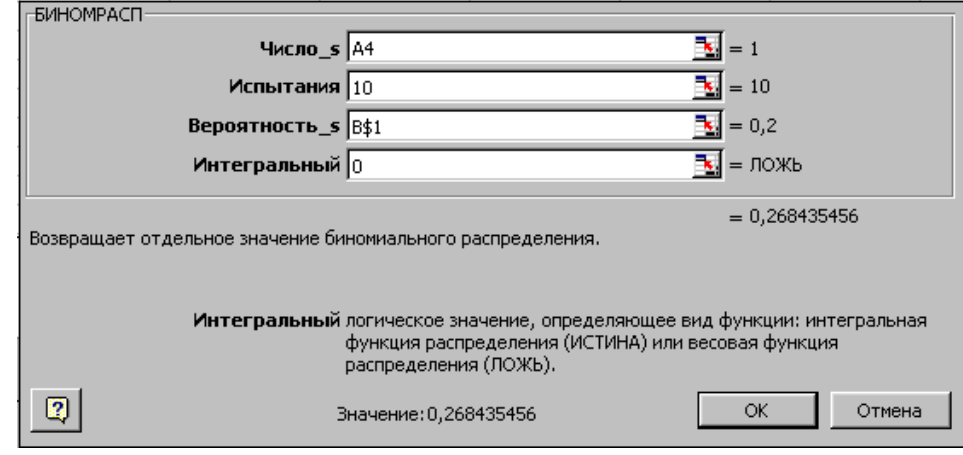

 $P$ ис. 9

-Здесь параметр Число с есть число успешных испытаний m, Испытания-число независимых испытаний n, Вероятность s - вероятность успеха каждого испытания р. Параметр Интегральный равен 0, если требуется получить плотность распределения (вероятность для значения m), и равен 1, если требуется получить вероятность с накоплением (вероятность того, что число успешных испытаний не меньше значения аргумента Число s).

-Формулу из В4 размножьте в ячейки В5:В13.

-В колонке В вычислены вероятности успешных испытаний m=1, 2, ..., 10. Теперь по диапазону В4:В13 постройте график или гистограмму биномиальной функции плотности распределения - результат на рисунке. Поэкспериментируйте, изменяя значение вероятности в ячейке В1: 0.3, 0.4, 0.8, проследите за изменениями формы графика.

### Практическая работа № 31 Использование различных средств графического представления статистических данных

Цель: Изучить средства графического представления статистических данных

### Теоретический материал

Графические изображения широко используются, прежде всего, для наглядного представления статистических данных, благодаря ним существенно облегчается их восприятие и понимание.

Огромные возможности для автоматического построения различных видов графических изображений статистических данных представляет программа обработки электронных таблиц Microsoft Excel.

Статистическая диаграмма- это особый способ наглядного представления и изложения с помощью геометрических знаков и других графических средств статистической информации с целью её обобщения и анализа. Основным и наиболее важным свойством статистических диаграмм является их наглядность. Непосредственная наглядность статистических диаграмм делает их более выразительными и наглядными.

При анализе статистических ланных лиаграммы могут использоваться лля решения таких залач:

> -Отображать распределение единиц статистической совокупности по значениям или разновидностям исследуемого признака;
- **–**Характеризовать развитие изучаемых явлений во времени, их общую тенденцию развития, сезонность колебаний, абсолютную и относительную скорость их развития и изменения;
- **–**Сравнивать размеры различных явлений, их разных частей, а также тенденцию их развития и изменения во времени и пространстве;
- **–**Выявлять структуру изучаемых явлений и её изменения, т.е. структурные сдвиги;
- **–**Устанавливать взаимозависимость между явлениями или их признаками, а также степень тесноты существующей между ними связи;
- **–**Отображать степень распространения изучаемых явлений по той или иной территории и интенсивности этого распространения.

Статистические диаграммы являются очень ценным средством при проведении разного рода сравнений статистических данных.

Графические изображения статистических данных осуществляются в основном посредством геометрических плоскостных знаков- точек, линий, плоскостей, фигур, различного сочетания и их расположения. Графические изображения, как плоскостные, так и объёмные, бывают разнообразными, но почти каждое из них состоит из одних и тех, же основных элементов: поле диаграммы, графического образа, пространственных и масштабных ориентиров, экспликации диаграммы.

#### ХОД РАБОТЫ

1. Постройте таблицу по образцу, создайте график, точечную диаграмму, круговую и гистограмму, проведите анализ полученной информации, какой вид графика удобней для представления данных.

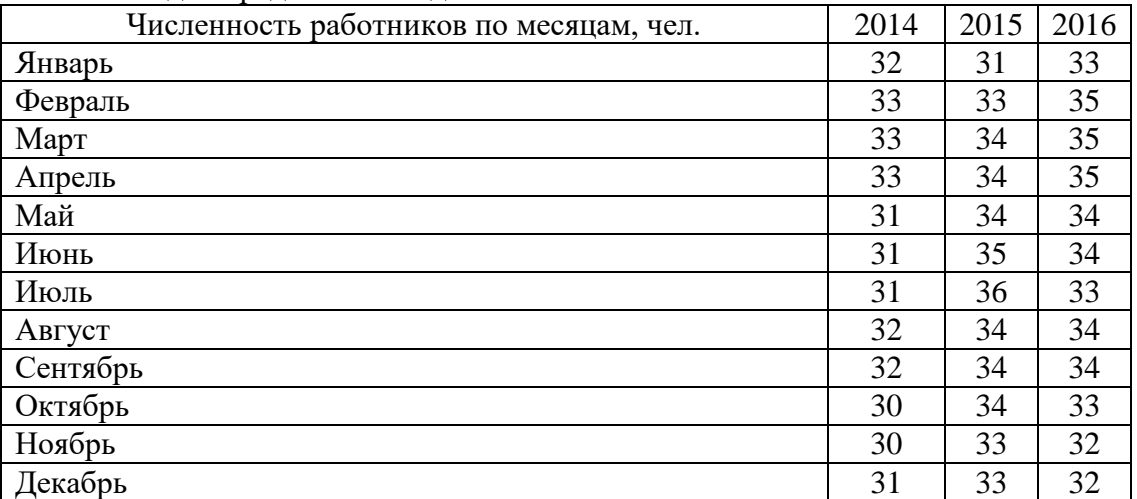

2. Постройте таблицу по образцу, создайте график, точечную диаграмму, круговую и гистограмму, проведите анализ полученной информации, какой вид графика удобней для представления данных.

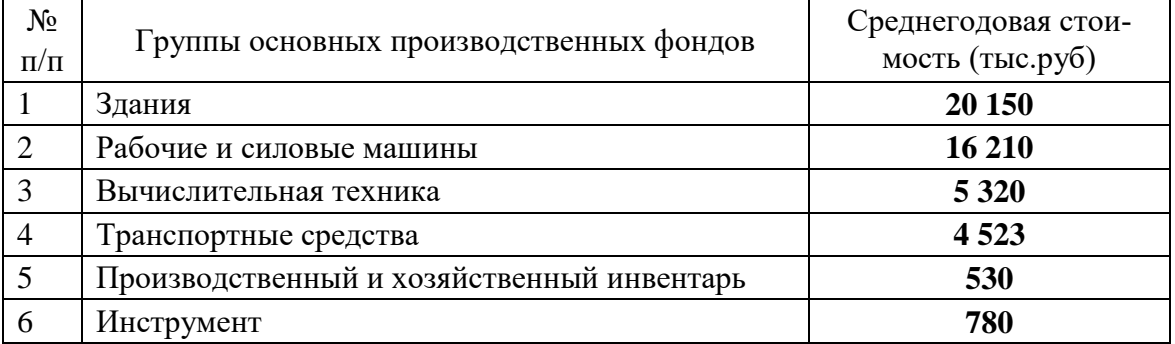

### Практическая работа № 32 MS Access. Организация баз данных. Заполнение полей баз данных

Цель: Изучить программу MS Access, технологию организации база данных. Правила заполнение полей баз ланных.

#### Теоретический материал

Хранение информации - одна из важнейших функций компьютера. Одним из распространенных средств такого хранения являются базы данных. База данных – это файл специального формата, содержащий информацию, структурированную заданным образом.

Базы данных играют особую роль в современном мире. Все с чем мы ежелневно сталкиваемся в жизни, скорее всего, зарегистрировано в той или иной базе. Умение работать с базами данных сегодня является одним из важнейших навыков в работе с компьютером, а специалисты в этой области никогда не окажутся безработными.

Структура базы данных. Большинство баз данных имеют табличную структуру, состоящую из многих связанных таблиц. Такие базы данных называются реляционными. Как вы знаете, в таблице адрес данных определяется пересечением строе и столбцов. В базе данных столбцы называются полями, а строки - записями. Поля образуют структуру базы данных, а записи составляют информацию, которая в ней содержится.

Свойства полей. Типы полей.

Поля - это основные элементы структуры базы данных. Они обладают свойствами. От свойств полей зависит, какие типы данных можно вносить в поле, а какие нет, а также то, что можно делать с данными, содержащимися в поле.

Основным свойством любого поля является его размер. Размер поля выражается в символах. Символы кодируются одним или двумя байтами, поэтому можно условно считать, что размер поля измеряется в байтах. От размера поля зависит, сколько информации в нем может поместиться.

Уникальным свойством любого поля является его Имя. Одна база данных не может иметь двух полей с одинаковыми именами.

Кроме имени у поля есть еще свойство Подпись. Подпись это та информация, которая отображается в заголовке столбца. Если подпись не задана, то в заголовке столбца отображается имя поля. Разным полям можно задать одинаковые подписи.

При работе с базой данных Access допустимы следующие типы полей:

Текстовый - одна строка текста (до 255 символов)

Поле МЕМО - текст, состоящий из нескольких строк, которые затем можно будет просмотреть при помощи полос прокрутки (до 65 535 символов).

Числовой - число любого типа (целое, вещественное и т.д.).

Дата/время - поле, содержащее дату или время.

Денежный - поле, выраженное в денежных единицах (р., \$ и т.д.)

Счетчик - поле, которое вводится автоматически с вводом каждой записи.

Логический - содержит одно из значений TRUE (истина) или FALSE (ложно) и применяется в логических операциях.

Поле объекта OLE - содержит рисунки, звуковые файлы, таблицы Excel, документ Word и т.д.

Следует продумывать выбор того, или иного типа в процессе создания модели базы ланных.

Объекты Access

Таблицы - основные объекты базы данных. В них хранятся данные. Реляционная база данных может иметь много взаимосвязанных полей.

Запросы - это специальные структуры, предназначенные для обработки данных. С помощью запросов данные упорядочивают, фильтруют, отбирают, изменяют, объединяют, то есть обрабатывают.

Формы - это объекты, с помощью которых в базу вводят новые данные или просматривают имеющиеся.

Отчеты - это формы "наоборот". С их помощью данные выдают на принтер в удобном и наглядном виде.

Макросы - это макрокоманды. Если какие-то операции с базой производятся особенно часто, имеет смысл сгруппировать несколько команд в один макрос и назначить его выделенной комбинации клавиш.

Модули - это программные процедуры, написанные на языке Visual Basic.

Кроме шести вкладок для основных объектов стартовое окно базы данных Access содержит три командные кнопки: «Открыть», «Конструктор», «Создать». С их помощью выбирается режим работы с базой.

Кнопка «Открыть» - открывает избранный объект для просмотра, внесения новых записей или изменения тех, что были внесены ранее.

Кнопка «Конструктор» - режим, в котором осуществляется построение таблицы или формы.

Кнопка «Создать» служит для создания новых объектов. Таблицы, запросы, формы и отчеты можно создавать несколькими разными способами: автоматически, вручную или с помощью мастера. Мастер - программный модуль для выполнения каких-либо операций.

#### ХОД РАБОТЫ

1. Загрузить программу Access, в окне системы управления базы данных щелкнуть по значку «**Новая база данных**». Справа в появившемся окне дать имя новой базе данных «Список сотрудников филиала» и щелкнуть по значку папки, находящемуся справа от окна названия. Откроется окно сохранения, найдите свою папку и сохраните в нее новый файл базы данных «Список сотрудников филиала». Затем нажмите на кнопку «Создать». Появится окно «Таблица» (Рисунок 10).

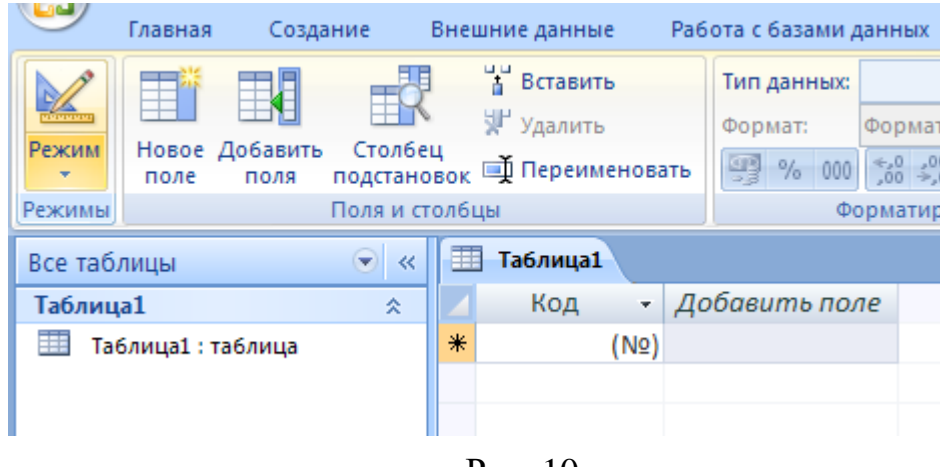

Рис. 10

- 2. В появившемся окне откройте меню команды «**Режим**» и выберите вариант «**Конструктор**» и сохраните будущую таблицу под названием «**Список струдников»**. Появится окно Конструктора.
- 3. Заполните поля в **Конструкторе** данными из таблицы 17*.* Тип данных можно выбрать из меню, появившемся при нажатии на кнопку  $\mathbf{r}$  в ячейке справа.
- 4. Перейдите в режим таблицы, щелкнув по кнопке Режим на панели инструментов, Введите данные в этом режиме, заполняя клетки таблицы. Значение поля Код будет меняться автоматически.
- 5. Заполните базу данных произвольными данными (не менее 15 записей)

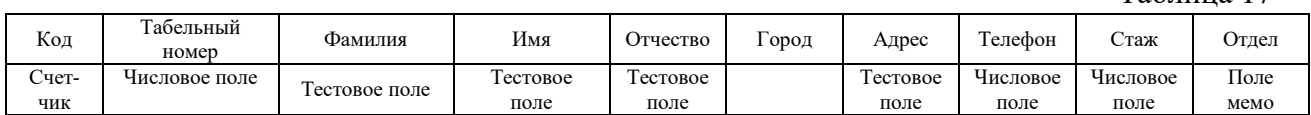

## 6. Отсортируйте:

- фамилии - по алфавиту (поставьте маркер на любую фамилию в столбце Фа-

Таблина 17

милия и шелкнете мышкой по кнопке  $\|\hat{\mathbf{a}}\|$  на ленте или произвелите сортировку с помощью контекстного меню)

- $-$ имя  $-$  по алфавиту
- 7. Сохраните текушую таблицу, шелкнув по кнопке «Крестик» в правом верхнем углу окна таблины.
- 8. Откройте снова свою базу данных. Выполните поиск записей по образцу: найти сотрудника по фамилии. Для этого установите курсор в поле фамилия, щелкните на кнопке **фа** «Найти» в меню «Главная» и в появившемся диалоговом окне введите в поле «Образец» нужную фамилию и щелкните по кнопке «Найти».
- 9. Переименуйте поле «Стаж» на «Стаж работы» с помощью контекстного меню.

10. Скройте столбец «Табельный номер».

# Практическая работа № 33 MS Access. Создание базовых таблиц и межтабличных связей

Цель: Изучить технологию создания таблиц и межтабличных связей.

- 1. Откройте базу данных «Список сотрудников филиала».
- 2. Создайте таблицу «Подразделения» в Режиме таблицы. Для этого в меню «Создание» выберите кнопку «Таблица». В появившейся таблице сделайте следующее:
	- $-$ Добавьте два поля Поле 1 и Поле 2, выполнив команду через контекстное ме-ΗЮ.
	- Переименуйте «Поле 1» на «Подразделение». Для этого поставьте курсор в любую ячейку столбца «Поля 1» и выполните команду «Переименовать» столбец из контекстного меню. Или щелкните два раза по имени поля, удалите старое название и впечатайте новое.
	- Переименуйте аналогично «Поле 2» на «Отделение».
- 3. Сохраните таблицу с именем «Подразделение», щелкнув по кнопке «Сохранить».
- 4. Перейдите в режим «Конструктор» и удалите строку с ключевым словом Счетчик. Посмотрите как заданы поля. Сделайте поле «Отделение» ключевым, поместив курсор на имя этого поля и щелкнув по кнопке - «Ключевое поле». Тип данных поля задайте текстовым.
- 5. Перейдите в «Режим таблицы» и заполните таблицу «Подразделение» произвольными ланным.
- 6. Закройте таблицу «Подразделение», сохранив все изменения.
- 7. Создайте схему данных, т.е. установите связи между таблицами.

Щелкните по кнопке - Схема данных в меню «Работа с базами данных». В окне «Отобразить таблицу» выделите таблицу «Список сотрудников филиала» и щелкните по кнопке «Добавить». Также добавьте таблицы «Подразделение». В окне «Схема данных» появиться условный вид этих таблиц. Закройте окно «Добавление таблицы».

- Поставьте мышку на имя поля «Подразделение» в таблице «Список сотрудников филиала», и не отпуская кнопку мыши перетащите его на поле «Отдел» таблицы «Подразделения». Отпустите мышку. Появиться диалоговое окно «Связи», в котором включите значки «Обеспечение целостности данных», «Каскадное обновление связанных полей» и «Каскадное удаление связанных полей». Щелкните по кнопке «Создать». Появиться связь «один-ко-многим».
- -Закройте схему данных, сохранив ее.
- -Закройте таблицу и базу данных.

### Практическая работа № 34 MS Access. Создание запросов с параметром. Создание итогового запроса

Цель: Изучить технологию создания запросов с параметром и итогового запроса.

### Теоретический материал

Запросы состоят из ряда условий, каждое условие состоит из трех элементов:

- 1. поле, которое используется для сравнения;
- 2. оператор, описывающий тип сравнения;
- 3. величина, с которой должно сравниваться значение поля.

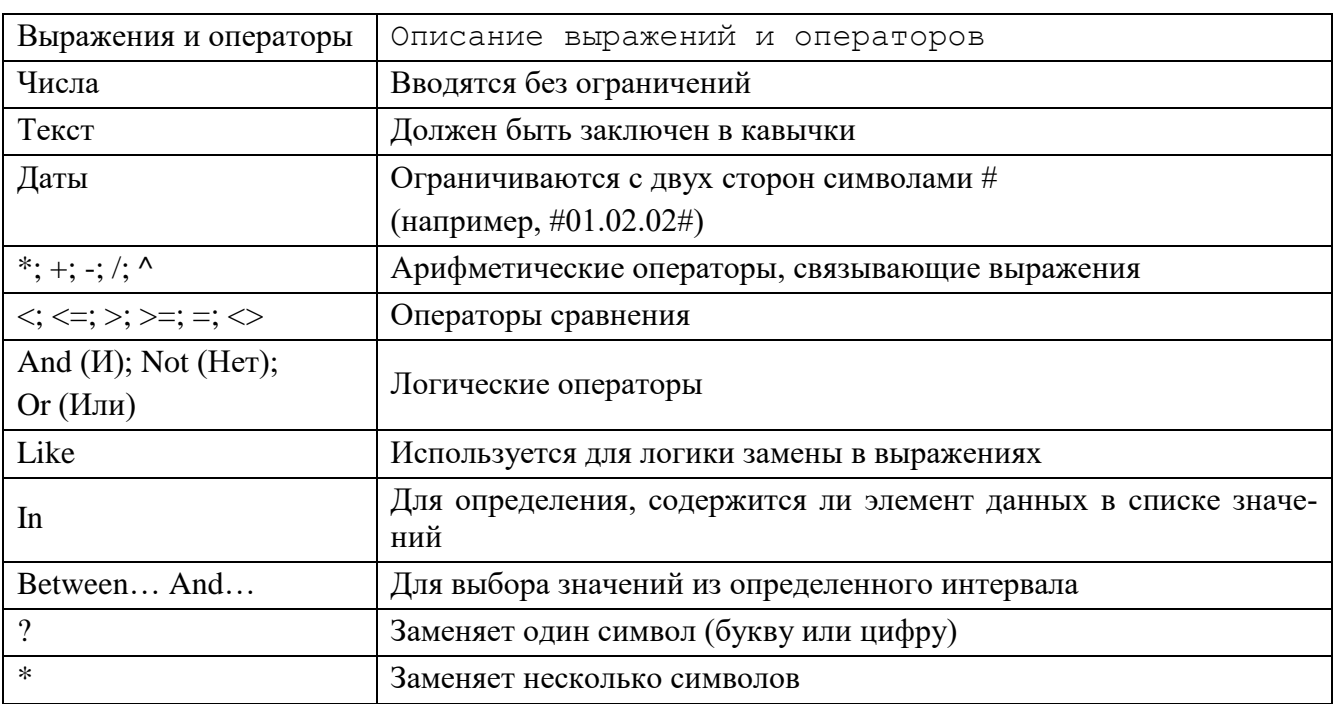

## Выражения и операторы, применяемые в условиях отбора.

- 1. Откройте базу данных «Список сотрудников филиала».
- 2. Создайте запрос на выборку сотрудников, которые работают в основном отделе с помощью «Мастера запросов».
- **–**На панели инструментов выберите команду «Мастер запросов».
- **–**В появившемся диалоговом окне выберите «Простой запрос» и щелкните по кнопке «OK».
- **–**В следующем окне выберите таблицу, по которой строится запрос «Список сотрудников», и те поля, которые участвуют в запросе. Перенесите их в правую часть окна, нажмите «Далее». В следующем окне тоже нажмите «Далее».
- **–**В другом окне дайте название запроса «Отдел» и нажмите «Готово».
- **–**Появится таблица «Отдел», в которой отражены фамилии всех сотруднико определенного отдела.
- 3. С помощью «Конструктора запросов» создайте запрос на выборку по таблице «Списое сотрудников».
	- Щелкните по таблице «Список сотрудников, зайдите в меню «Создание», выберите команду «Конструктор запросов».
	- Добавьте нужную таблицу в поле запроса. Выделите её в списке и щелкните по кнопке «Добавить». Закройте окно «Добавление таблицы».
	- Выберите сотрудников, чьи фамилии начинаются на букву «С» и которые проживают в Нефтеюганске. Для этого:
	- добавьте в строку «Поле» два поля «Фамилия» и «Город»;
	- в строке «Условия отбора» в первом столбце укажите значение **Like "С \* "**, а во втором столбце с названием «Город» - **«Нефтеюганск»**;
	- закройте запрос, сохранив его под названием **"Фамилия-город"** (у вас должны остаться в списке сотрудники, проживающие в Нефтеюганске).

## **Практическая работа № 35 MS Access. Формирование запросов для поиска и сортировки информации в базе данных**

**Цель:** научиться формировать запросы для поиска и сортировки информации в базе данных.

- 1. Открыть базу данных «Сотрудники филиала». Составьте запрос на базе имеющихся таблиц. Выберите сотрудников, которые проживают в Нижневартовске и у которых стаж работы 5 лет. Озаглавьте «**Запрос по стажу».** Используйте «Конструктор запросов».
	- В меню «Создание» выберите «Конструктор запросов».
	- Добавьте все таблицы в поле запроса. Закройте окно «Добавление таблицы».
	- В первый столбец в строку «Поле» перетащите из первой таблицы с помощью мышки «Фамилия», «Город» «Стаж».
	- В поле «Условия отбора» в столбце «Город» введите город «Нижневартовск», в столбец «Стаж» введите 5«».
	- Сохраните запрос под именем «**Запрос по стажу»**.
	- Отсортируйте по возрастанию
	- Откройте запрос и проверьте результат проделанной работы.
- 2. Выполните запрос на создание новой таблицы, в которой должны быть поля «Фамилия», «Имя», «Город» и «Отдел».
	- В меню «Создание» выберите «Конструктор запросов».
	- Добавьте все таблицы из списка окна «Добавление таблицы». Закройте это окно.
	- В первую строчку «Поле» из первой таблицы перенесите в первый столбец поля «Фамилия», во второй «Имя» и в третий «Город», в четвертый столбец перета-

щите поле «Отдел» Закройте запрос, сохранив его с именем «Запрос по отделу».

3. Самостоятельно создайте запрос на поиск информации в базе данных используя таблицу «Подразделение»

### **Практическая работа № 36 MS Access. Создание отчетов**

**Цель:** научиться создавать отчеты по таблицам базы данных

**Отчет** – это гибкое и эффективное средство для организации просмотра и распечатки итоговой информации. В отчете можно получить результаты сложных расчетов, статистических сравнений, а также поместить в него рисунки и диаграммы. Пользователь имеет возможность разработать отчет самостоятельно (в режиме *Конструктора*) или создать отчет с помощью *Мастера*, т.е. полуавтоматически.

- 1. Открыть базу данных «Список сотрудников филиала». Создайте отчет с помощью «**Мастера отчетов».**
	- Откройте вкладку «Создание», меню «Отчеты».
	- Выберите «Мастер отчетов» и таблицу «список сотрудников филиала».
	- Выберите нужные поля, которые будут участвовать в отчете, нажмите кнопку «Далее».
	- В новом окне выберите поля для группировки так, чтобы сначала было указано поле «Фамилия», нажмите кнопку «Далее».
	- На этом шаге отсортируйте данные по алфавиту, нажмите кнопку «Далее».
	- Выберите вид макета Ступенчатый и щелкните по кнопке «Далее».
	- Выберите стиль отчета: Открытая и щелкните по кнопке «Далее».
	- Задайте имя отчета: «Отчет1» и щелкните по кнопке «Готово». Вы попадете в режим просмотра отчета.
	- Закройте отчет согласившись с сохранением.
- 2. Составьте еще два отчета по запросам «Запрос по стажу» и «Подразделение», выбирая из разных макетов: *блок*; *структура*, выбирая из разных стилей. Сохраните отчеты под именами «Отчет 2» и «Отчет 3».
- 3. Создайте **Пустой отчет** в столбец на базе таблицы **«Список сотрудников филиала»** и сохраните его с именем **«Сотрудники».**
	- С помощью Конструктора измените цвет букв заголовка, их размер и шрифт.
- 4. Создайте почтовые наклейки.
	- Откройте вкладку «Создание», меню «Отчеты».
	- Выберите таблицу «Список сотрудник филиала», команда «Наклейки».
	- В следующем окне щелкните по кнопке «Далее».
	- В следующем окне выберите шрифт, размер шрифта, насыщенность и цвет, вновь щелкните по кнопке «Далее».
	- В следующем окне создайте прототип наклейки, напечатав слово СОТРУДНИК и выбрав соответствующие поля, щелкните по кнопке «Далее».
	- В следующем окне укажите поля для сортировки (Фамилия, Имя), щелкните по кнопке «Далее».
	- Введите имя отчета «Наклейки» и щелкните по кнопке «Готово».
	- Просмотрите Наклейки, сохраните выйдите из программы.

### **Практическая работа № 37 Создание и редактирование компьютерных презентаций**

**Цель:** научиться создавать презентации в MS PowerPoint

### ХОД РАБОТЫ

- 1. Создание стандартной презентации.
	- Запустите приложение MS PowerPoint. Щелкните <sup>файл</sup> "Создать", в окне диалога Создание презентации выберите в "Образцах шаблонов" один из готовых шаблонов Презентации и нажмите кнопку "Создать". Просмотрите слайды этой презентации, щёлкнув мышью на соответствующие слайды, в оглавлении слайдов (панель слева).
	- Перейдите на вкладку меню "Вид" и выберите режим "Сортировщик слайдов". Просмотрите состав слайдов этой презентации с помощью линейки прокрутки. На вкладке меню "Дизайн" выберите "Тему" слайдов. В окне выбора темы просмотрите различные дизайны и выберите понравившийся дизайн.
	- Дважды щёлкните мышью по нему. Нажмите клавишу "Home". Последовательно щёлкните мышью вкладку меню "Показ слайдов" – "С начала". Осуществите демонстрацию на экране компьютера, переходя к следующему слайду щелчком мыши. Перетащите слайд № 2 в промежуток между слайдами 4, 5. После появления в этом промежутке тонкой вертикальной черты отпустите кнопку мыши. Нажмите клавишу "END". Последовательно щёлкните мышью вкладку

меню "Главная" – "Вырезать" ( ) для удаления слайда. Закройте презентацию ( – "Закрыть"), на вопрос о сохранении ответьте Нет.

- 2. Создание титульного листа.
	- Создайте новую презентацию ( <sup>Файл</sup> "Создать"). Если титульный слайд не появился, нажмите "Создать слайд" – "Титульный слайд". В поле заголовка введите «Институт гуманитарных наук».
	- В поле подзаголовка введите «Создан в 1992 году» щёлкните пункт меню "Вставка" – "Картинка", в открывшемся справа окне нажмите "Начать". Выберите рисунок и вставьте на слайд.
	- Расположите рисунок в верхнем левом углу слайда, перемещая его мышью.
- 3. Создание файла со списком.
	- Нажмите пункт "Главная" "Создать слайд" (макет слайда "Заголовок и объект"). Введите заголовок Специальности.
	- В поле текста введите в столбик (после каждого слова нажимайте клавишу Enter): Юриспруденция, Экономика, Менеджмент, Лингвистика. Щёлкните пункт меню "Вставка" – " Картинка ". В открывшемся справа окне нажмите "Начать". Выберите рисунок и вставьте его на слайд.
	- Расположите рисунок в нижнем правом углу слайда, правее текста.
- 4. Создание слайда с таблицей.
	- Нажмите пункт "Главная" "Создать слайд" (макет слайда – "Заголовок и объект"). Введите заголовок Численность студентов. Щёлкните мышью по кнопке Таблица в центре слайда, в окне диалога "Вставка таб-

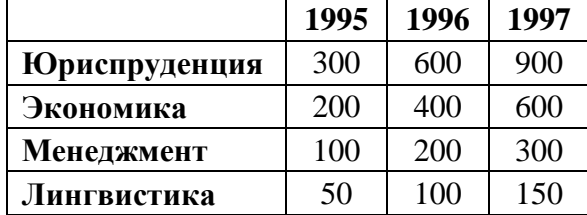

лицы" установите столбцов 4, строк 5 и нажмите OK. Заполните таблицу по образцу справа.

- 5. Создание слайда с диаграммой.
	- Нажмите пункт "Главная" "Создать слайд" (макет слайда "Заголовок и объект"). Введите заголовок Динамика роста численности. Щёлкните мышью по кнопке Диаграмма, в открывшемся окне выберите тип "График с маркерами" и нажмите ОК. В открывшейся таблице MS Excel заполните ячейки в соответствии с таблицей в предыдущем слайде и закройте окно Excel.
- 6. Шаблон оформления, анимация и показ слайдов.
	- Перейдите на вкладку "Дизайн" и выберите "Тему" слайдов. На вкладке меню "Анимация" для каждого объекта добавьте анимацию "Вход". На вкладке меню "Переходы" в поле "Смена слайда" установите время для каждого слайда (4-6 секунд).
	- На вкладке меню "Показ слайдов" нажмите "С начала" для демонстрации презентации (или просто F5). Переход к следующему слайду в режиме просмотра осуществляется левой кнопкой мыши или пробелом, выход – Esc.
- 7. Создание собственной презентации.
	- Самостоятельно создайте свою презентацию, используя список, таблицу, диаграмму, анимацию.
	- Сохраните презентацию, закройте программу.

### **Практическая работа № 38 Методы и средства создания и сопровождения сайта**

**Цель:** освоение приемов создания web-страниц и web-сайтов на языке HTML

#### **Теоретический материал**

**Интернет -** это сложная электронная информационная структура, представляющая собой глобальную сеть, которая позволяет связывать между собой компьютеры в любой точке земного шара.

**WWW -** World Wide Web («Всемирная паутина») - это общемировая гипертекстовая информационная система (является частью Интернета).

**Web-страница -** это отдельный комбинированный документ сети WWW, который может содержать текст, графику, анимацию, звуковые и другие объекты. Хранится в файле \*.html.

**Сайт (веб-сайт, ресурс) –** это место в интернете, которое определяется своим адресом (URL), имеет своего владельца и состоит из веб-страниц, которые воспринимаются как единое целое.

**Создание сайтов -** составной процесс, состоящий из нескольких этапов:

- разработка дизайна,
- вёрстка,
- программирование,
- безопасность.

#### **Сопровождение сайтов –** это:

- техническая поддержка сайта;
- помощь в обновлении контента;
- внесение корректировок в работу ресурса.

### **Методы создания и сопровождения сайтов**

- вручную на языкe HTML (в БЛОКНОТе);
- c помощью редакторов сайтов (HEFS, DreamWeaver и др.);
- c помощью Конструктора сайтов на основе готового шаблона (ucoz.ru, narod.ru и др.);
- с помощью систем управления сайтов (Joomla, 1С Битрикс и др.).

Этапы создания WEB-страницы:

1. Разработка проекта (Постановка задачи);

- Главная тема страницы.
- Текстовое содержание (грамотный язык).
- Планировка размещения информации на странице (верстка).
- Графика (набор рисунков, анимаций).
- Стиль дизайна (сочетания цветов, фоны и т. п.)
- 2. Алгоритм заполнения страницы.

3. Программирование.

Программа для WEB-страницы записывается на языке HTML в виде текстовых файлов в текстовом редакторе Блокнот.

Эти файлы имеют название имя.html Операторы (команды) языка HTML называются тегами.

#### **Общий вид записи тега:**

<Тег>Фрагмент страницы </Тег>

#### **Базисные теги**

<HTML> </HTML> - начало и конец файла

<TITLE> </TITLE> - имя документа (должно быть в заголовке)

<HEAD> </HEAD>- голова документа

<BODY></BODY> - тело документа

#### **Пример программы:**

- <HTML>
- <HEAD> <title> Моя страница </title>  $<$ /HEAD>  $<$ BODY $>$  Содержимое страницы </BODY> </HTML>

#### **Атрибуты**

Атрибуты элемента определяют его свойства. Значение атрибута может быть заключено в одинарные или двойные кавычки.

Порядок следования атрибутов в теге не важен. Атрибут действует от открывающего тега, в котором он задан, до закрывающего, или только внутри тега, если тег не имеет парного.

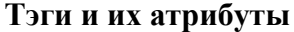

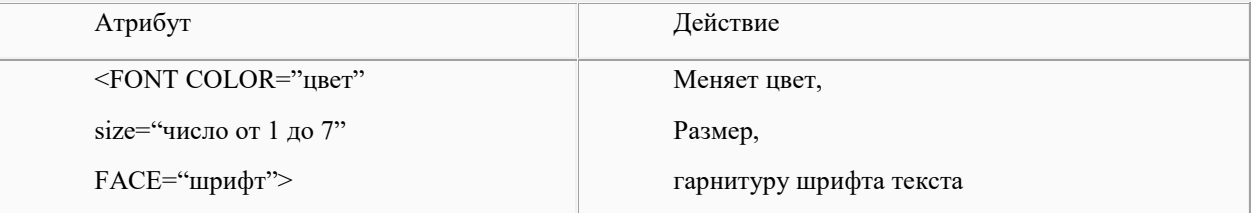

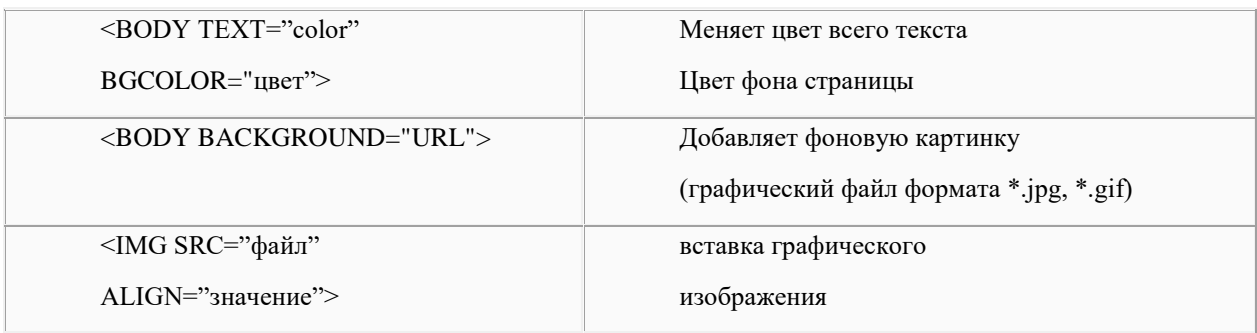

# ХОД РАБОТЫ

Создайте с помощью языка HTML web-сайт «Мой сайт», состоящий из пяти страниц.

- 1. Страница 1 должна содержать:
	- заголовок;
	- гиперссылки: «Обо мне», «Моя семья», «Друзья», «Мои увлечения».
- 2. Страницы 2, 3, 4 и 5 должны содержать:
	- заголовок;
	- по два или более отформатированных абзаца текста (один абзац не менее трех полных строк);
	- фотографии (минимум по одной на каждой странице).
- 3. Сайт должен содержать информацию о вас, а также ваших родственниках, друзьях и т.п.
- 4. Требования к сайту:
	- заголовки и гиперссылки выравнивать по центру;
	- для абзацев текста использовать различные варианты выравнивания (по ширине, по левому краю, по правому краю);
	- использовать разные способы выравнивания фотографий;
	- обязателен фоновый цвет страницы;
	- на каждой странице должен быть заголовок окна;
	- для заголовков использовать шрифт Time New Roman, для основного текста – Arial (размеры подобрать самостоятельно).

### **Практическая работа № 39 Использование тестирующих систем в учебной деятельности в локальной сети образовательного учреждения**

**Цель:** Ознакомиться со средой тестирующей системы MyTestX

### ХОД РАБОТЫ

- 1. Пройти тест в программе MyTestX:
	- Откройте папку MyTest  $\rightarrow$  MyTestStudent (зеленый квадратик). В открывшейся программе есть 2 способа запустить тест:
	- Файл → Открыть (*далее выбрать файл с тестом*);

Файл → Получить по сети (*далее выбрать тест из списка*).

- Выберите второй способ откроется тест «Демонстрационный тест №1». прочитайте «Информацию», после чего «Для начала прохождения теста дайте команду Тест → Начать тест...».В открывшемся окне «Начнем тест?!» вводите свою Фамилию, Имя и курс. Нажмите ОК.
- При прохождении теста обратите внимание на 10 различных типов вопросов. Пройдите тест до конца и покажите результат преподавателю.
- 2. Создать тест в программе MyTestX:
	- В папке MyTest → Tests → Информатика выбираем вариант.
	- Откройте MyTest → MyTestEditor (голубой квадратик).
	- Пустой тест создан, зайдите в меню: Параметры теста → Заголовок и описание…
	- В открывшемся окне ввести заголовок (у всех один); ввести свои Фамилию Имя; в описание теста ввести свою тему. Нажать кнопку «Сохранить изменения».
	- Добавить первый вопрос: Задание  $\rightarrow$  Добавить... Одиночный выбор  $\rightarrow$  ОК

### Заполняем «Задание #1»

- рис 11:
- В окно «Основное» скопируйте вопрос (без номера);
- Скопируйте варианты ответа (без номера,  $\langle \langle \cdot, \rangle \rangle$ ,  $\langle \langle \cdot, \rangle \rangle$ ;
- В конце теста есть ключ, выберите верный ответ;
- Нажмите «Сохранить задание».
- 3. Добавьте **12-15 заданий** и сохраните тест в папке **MyTest** → **Tests**.

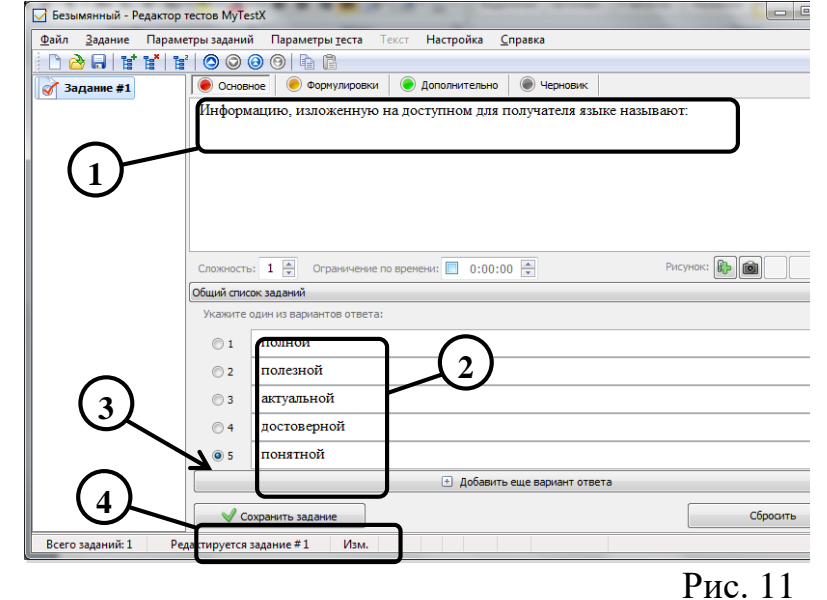

4. Открыть первым способом созданный тест и пройти его.

# **ЛИТЕРАТУРА**

Основные источники:

- 1. Кравченко, Л.В. Практикум по Microsoft office 2007 (Word, Excel, Access), PhotoShop [Электронный ресурс]: учебно-методическое пособие/ Л.В. Кравченко – 2 изд., испр. и доп.- Москва: Форум, ИНФРА, 2015.-168с., <http://znanium.com/bookread2.php?book=478844>
- 2. Синаторов, С.В. Информационные технологии [Электронный ресурс]: учебное пособие / С.В. Синаторов.- Москва: ФЛИНТА, 2016.- 448с. https://e.lanbook.com/reader/book/83798/#2

Дополнительные источники:

1. Плотникова, Н.Г. Информатика и информационно-коммуникационные технологии (ИКТ) [Электронный ресурс]: учеб. пособие. — М.: РИОР: ИНФРА-М, 2017. — 124 с., http://znanium.com/bookread2.php?book=760298

Интернет-ресурсы:

- 1. alleng.ru/edu/comp.htm (Образовательные ресурсы Интернета Информатика)
- 2. school-collection.edu.ru (Единая коллекция цифровых образовательных ресурсов).
- 3. www.intuit.ru/studies/courses (Открытые интернет-курсы «Интуит» по курсу «Информатика»)
- 4. www.gosuslugi.ru (Портал государственных услуг)
- 5. www.klyaksa.net (Информационно-образовательный портал)